### ocBackup v5.5

### User's Guide

### Copyright Notice

The use and copying of this product is subject to a license agreement. Any other use is prohibited. No part of this publication may be reproduced, transmitted, transcribed, stored in a retrieval system or translated into any language in any form by any means without the prior written consent of us. Information in this manual is subject to change without notice and does not represent a commitment on the part of the vendor. We do not warrant that this document is error free. If you find any errors in this document, please report to us in writing.

This product includes software developed by the Apache Software Foundation (http://www.apache.org/).

### **Trademarks**

Microsoft, Windows, Microsoft Exchange Server and Microsoft SQL Server are registered trademarks of Microsoft Corporation. Sun, Solaris, SPARC, Java and Java Runtime Environment are registered trademarks of Sun Microsystems Inc. Oracle, Oracle 8i, Oracle 9i are registered trademarks of Oracle Corporation. Lotus, Domino, Notes are registered trademark of IBM Corporation. Red Hat is registered trademark of Red Hat, Inc. Linux is registered trademark of Linus Torvalds. Apple and Mac OS X are registered trademarks of Apple Computer, Inc.

All other product names are registered trademarks of their respective owners.

#### **Disclaimer**

Offsite Computer Backup LLC will not have or accept any liability, obligation or responsibility whatsoever for any loss, destruction or damage (including without limitation consequential loss, destruction or damage) however arising from or in respect of any use or misuse of or reliance on this document. By reading and following the instructions in this document, you agree to accept unconditionally the terms of this Disclaimer and as they may be revised and/or amended from time to time by Offsite Computer Backup LLC without prior notice to you.

# Table of Content

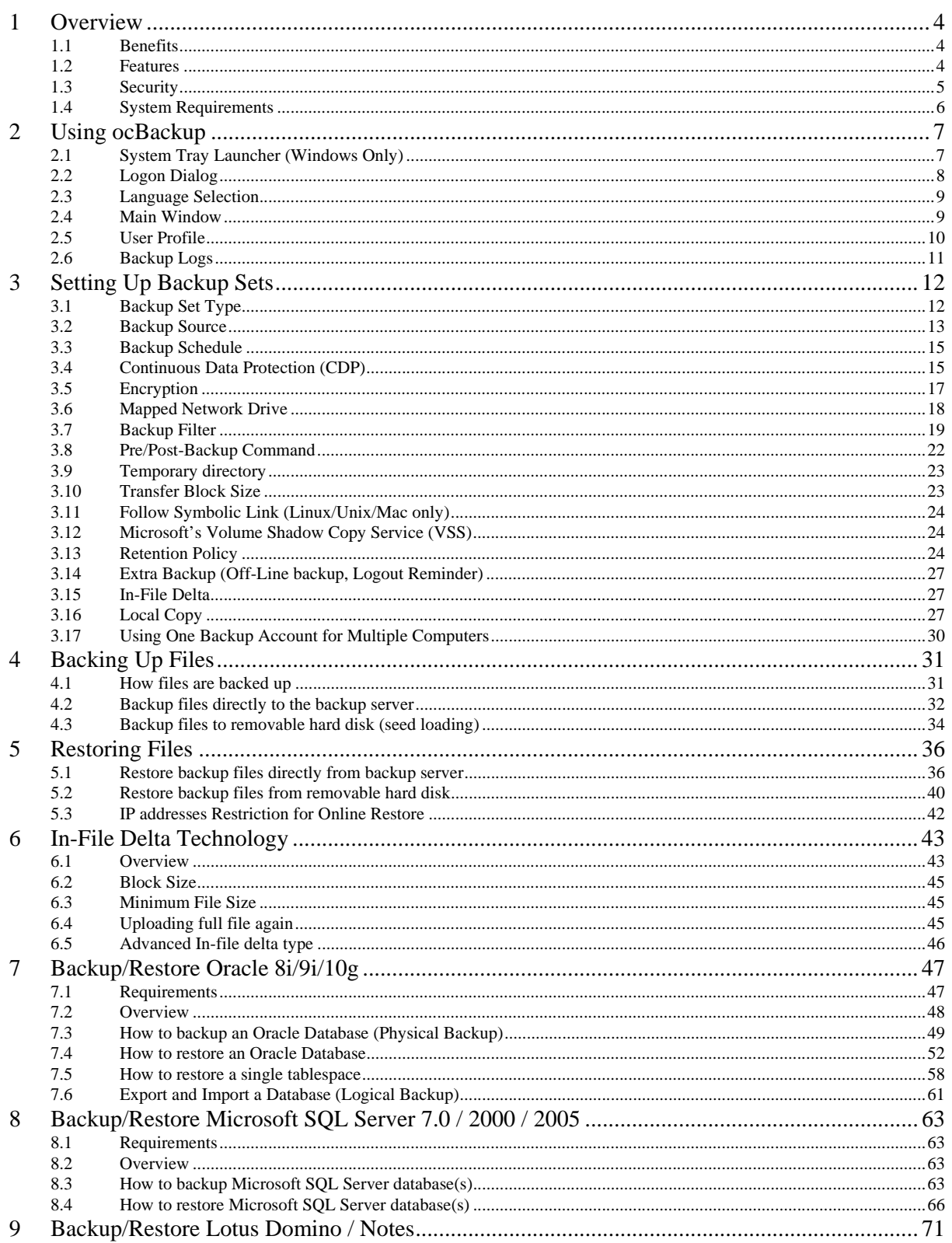

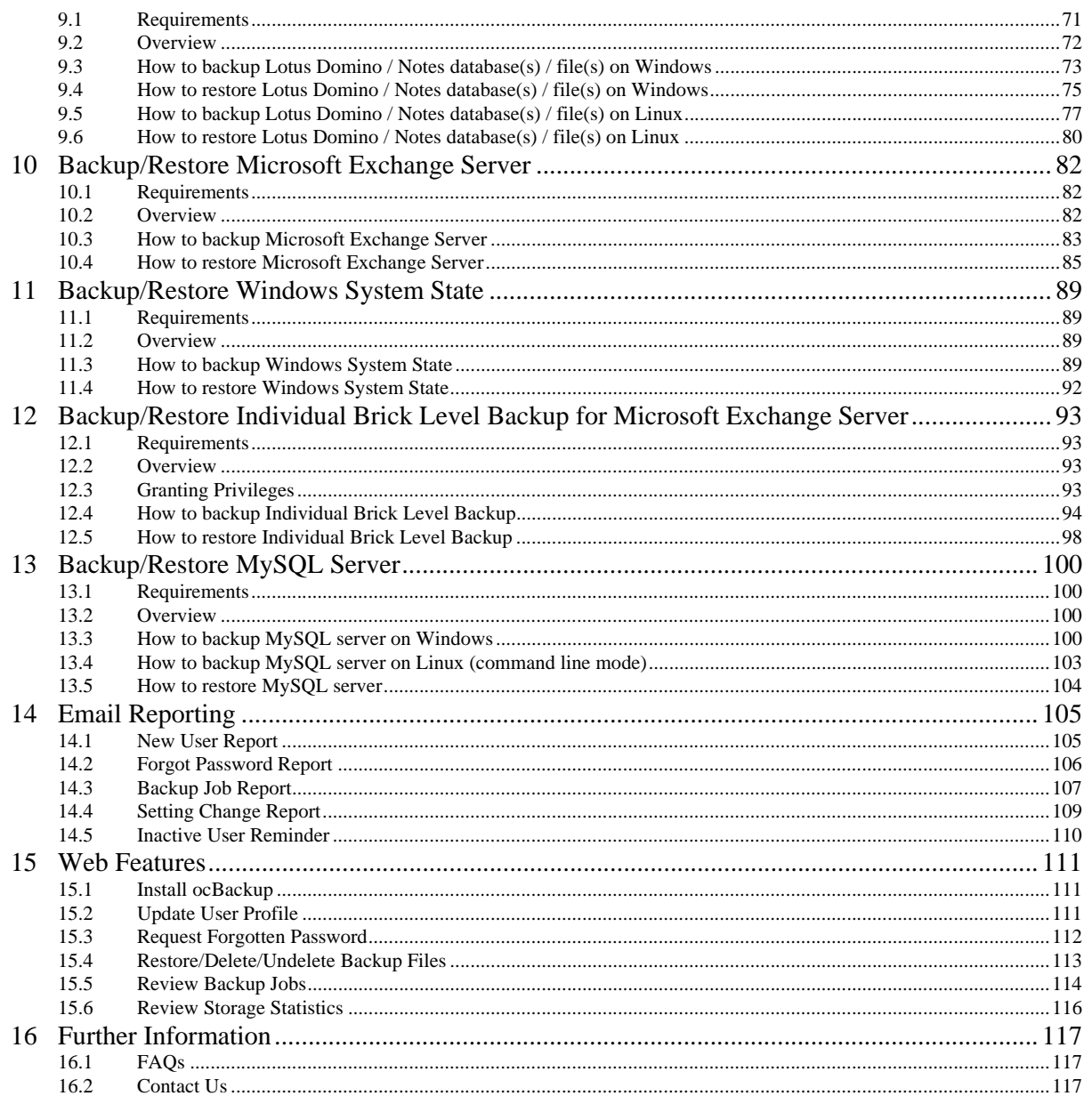

### **1 Overview**

### **1.1 Benefits**

- Easy Backup of
	- 1. Microsoft Exchange Server 2000 / 2003 / 2007
	- 2. Microsoft SQL Server 7.0 / 2000 / 2005<br>3. Lotus Domino/Notes 5.0 or above
	- Lotus Domino/Notes 5.0 or above
	- 4. Oracle 8i or above<br>5. MySQL 3.2.4 or ab
	- MySQL 3.2.4 or above
	- 6. Windows System State
	- 7. Outlook and Outlook Express (i.e. \*.pst, \*.dbx and \*.wab)
	- 8. Important personal settings, e.g. Desktop, Favorite, My Documents and History etc
		- 9. Other common files (e.g. \*.doc, \*.xls)
- Support backing up only changes within a file (using in-file delta technology)
- Support backing up of open files on Windows XP/2003/Vista (Volume Shadow Copy)
- Support backing up of Windows NTFS access privileges, Linux access privileges and modes, Mac OS X metadata and resource forks
- Easy to use, deploy and maintain

### **1.2 Features**

- **(New in 5.5) Re-design of ocBackup**
- (New in 5.5) Continuous data protection start backup whenever a file is being modified
- (New in 5.5) Add options for user to choose to backup using 256-bit Encryption
- (New in 5.5) Add the functionality of "Backup and Sleep (Hibernate)" and "Backup and standby"
- (New in 5.5) Allow backup schedule to run every X minutes
- Full support of Microsoft Exchange individual email, contacts, calendars, tasks etc.
- Choose whether to restore "file permissions" during restore.
- For "Local Copy" backup, ability to choose whether to perform a local copy backup only and skip the offsite backup.
- Lotus Notes/Domino agent for Linux.
- Auto Upgrade Agent to automatically upgrade the client software.
- User configurable incremental / differential in-file delta backup mode (i.e. backing up only changes within a file since the last incremental or full backup according to each user's preference).
- Allow in-file delta backup mode to be overridden by each user individually according to backup time (e.g. enforcing full (or incremental or differential) backup of all files every Sunday or the 1<sup>st</sup> day of every month).
- Volume Shadow Copy backup (i.e. backing up files even when they are exclusively open, e.g. Outlook.pst).
- In-File Delta backup (i.e. backing up only changes within files).
- Off-line backup mode and logout backup reminder.
- Customizable backup schedule allows backups to be scheduled at any time.
- Compress and encrypt data automatically before sending them to the server (server stores only encrypted data).
- Increment backup strategy ensures that only new or updated files are sent to the backup server.
- Support both full backup (database backup) and incremental backup (transaction log backup) for Microsoft SQL Server 7.0/2000, Microsoft Exchange Server 2000/2003, Lotus Domino/Notes 5.0 and Oracle 8i or above.
- Can integrate with external "Open File Manager" to provide open file backup support to all open files.
- Access backup data anytime, anywhere by using a web browser.
- Comprehensive backup report lists all files backed up. Backup report delivered automatically via email.
- Backup data are CRC validated before they are stored on server.
- **Fully user customizable data retention policy allows users to have access to deleted files using the** least possible storage space on the backup server.
- Can select source backup files easily by using a backup filter, e.g. selecting all \*.doc and \*.xls in your computer in a single operation.
- Run any custom OS commands before/after a backup job.
- Run on Windows, Mac OS X, Linux, NetWare, Unix and all other platforms supporting a Java2 Runtime Environment.

■ Periodic backup files validation on backup server ensures backup files are 100% valid and fully restorable when needed.

### **1.3 Security**

- 128-bit point-to-point SSL communication between server and client
- Support HTTP/HTTPS Proxy and Socks  $v4/v5$  firewall<br>  $\Box$  Data are 128-bit/256-bit encrypted when stored on the
- Data are 128-bit/256-bit encrypted when stored on the backup server
- Choice of different encryption algorithms, e.g. Twofish, Triple DES, Advanced Encryption Standard (AES)
- Choice of different encryption modes, e.g. Electronic Cook Book (ECB) and Cipher Block Chaining (CBC)
- An random initializing vector, salt and iteration count will be generated by the software automatically for each file when encrypting your data
- Each backup user can restrict online access to his files to his pre-defined list of IP addresses

## **1.4 System Requirements**

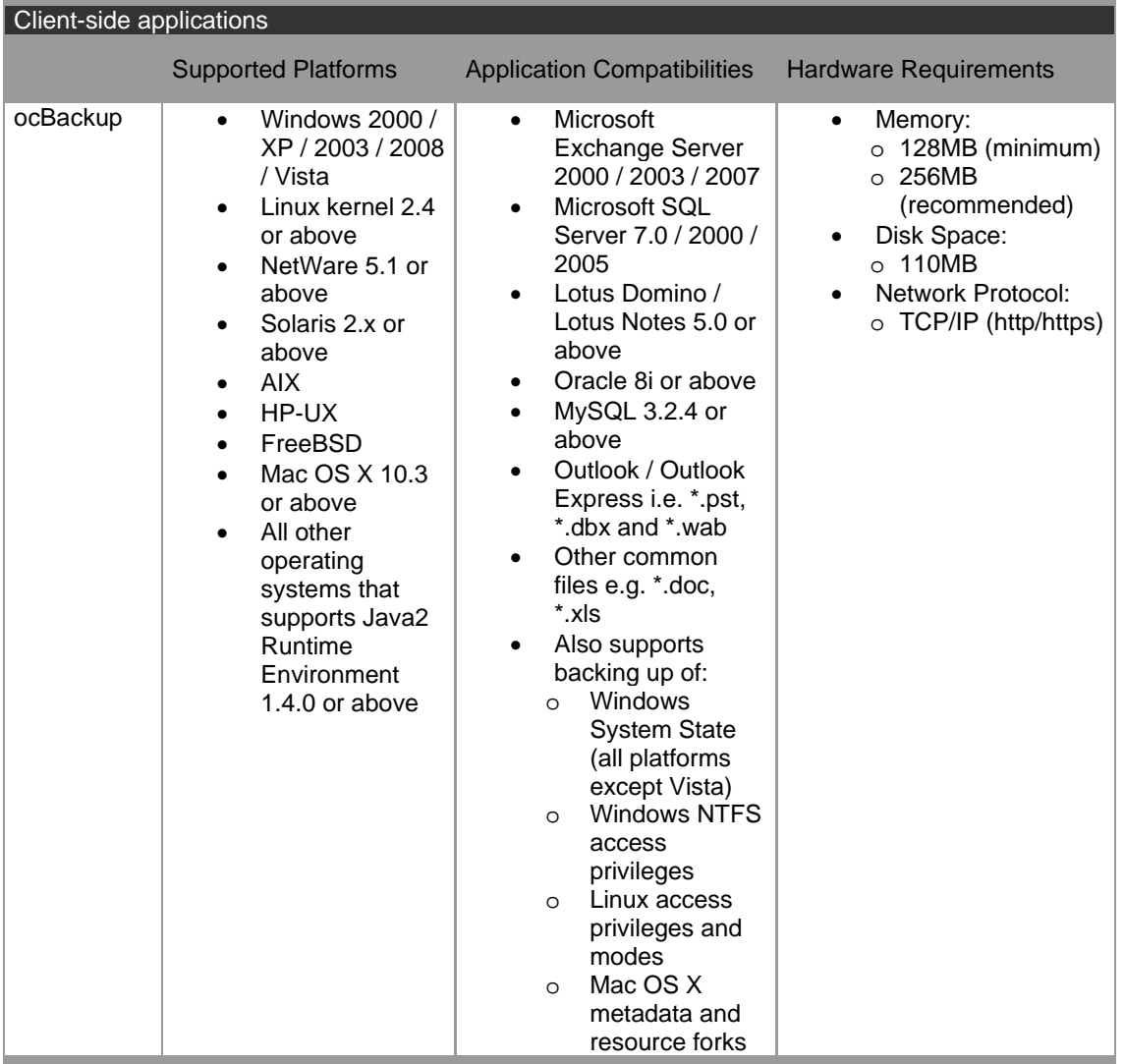

### **2 Using ocBackup**

This chapter will describe all the features available in ocBackup and outline how you can use ocBackup to meet various backup needs.

### **2.1 System Tray Launcher (Windows Only)**

After you have successfully installed ocBackup onto your computer, an ocBackup icon will be added to the system tray area (next to your system clock) automatically.

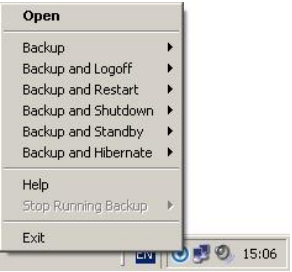

This icon is the entry point to ocBackup. Right clicking the icon will show a menu that provides the following functions:

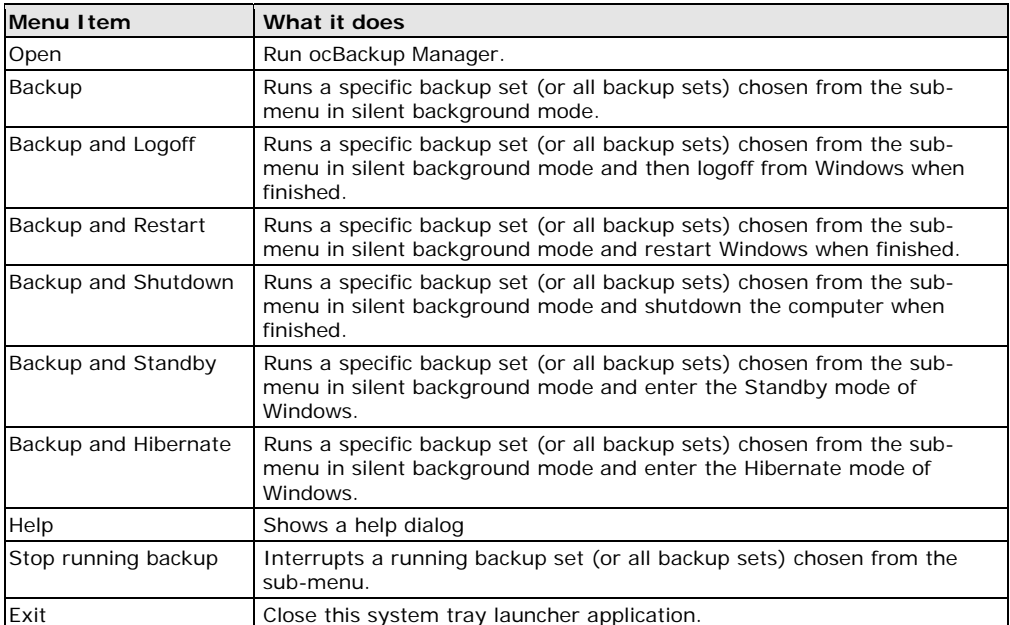

### **2.2 Logon Dialog**

Before you can use ocBackup, you have to be authenticated to the ocBackup servers first.

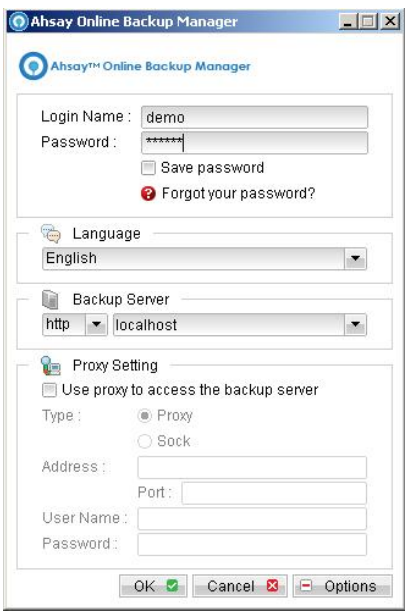

For secure communication, you can choose to communicate with the ocBackup Servers in SSL (Secure Socket Layer) by selecting the [https] option.

The [Address] field shows the network address of the ocBackup Servers to which ocBackup will connect to authenticate your username and password. **Use backupserver1.com unless directed otherwise.**

If you need to connect to the server through proxy, just enter your proxy setting in the [Proxy Setting] section. For [SOCKS] proxy, both v4 and v5 without user authentication are supported.

### **2.3 Language Selection**

You can switch the language of the ocBackup user interface by choosing the desired language available from the [Language] drop down list. The languages available includes English, Czech, Danish, Dutch, French, Spanish, Portuguese, Icelandic, Norwegian, Finnish, Italian, German, Swedish, Chinese (Traditional and Simplified), Japanese, Lithuanian and Slovenian.

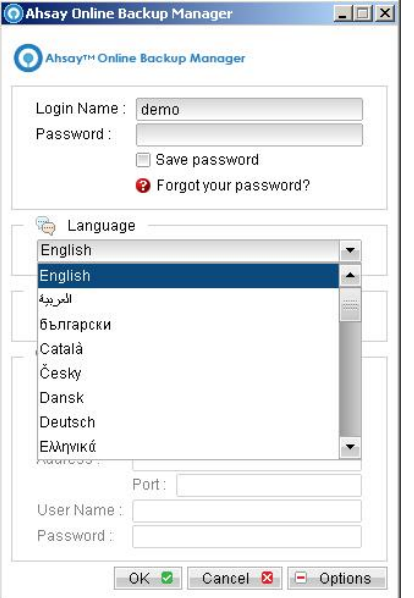

### **2.4 Main Window**

Press [OK] to logon. After the backup server authenticates you successfully, the ocBackup main window appears.

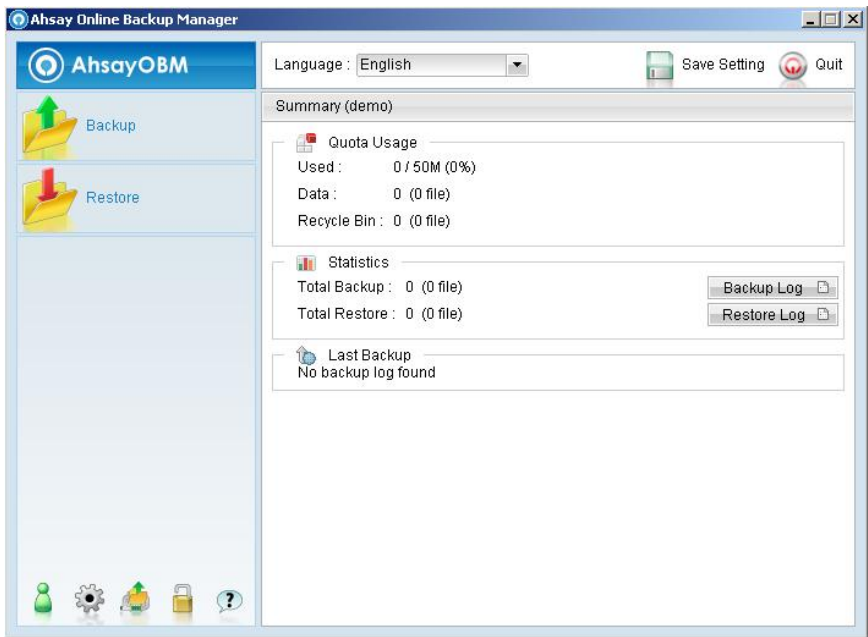

### **2.5 User Profile**

You can then use ocBackup to update your user profile. Press the  $\Box$  button to open the [User Profile] dialog.

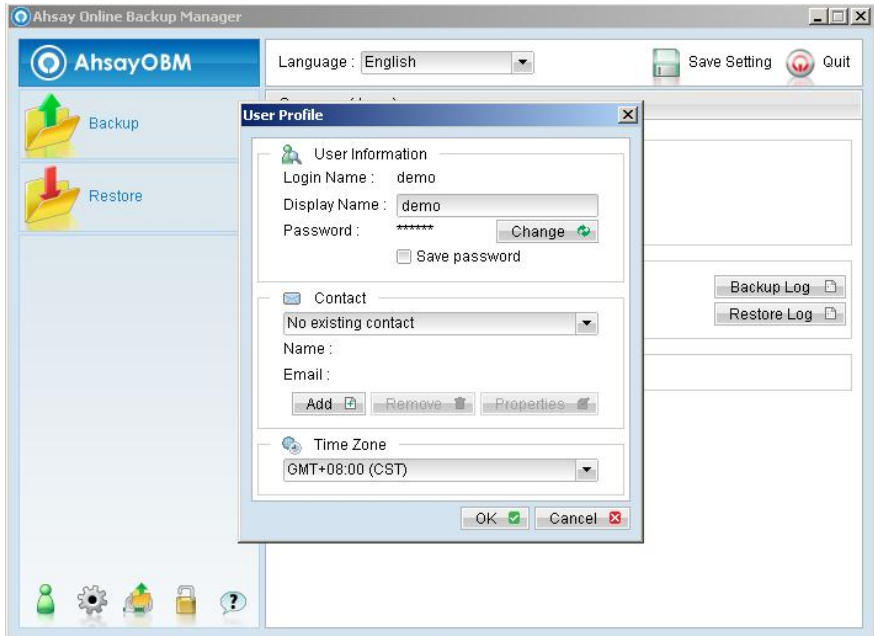

You can perform the following update to your user profile.

To change your [Display Name], enter the new display name in the [Display Name] field and press [OK].

To change your [Password], press the [Change] button next to the password field. A [Change Password] dialog will appear. Enter your original password and new password into the text field of this dialog and press [OK].

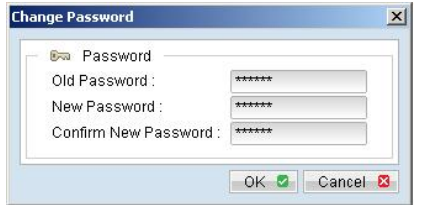

To change your [Time Zone], just select your time zone from the drop down list next to the time zone entry.

To add a new contact email to this account, press the [Add] button in the [Contact] section. A [Add New Contact] dialog will appear. Enter a name and an email address in the text field provided and then press the [OK] button.

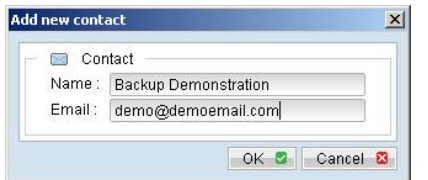

To remove a contact email, select the email that is to be removed from the email list and press the [Remove] button. Press [OK] to confirm the removal.

To update a contact email, select the email that is to be updated from the email list and press the [Properties] button. A [Properties] dialog will appear. After you have made the changes that you want, press the [OK] button.

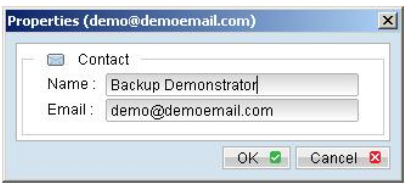

### **2.6 Backup Logs**

All backup activities are logged to backup activity log files. They are available for reviewing from ocBackup.

#### **How to review backup activities?**

You can review all your backup Jobs by

- 1. Press the [Backup Log] button on the ocBackup main window.
- 2. Select the Backup Set you want to review from the [Backup Set] drop down list.
- 3. Select the Backup Job you want to review from the [Log] drop down list.

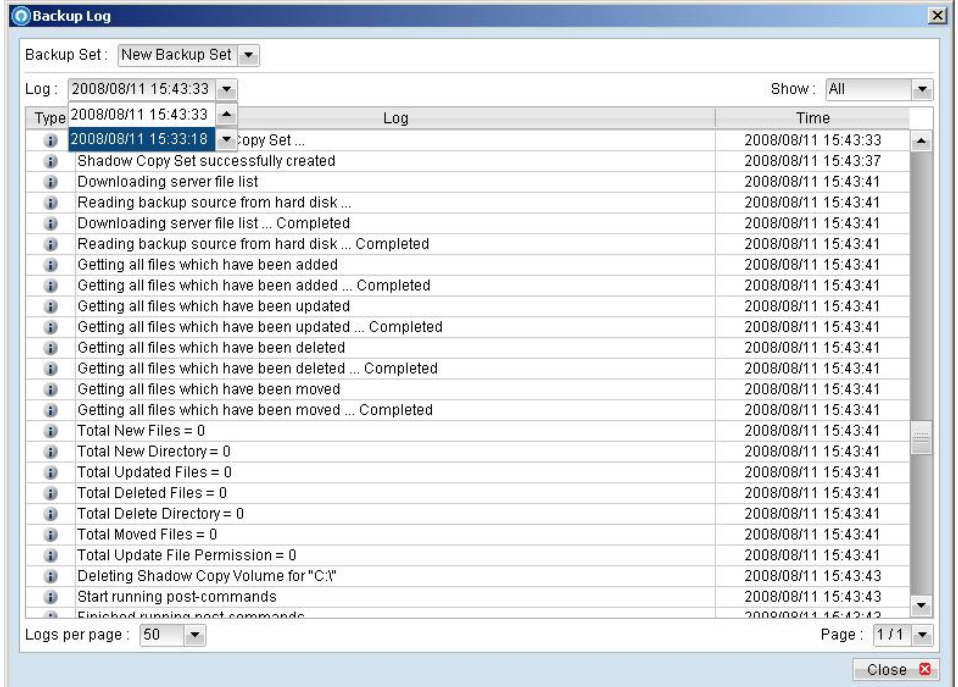

## **3 Setting Up Backup Sets**

A backup set contains all backup settings of a backup operation. This section will describe all features available within a backup set and explain how you can use each of them to achieve various tasks.

Each backup account can have multiple backup sets. Each backup set is an individual and independent entity. For example, if you want one directory to be backed up during the day and another directory to be backed up during the night, you can create two backup sets, each with a different backup schedule and backup source, to serve this need.

To start setting up backup sets, click the **button to open the [Backup Setting] dialog**. As an example, let's create a "File Backup Set" for the rest of this chapter.

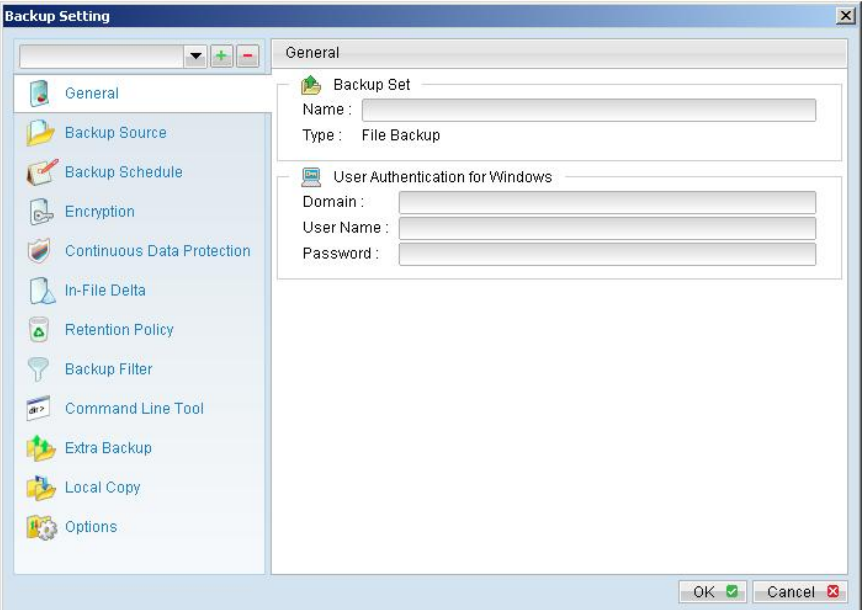

On the left panel, press the  $\pm$  button to create a new backup set.

## **3.1 Backup Set Type**

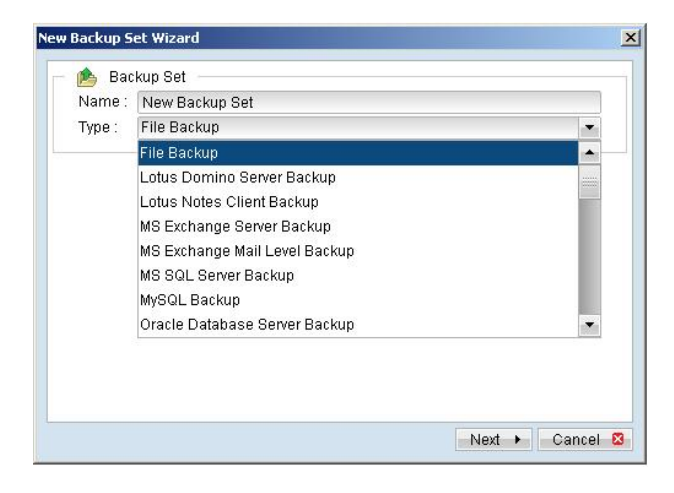

A backup set can be of one of the following types:

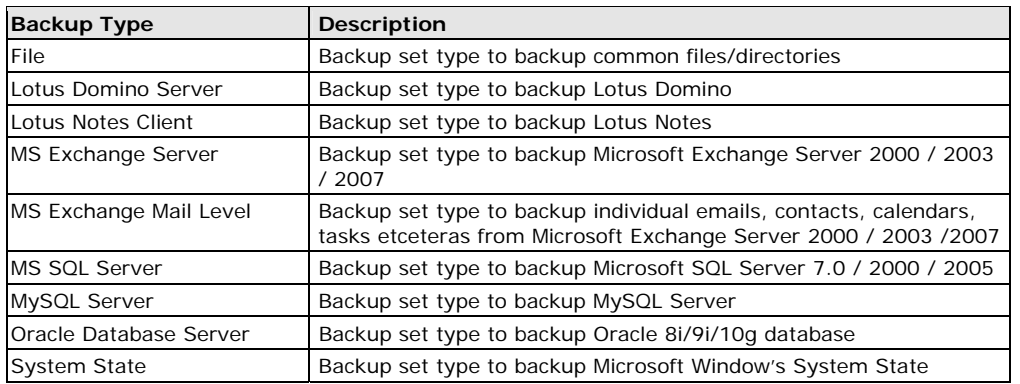

Backup set type is defined at backup set creation and cannot be modified. If you want to change the backup set type, you have to create another backup set in the new backup set type.

### **3.2 Backup Source**

A "Backup Source" defines the files/directories that are to be included in a backup set. There are two types of backup source: Selected and Deselected. Selected backup source defines files/directories that are to be included in a backup set while deselected backup source defines files/directories that are to be excluded from a backup set. ocBackup will generate appropriate backup source setting for you automatically when you make your backup source selection.

Please note that for Windows operating systems, if the "Hide protected operating files (Recommended)" setting is enabled for the file explorer, system folders/files will not be shown in the backup source. By selecting the parent folders however, all subfolders (including system folders/files) will be included in the backup set. Thus if you want to exclude system folders (e.g. recycle bin) from the backup, please select the desired folders/files directly rather than selecting the parent folder. Alternatively, you can enter the corresponding system path to the [Exclude List] of the backup set using the web interface.

On the first screen of the dialog, you can easily select the following common folders to be backed up:

- 1. "Desktop" folder
- 2. "My Documents" folder
- 3. "Favorites" folder
- 4. "Outlook" and "Outlook Express" mail store folder

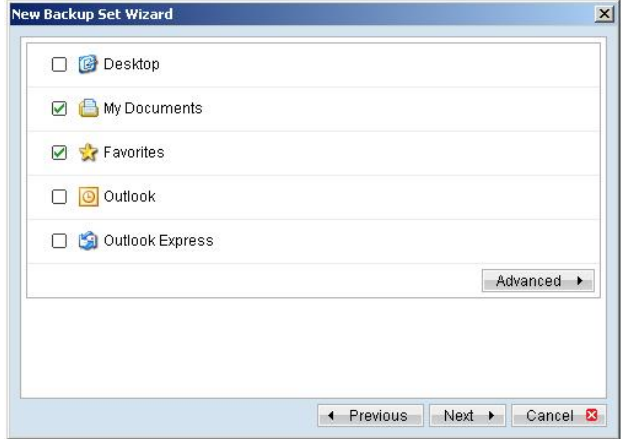

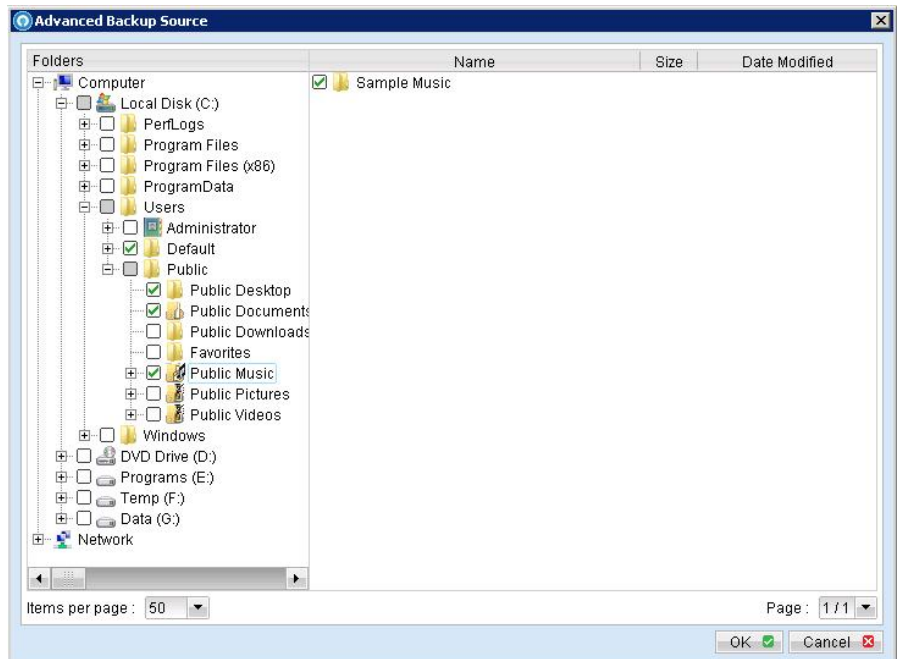

On clicking the [Advanced] button, you can easily select other common folders to be backed up as well.

The checkbox next to the files/directories shown above can be in one of the following mode:

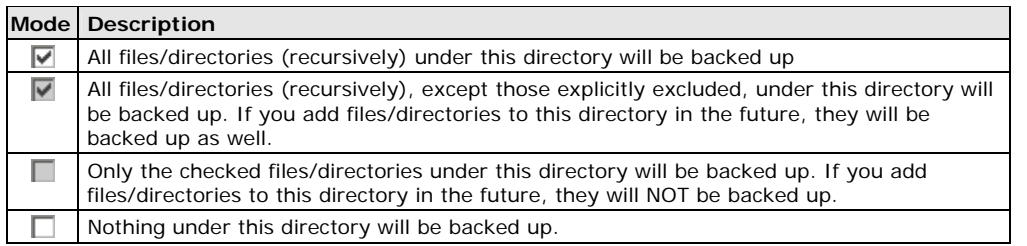

By clicking on the boxes, you can change the modes of each file/directory, in order to create a set of files to be backed up.

You can change the backup source anytime after creating the backup set, by clicking the [Backup Source] node of the left panel on the [Backup Setting] dialog.

### **3.3 Backup Schedule**

A "Backup Schedule" defines the frequency and the time that backups should run automatically.

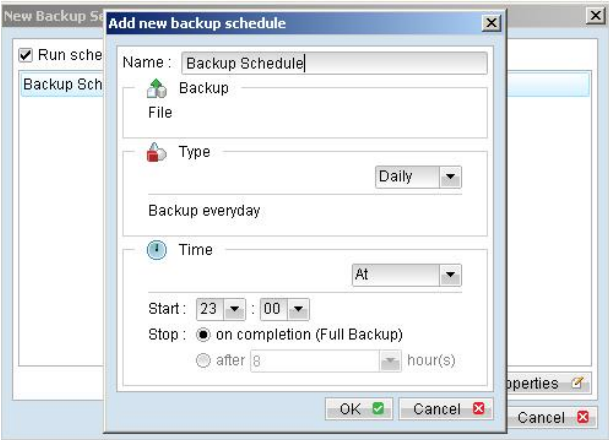

Backup schedule can be in one of the following types:

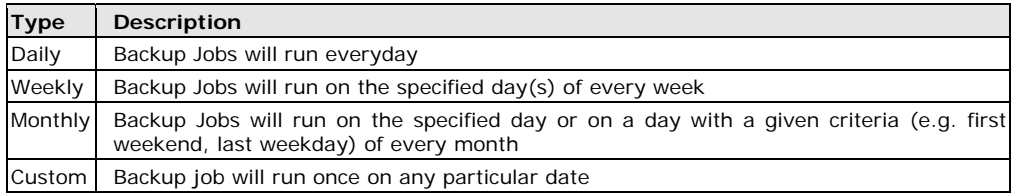

For each schedule type above, backup will run at the scheduled time for a maximum of the duration specified (or until all data are backed up if [Stop on backup completion] option is chosen). If a backup job does not finish within the maximum duration specified, it will be interrupted.

Please note that you can have more than one schedule within a backup set. For example, you can have a daily backup schedule that runs at 13:00 at noon and another daily backup schedule that runs at 00:00 at midnight. The combination of these schedules effectively creates a backup schedule that runs daily at 00:00 and 13:00 everyday.

You can change the backup schedules anytime after creating the backup set, by clicking the [Backup Schedule] node of the left panel on the [Backup Setting] dialog.

### **3.4 Continuous Data Protection (CDP)**

ocBackup Continuous Data Protection (CDP) feature enables files to be backed automatically at the time when there are changes to files on local hard disks. The benefits of using CDP are:

- 1. All intra-day interim changes are backed up automatically. Even if the computer breaks down completely before users had the change to backup their data at the end of the day in logout backup reminder, all changes within the day have been backed up safely by CDP and no data are lost.
- 2. Sometimes users do not save their data in the folders designated as backup source path and thus results in data not being backed up even when backup runs. Since CDP tracks all changes of files on local hard disk automatically for users, all files changed by the users are automatically backed up no matter whether the files are located in the backup source paths or not. This makes defining a backup set a much easier task for both administrators and users.

Although CDP is a very helpful feature, it does have some drawbacks. For example, a memory resident program, which tracks file changes to the file system and backs up files continuously in background, consumes both a computer's CPU and memory resources. It can potentially slow down a computer considerably. For application servers, e.g. Microsoft Exchange Server or Microsoft SQL Server, that does not require CDP features (you can use transaction log backup interval of as frequent as every 1 minute to mimic a continuous backup strategy instead), please turn off CDP by changing the startup method of [Control Panel] -> [Administrative Tools] -> [Services] -> [Continuous Data Protection (ocBackup)] -> [General] -> [Startup type] to "manual".

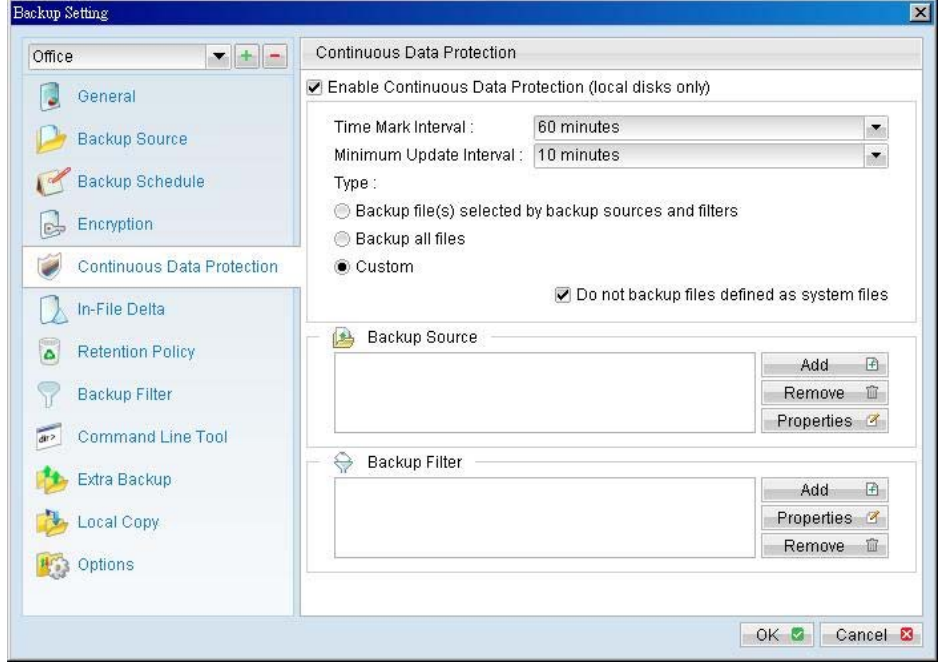

The following table explains all CDP parameters available within a backup set.

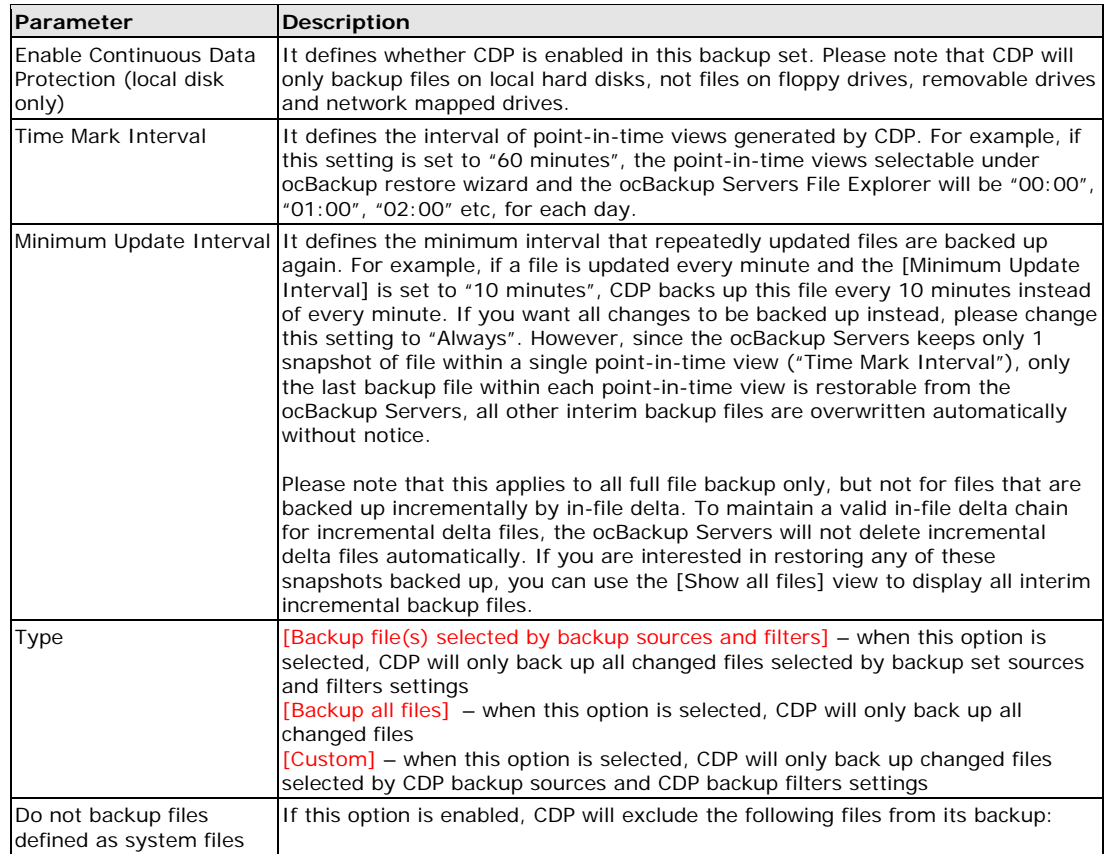

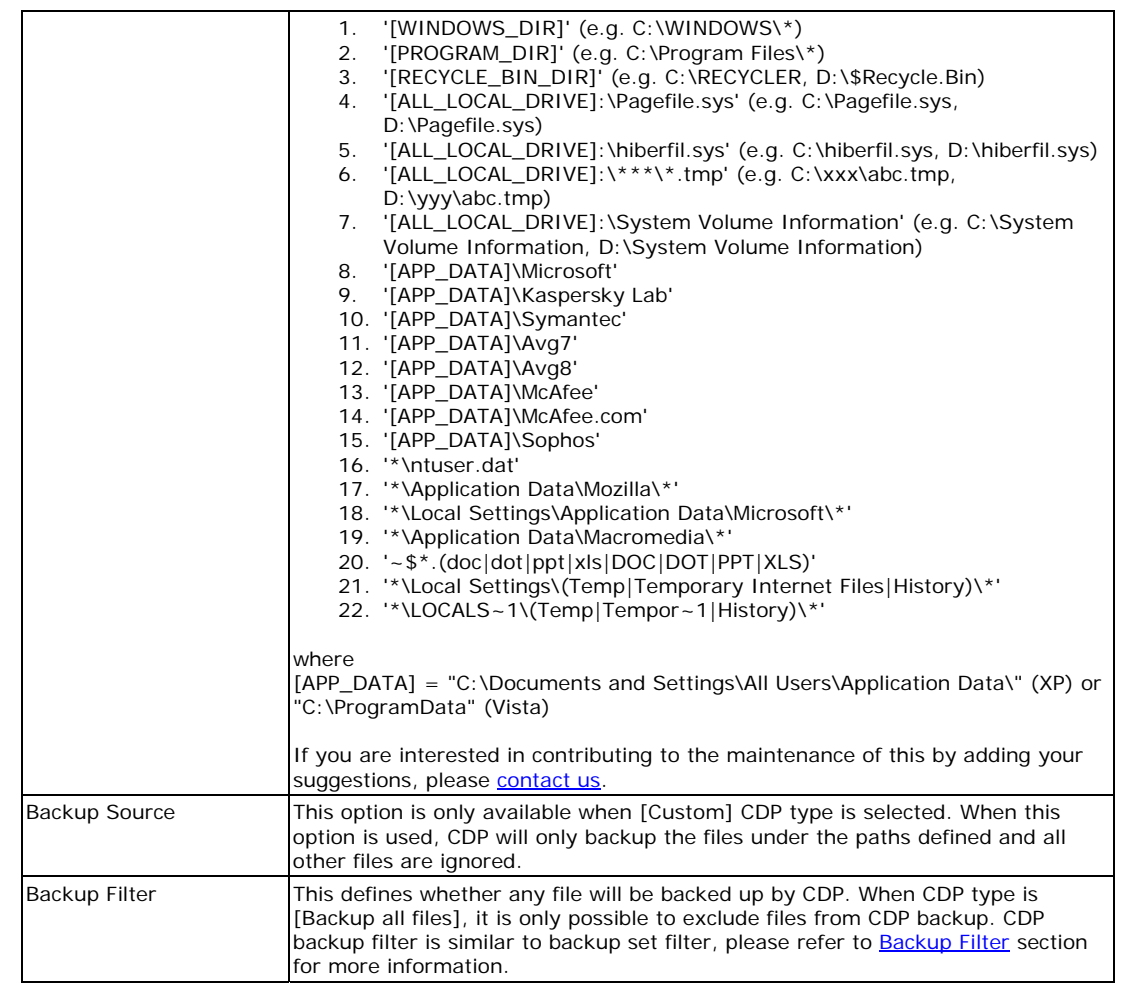

## **3.5 Encryption**

Before your files are sent to the ocBackup Servers, all your files are compressed and encrypted using your choice of encryption algorithm, mode and key.

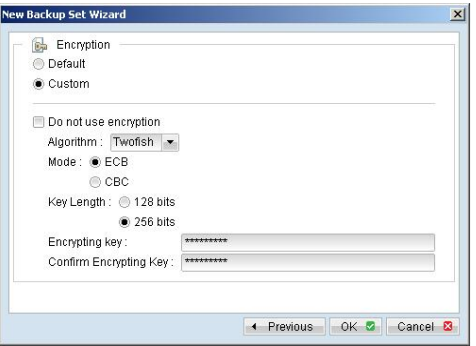

The following table explains all encryption parameters available within a backup set.

### Note:

Encryption settings are set at backup set creation time and cannot be modified. You need to create a new backup set if you want to change your encryption settings for a backup set.

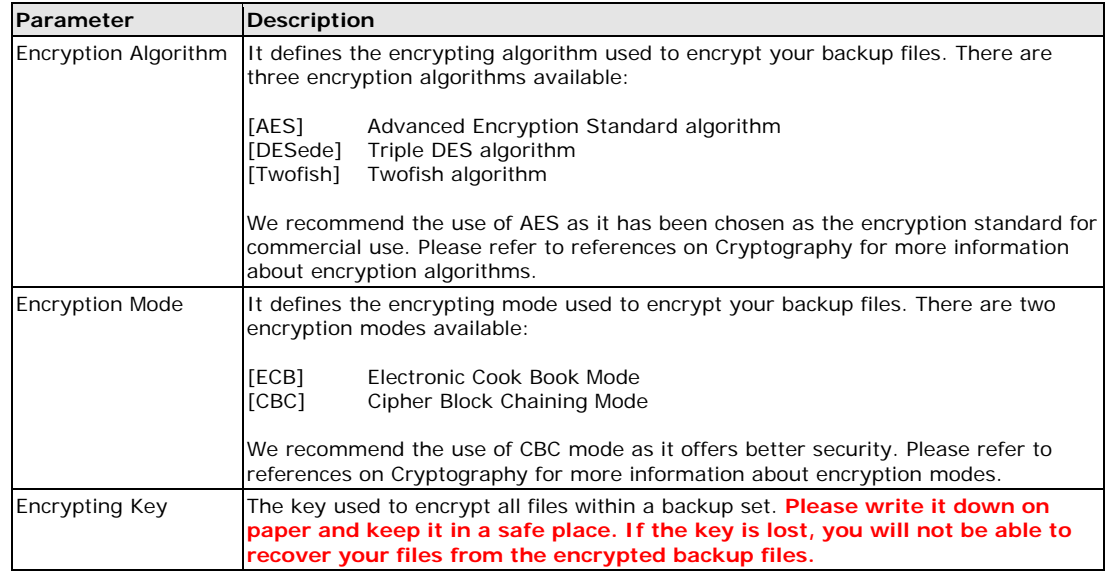

If you are not familiar with cryptography, it is recommended to use [Default] encryption. By selecting [Default], the encryption key will be your login password.

You can change the encryption key anytime after creating the backup set, by clicking the [Encryption] node of the left panel on the [Backup Setting] dialog. The algorithm and mode cannot be changed however.

### **3.6 Mapped Network Drive**

If you need to backup a mapped network drive on Windows (it will only work in Windows 2000/XP/2003/2008/Vista), you must enter your Window's domain, username and password into the [Network Resources Authentication for Windows] section as shown below. It is required because scheduled backups will always run under the context of Window's "Local System" account (which does not have the privileges required to access network resources) by default. ocBackup needs to collect your Windows username, password and domain name to authenticate itself to the windows domain controller to acquire the required access privileges to the network files to be backed up. If you don't supply a username and password, ocBackup will have problems accessing network resources in its scheduled backup Jobs.

If you need to backup network mapped drive in scheduled backup, please do this:

i. Select the backup set from the drop down list at the top of the left panel

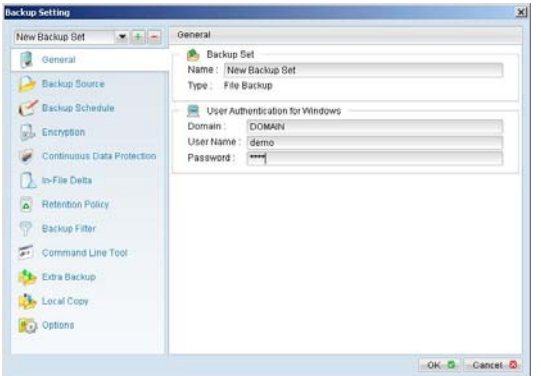

- ii. Enter your Windows domain, username and password into the right panel and press [OK]
- iii. Press the [OK] button to save.

The steps above apply only to computers running in a Windows domain. If you don't have a windows domain with your network and you are using a workgroup or using a NetWare server, please use the "net use" command to authenticate the running backup process against the computer hosting the mapped drive. Otherwise, you will get "Access Denied" error from the backup report.

For example, if you want to backup \\SERVER\SHARE that is located on a NetWare server (or another computer in a windows workgroup) and you are getting "Network drive is not accessible" error message, please try adding the following command as a [Pre-backup command]

net use \\SERVER\SHARE [PASSWORD] /USER:[DOMAIN | MACHINE\_NAME]\[USERNAME]

E.g.

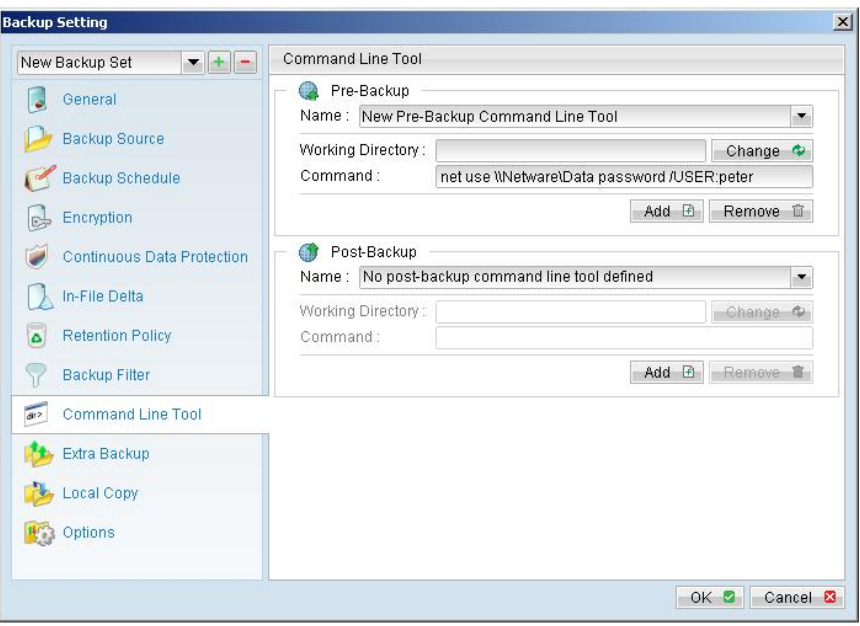

Enter one of the following commands directly into the Pre-Backup Command:

```
net use \\Netware\Data password /USER:peter
net use \\WorkgroupComputer1\Data password /USER:WorkgroupComputer1\peter
```
This will authenticate the current process with the NetWare server (or another computer in a windows workgroup) and backup will then run correctly.

### **3.7 Backup Filter**

A "Backup Filter" defines the file selection rules that allow user to easily include/exclude files into/from the backup set by applying user defined criteria(s) to the file names or directory names.

There are some basic rules regarding backup filters:

- i. Filters are checked in creation order. Once inclusion/exclusion has been identified, the remaining filters won't be checked.
- ii. Inclusion/Exclusion made by filter always takes precedence over backup source selections
- iii. If all filters do not apply to a particular file, this file is then checked for inclusion/exclusion backup source selections

To add a new filter, press the [Add] button at the bottom of the right panel.

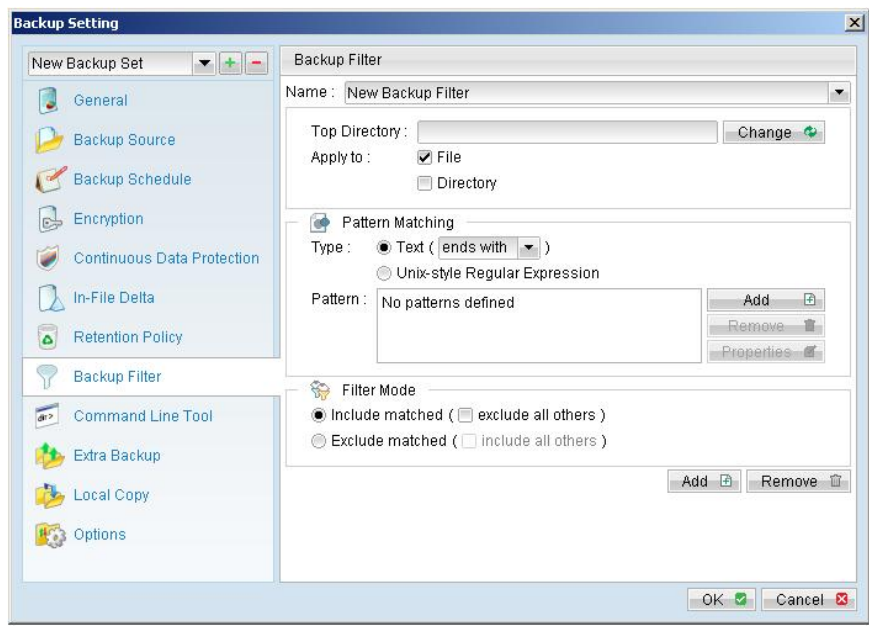

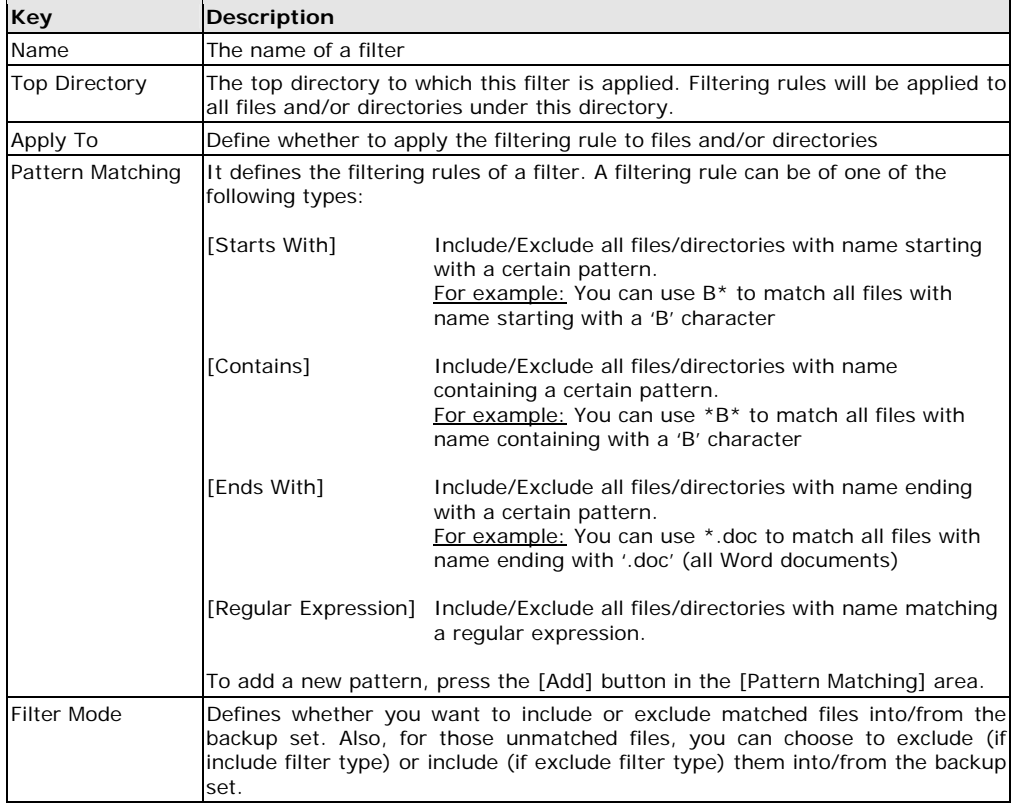

#### Example 1:

If you want to backup only Word, Excel and PowerPoint documents in your document directory (e.g. C:\My Documents), you should setup your backup filter as follows.

Top Directory = C:\My Documents<br>Apply To = File (true)  $=$  File (true)  $\text{Matching Type}$  = End With Matching Patterns =  $*$ .doc,  $*$ .xls,  $*$ .ppt Filter Mode = Include Exclude all others  $=$  True

Example 2:

If you want to backup all files, excluding all \*.exe, \*.dll and \*.tmp, in C:\Applications, you should setup your backup filter as follows.

Top Directory = C:\Applications<br>Apply To = File (true)  $=$  File (true)  $Matching Type$  = End With Matching Patterns =  $*$ .exe, $*$ .dll,  $*$ .tmp  $Filter Mode = Exclude$ Include all others  $= True$ 

Example 3:

If you have made your selection of files (all under C:\) from the backup source setting but you want exclude all images (e.g. \*.jpg and \*.gif) from your selection, you should setup your backup filter as follows.

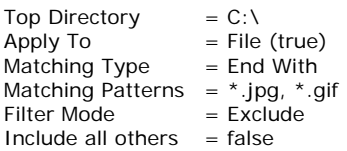

Please note that the [Include all others] setting is not enabled because you don't want to include all other files (NOT \*.jpg, \*.gif) under C:\ into the backup set.

#### Example 4: (advanced)

If you want to include everything, except the "log" directory, under C:\Applications into a backup set, you should setup your backup filter as follows.

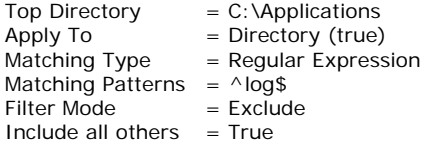

#### Example 5: (advanced)

If you want to include all directories named "log" from the backup set files with file name starting with "B" and ending with "\*.doc" under C:\My Documents into the backup set, you can use a regular expression of "^B.\*\.doc\$" to do your selection. The filter backup can then be setup as follows.

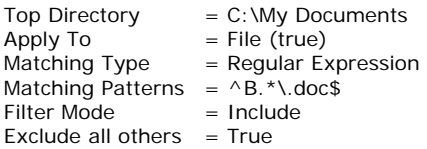

### **3.8 Pre/Post-Backup Command**

The [Command Line Tool] feature has two major components, the [Pre-Backup] command and the [Post-Backup] command. You can use the [Pre-Backup] or [Post-Backup] commands to run any native OS (operating system) commands before or after running a backup job.

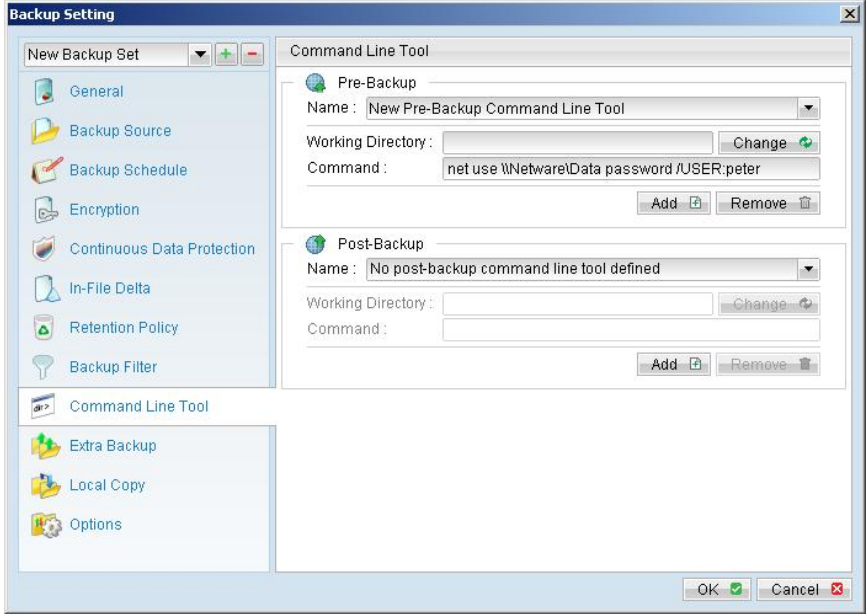

Both [Pre-Backup] and [Post-Backup] commands comprise of the following parameters:

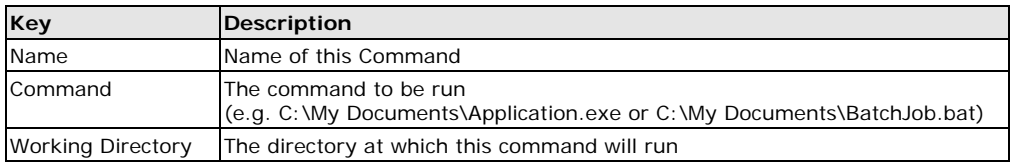

The backup set type affects the time at which [Pre-Backup] and [Post-Backup] commands run. The following table outlines when [Pre-Backup] and [Post-Backup] commands will run in different types of backup set.

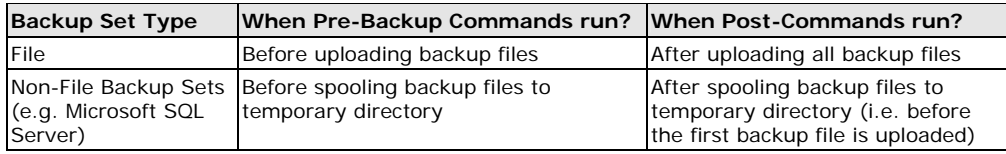

Note: You should never backup an application while it is running as this can result in inconsistent and unusable files getting backed up. Please use the "Volume Shadow Copy" feature if you're running Windows XP/2003/Vista or make use of the Pre-Backup Command feature to shutdown your application before running a backup job and use the Post-Backup Command feature to restart your application after the backup job has completed.

#### For Example

You want to stop Microsoft Outlook using the Pre-Backup Command and restart it after backup using the Post-Backup Command, create the two following text files and assigned the files to Pre-Backup and Post-Backup Command.

1. Create a text file named "OutlookClose.vbs" using notepad with the following two lines:

Set objOLK = createObject("Outlook.Application")

objOLK.quit

2. Create a text file named "OutlookStart.bat" using notepad with the following line:

"C:\Program Files\Microsoft Office\OFFICE11\OUTLOOK.EXE"

### **3.9 Temporary directory**

If you are running a file backup job with in-file delta enabled or a database type backup job, ocBackup will generate temporary files and the directory that will be used to store all these files are defined by [Options] -> [Temporary directory for storing backup files]. Please set this to a non-system disk partition that has enough free space to avoid problems.

You can set the [Temporary directory for storing backup files] to a mapped network drive. If you choose to do this, please use a UNC path (e.g. \\SERVER\SHARE) and don't forget to configure the [Backup Set] -> [Network Resources Authentication for Windows] setting.

### **3.10 Transfer Block Size**

Transfer block size defines the block size ocBackup will use to transfer your backup blocks. Generally, backup jobs using a larger block size will have better performance, because of the smaller number of connections involved.

However, some firewalls or proxy servers may block out-going network traffic (HTTP/HTTPS POST method) with large block size for security reasons. If you are in a network with this type of restriction, please lower the transfer size value and try again.

To change the transfer block size of any backup set, please select the [Options] node on the left panel and then you can make changes to the [Transfer Block Size] under [Advanced Options]. After you have made your changes, just press the [OK] button to save.

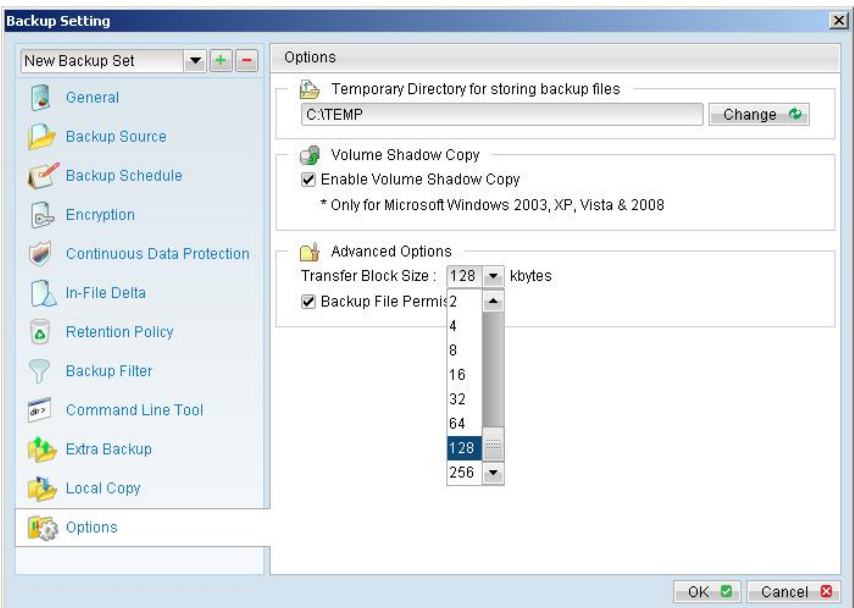

### **3.11 Follow Symbolic Link (Linux/Unix/Mac only)**

Under Unix/Linux/Mac, users can create a symbolic link to link a file/directory from another directory. This setting defines whether you want ocBackup to traverse any symbolic links encountered on your backup path.

To change the follow symbolic link of any backup set, please select the [Options] node on the left panel. You can then make changes to the [Follow Symbolic Link] by checking or un-checking the box. After you have made your changes, just press the [OK] button to save.

### **3.12 Microsoft's Volume Shadow Copy Service (VSS)**

Microsoft Volume Shadow Copy Service (VSS) allows you to backup files that are exclusively opened. Without VSS, you will get the error message "The process cannot access the file because another process has locked a portion of the file" if you are trying to backup a file that is exclusively opened (e.g. Outlook PST file).

Please note that VSS is only available on Windows XP / 2003 / Vista and you must have administrative privileges to start the VSS service on a computer. Also VSS will only work if at least one of your partitions is formatted using NTFS.

If you are running Windows 2003, please install the Windows 2003 VSS hot fix available in http://support.microsoft.com/default.aspx?scid=kb;en-us;887827 before running VSS.

If you are running into problems with VSS running on Windows XP / 2003, Microsoft's recommendation is to try re-registering the Volume Shadow Copy Service again. Simply run the script [OBM Home]\bin\RegisterVSS.bat to do so.

For more information, please take a look at the following page for a technical introduction to Volume Shadow Copy Services (VSS):

http://technet2.microsoft.com/windowsserver/en/library/2b0d2457-b7d8-42c3-b6c9-59c145b7765f1033.mspx

## **3.13 Retention Policy**

During backup, if ocBackup finds that you have deleted a file (or updated a file) on your computer, it will put the corresponding deleted (or updated) file already backed up on the backup server into a retention area. The retention policy setting defines how long files inside the retention area will be kept on the backup server before they are deleted automatically from the server.

Retention policy will only affect "retained" file (i.e. files that have already been deleted or updated on your computer and thus are moved to the retention area of the backup server). For those files that have not been updated on your computer, the backup of these files is kept in the data area on the backup server and won't be affected by the setting of retention policy. These backup files of unchanged files will stay on the backup server forever until the original files are removed (or updated) from your computer.

#### **Standard Retention Policy**

The standard retention policy allows you to delete retained files automatically after a user defined number of days or after a user defined number of backup Jobs. To change the retention policy setting of any backup set, please select the [Retention Policy] node on the left panel. You can then make changes to your retention policy under the [Retention Policy] section. After you have made your changes, just press the [OK] button to save.

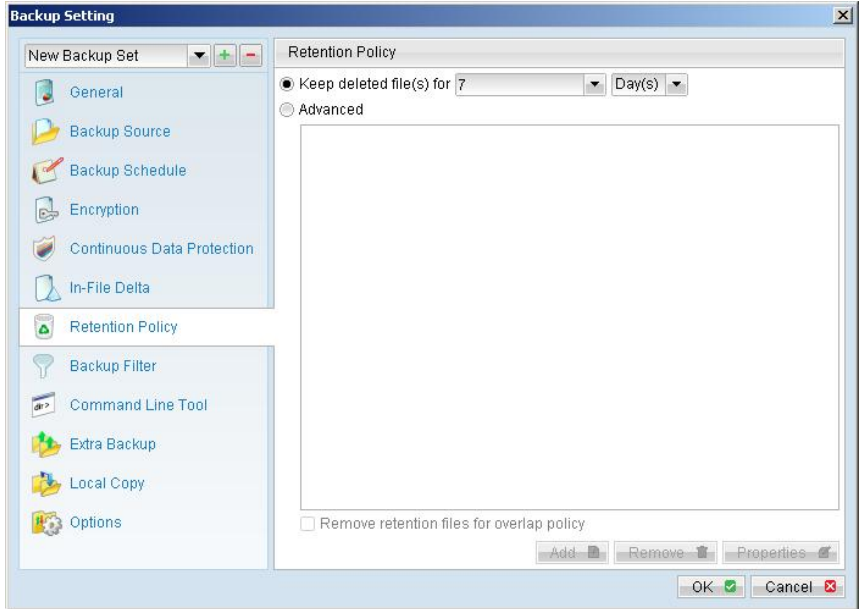

### **Advanced Retention Policy**

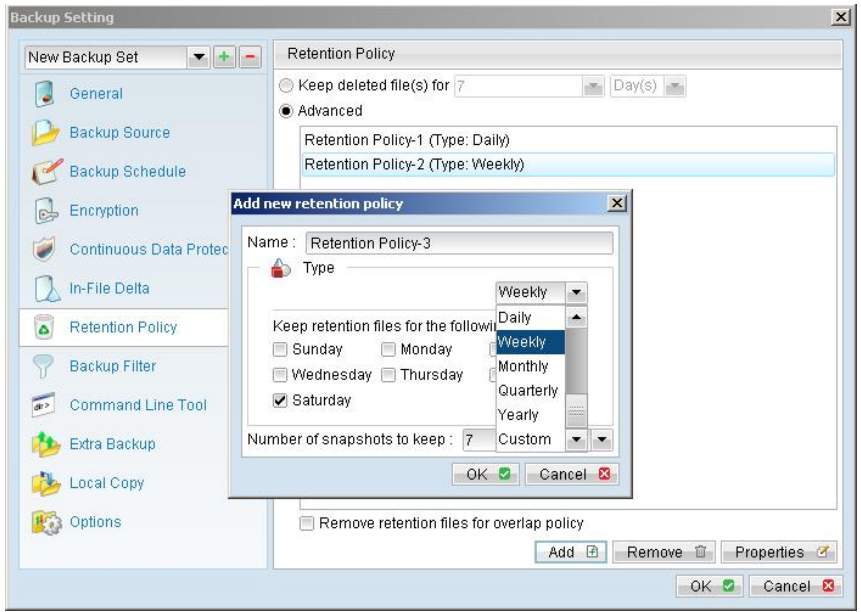

The [Advanced] retention policy allows you to configure a more flexible retention policy. It allows you to keep a set of snapshots of all backup files based on the time of the backup Jobs. For example, you can configure the advanced retention policy to keep the following sets of backup files to mimic the retention policy of the old days when you were still doing tape rotations:

- All files available within the last 7 days
- All files available on the last 4 Saturdays within the last 28 days
- All files available on the  $1<sup>st</sup>$  day of each month within the last 3 months
- All files available on the  $1<sup>st</sup>$  day of each quarter within the last 12 months
- $\blacklozenge$  All files available on the 1<sup>st</sup> day of each year within the last 7 years

To do so, you need to setup your advanced retention policy as follows:

- Type = Daily; Number of copy to keep =  $7$
- Type = Weekly; Frequency = Saturday; Number of copy to keep =  $4$
- Type = Monthly; Frequency = Day 1; Number of copy to keep =  $3$
- Type = Quarterly; Frequency = Day 1 of Jan, Apr, Jul, Oct; Number of copy to keep = 4
- Type = Yearly; Frequency = Date 01-01; Number of copy to keep =  $7$

Assuming today is 17-Jan-2006, if [Remove retention files for overlap policy] is NOT enabled, a total of 22 snapshots (provided you have run backups daily for more than 7 years) will be kept on the server accordingly, i.e.:

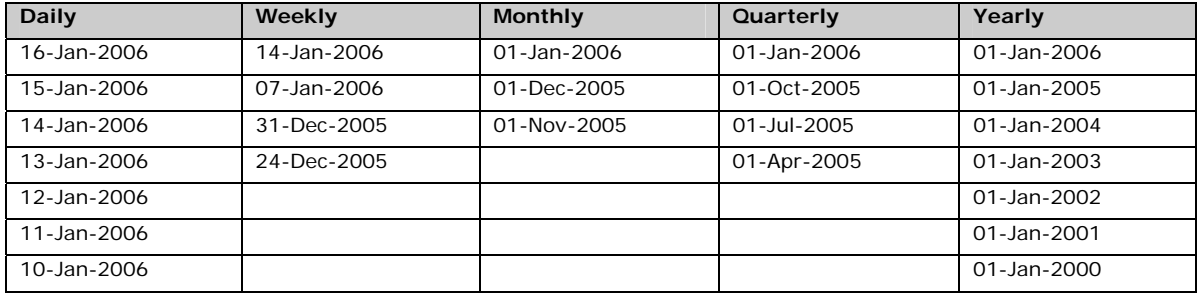

If [Remove retention files for overlap policy] is enabled, only the following snapshots are kept:

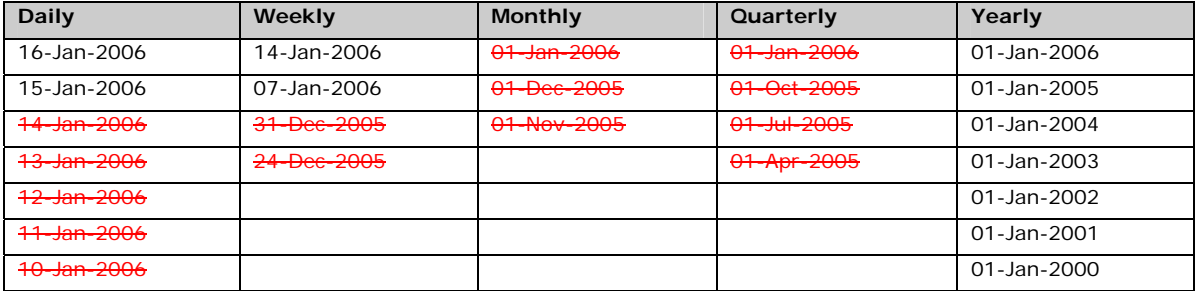

The weekly policy overrides the daily policy so the snapshots of 10-Jan-2006, 11-Jan-2006, 12-Jan-2006, 13-Jan-2006 and 14-Jan-2006 are removed. The monthly policy overrides the weekly policy so the snapshots of 24-Dec-2005 and 31-Dec-2005 are removed. The same applies to the monthly, quarterly and yearly policy giving a total of 11 snapshots.

### **3.14 Extra Backup (Off-Line backup, Logout Reminder)**

Off-line backup is basically designed for notebook users who are off-line most of the time and cannot rely on the backup schedule to backup regularly. The "Backup Interval" allows notebook users to specify the interval that they would like their data to backup. When the machine is online and this interval has elapsed, backup will run automatically. If [Off-Line Backup Alert] is enabled, a popup message box will ask the user to confirm starting the backup.

The [Email Notification] setting is the number of days since the last backup that triggers the backup server to send email notification to the client to remind him to run an off-line backup.

When the [System Logout Backup Reminder] setting is enabled, a popup message box will ask the user to start a backup before logging out / shutting down Windows.

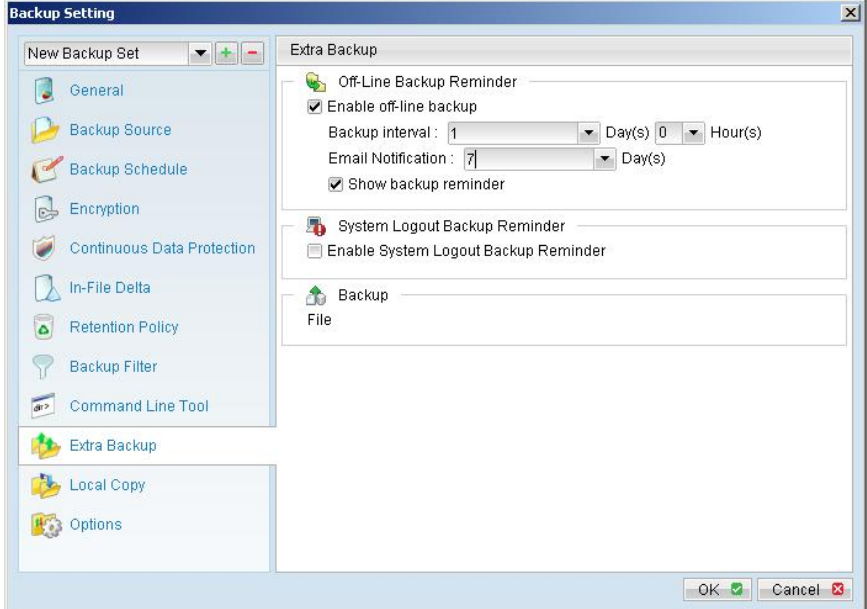

### **3.15 In-File Delta**

Please refer to the *in-file delta section* for more information on this topic.

## **3.16 Local Copy**

If you want to save an extra copy of backup data on your local hard disk (in addition to a copy of backup data stored on the backup server) to minimize file-restoring time and/or to provide an extra safety precaution, you can do the following:

- i. Open ocBackup from the System Tray (see previous sections for details)
- ii. Setup your backup set (see previous sections for details)

iii. Select [Local Copy] under your backup set from the left panel

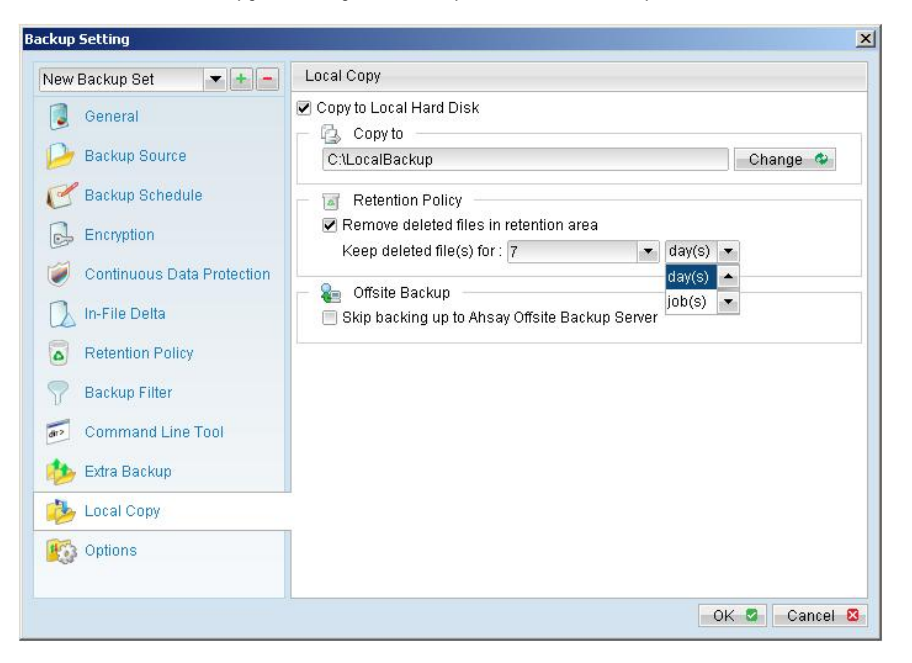

iv. Check the [Copy to Local Hard Disk] checkbox

v. Enter a directory to where you want an extra copy of your backup files to be stored in the [Copy to] field provided (preferably a directory under another hard disk)

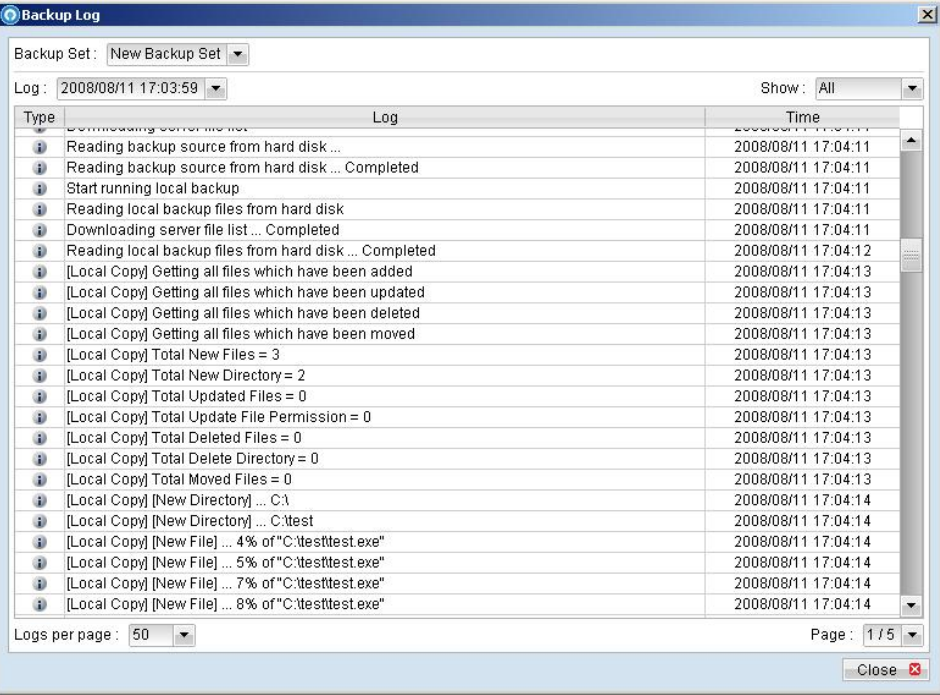

vi. An extra copy of backup will be saved in the [Copy to] directory when you run your backup job

If you want to make local copy to a directory located on a NetWare server (or another computer is a windows workgroup) and you are getting "Network drive is not accessible" error message, please try adding the following command as a [Pre-backup command]

net use \\SERVER\SHARE [PASSWORD] /USER:[DOMAIN | MACHINE\_NAME]\[USERNAME]

E.g.

C:\> net use \\Netware\Data password /USER: peter C:\> net use \\WorkgroupComputer1\Data password /USER:WorkgroupComputer1\peter

This will authenticate the current process with the NetWare server (or another computer is a windows workgroup). Backup will then be allowed to run correctly.

#### **How to restore "Local Copy" files**

"Local Copy" files are stored in the [Copy to] directory (under [Local Copy] setting). To restore backup files, please do the followings:

- i. Press the button on the main page of ocBackup dialog.
- ii. Select the required [Backup Set] from the list and press [Next] to proceed.
- iii. Fill in the [Source Directory] (directory where "Local Copy" files are stored) and [Destination Directory] (directory to where you want "Local Copy" files to be restored)

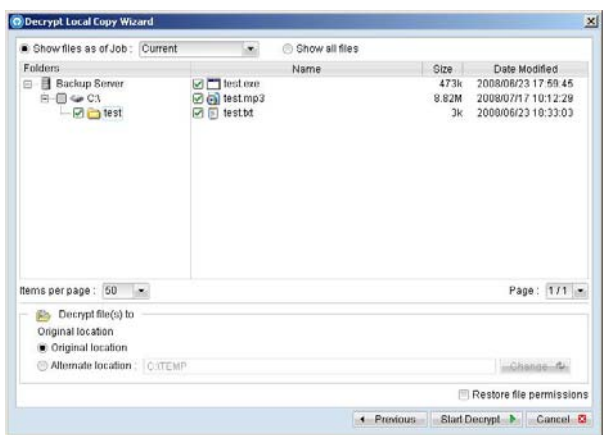

iv. Click [Start Decrypt], and when it finishes you can see something similar to the following on the screen:

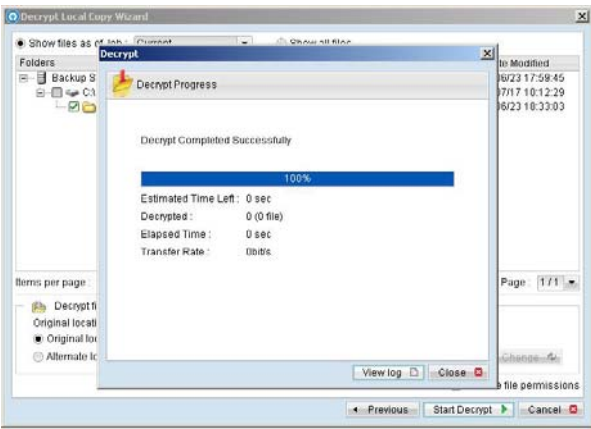

### **3.17 Using One Backup Account for Multiple Computers**

ocBackup allows you to backup multiple computers using a single backup account. To backup multiple computers, you need to create a different backup set to backup each individual computer and to configure the [Run scheduled backup on this computer] checkbox, which is placed under the [Backup Schedule] node.

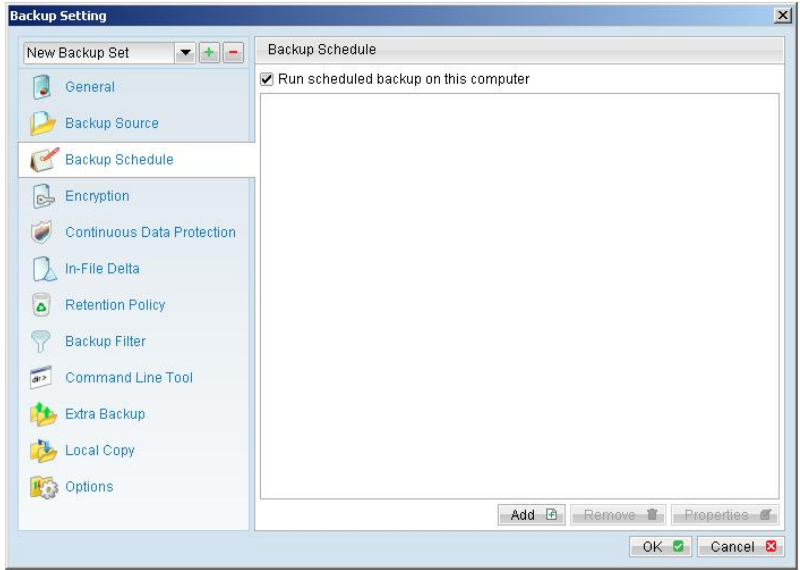

Since the computer that created the backup set will have its computer name associated with the backup set. The backup scheduler running on each computer will only run backup sets with the same computer name as itself. Thus, you just need to make sure that all your computer names using a single backup account are unique.

### **4 Backing Up Files**

This chapter describes how files are backed up by ocBackup to the backup server

### **4.1 How files are backed up**

The diagram below describes how ocBackup backup your files.

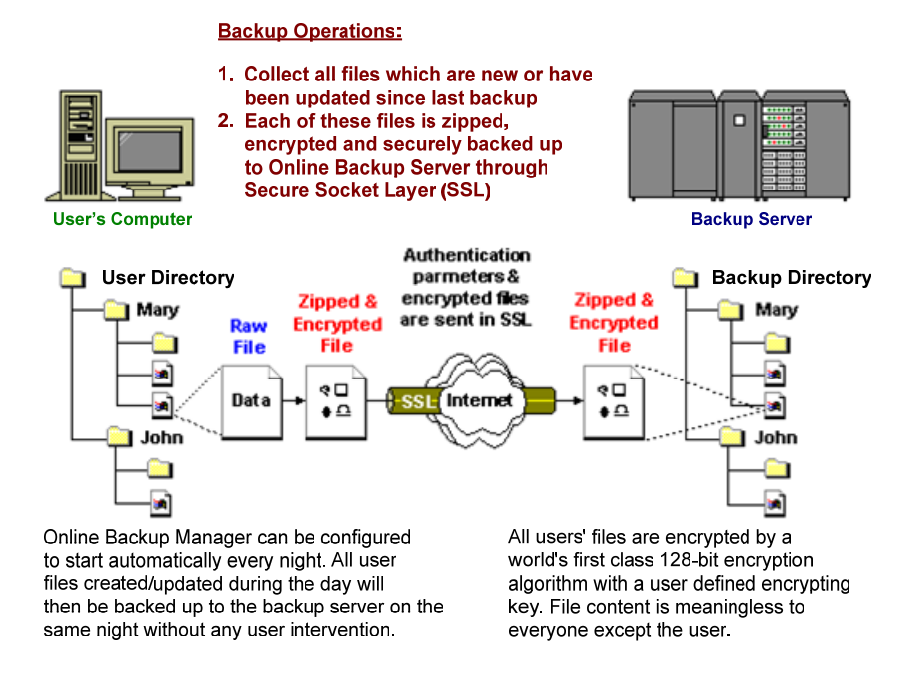

#### **Run backup at scheduled time automatically**

Once you set your backup scheduled, a backup job will be started automatically to perform backup operation for you at your absence. You can have backup running at your scheduled time as often as you want (e.g. twice a day or hourly during office hour) without requiring doing any extra work.

#### **Incremental Backup**

Unchanged files are already backed up to server and need not to be backed up again. ocBackup will pick the new or updated files from your backup set files and upload only these files to the server. It significantly reduces the time required to perform the backup operation since most users update less than 5% of their total data each day.

#### **Compress and encrypt data automatically**

Data are compressed and encrypted before they are uploaded to the server. Not only does it reduce the storage space to keep you backup files, it also ensures the privacy of your data.

#### **File Retention Policy**

The built-in file retention policy allows you to access multiple versions of the same file or even deleted files from your backup set. Backup files are put into a retention area before they are removed from the server. If you want to get back a deleted file (or you want to get back the previous versions of an updated files) within the retention period, these files will always be available in the retention area. This feature is particularly useful when you have accidentally deleted a file or incorrectly updated a file within the file retention period (file retention period is user customizable).

### **4.2 Backup files directly to the backup server**

You can backup your data to the ocBackup Servers by following instructions below.

- i. Open ocBackup.
- ii. Right click ocBackup icon available in the system tray and choose [Open].
	- a. To start setting up backup sets, click the **button to open the [Backup Setting] dialog.**
	- b. On the left panel, press the  $\blacktriangleright$  button to create a new backup set.
	- c. Enter a name for your backup set.

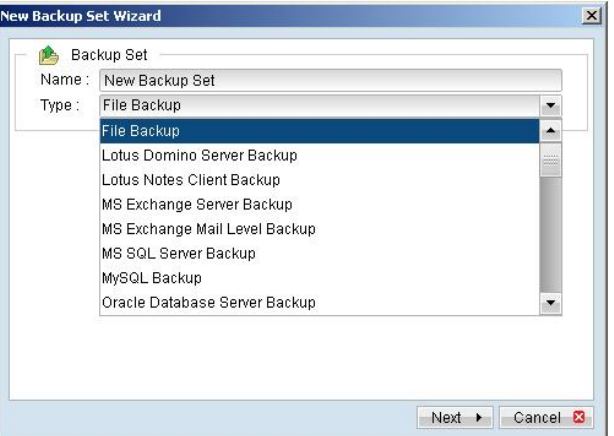

d. Select the files/directories you want to backup.

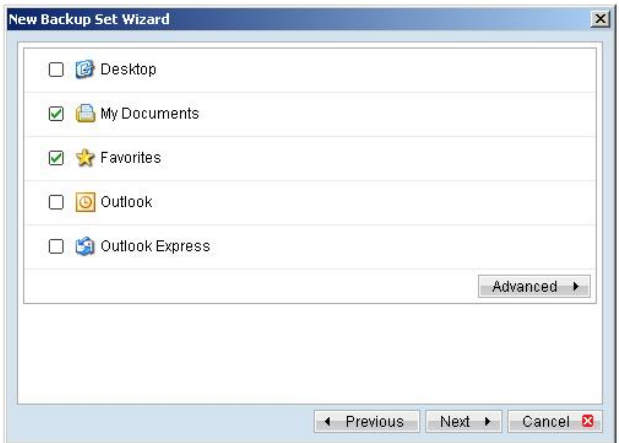

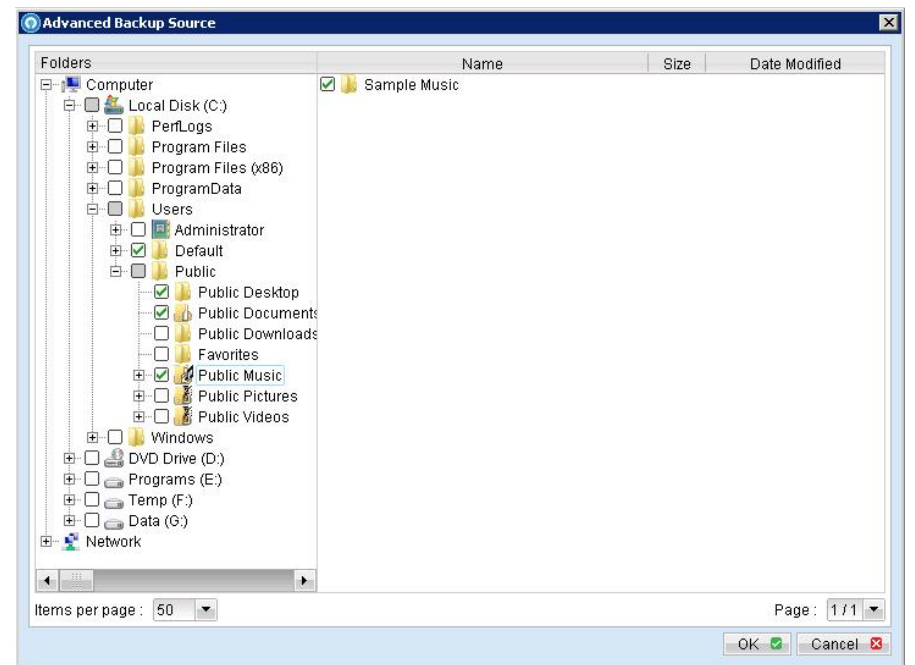

Press [Advance] to add more files to the backup set.

e. Set the backup schedule (Note: You can have more than one schedule in a backup set).

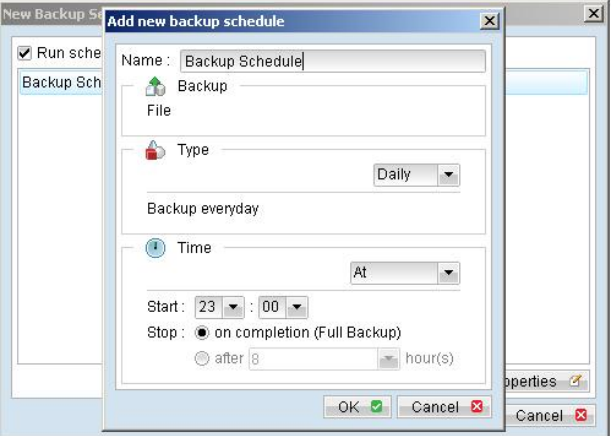

f. Set the encryption algorithm, encryption mode and encrypting key for this backup set (Hint: For the sake of simplicity, just select the [Default] radio button (your encrypting key is set to be the same as your backup account password).

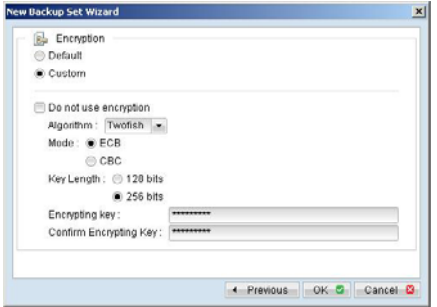

- iii. Run Backup
	- a. Press the [Backup] button on the main page of ocBackup dialog.
	- b. Select the backup set you want to run and select [Offsite Backup Server] to start backing up your files to the ocBackup Servers. If applicable, you can change the In-File Delta Type also.

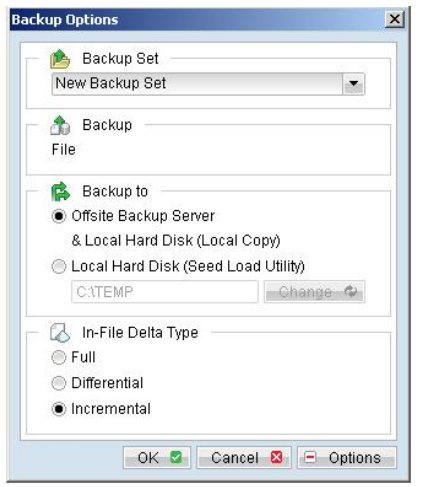

c. Press [OK] to start the backup job.

Note:

1. You can have more than one backup set in a backup account. 2. Please write the encrypting key down on paper and keep it in a safe place. If you lose your encrypting key, you will **not be able to restore** your backup files.

### **4.3 Backup files to removable hard disk (seed loading)**

If you have a lot of data (e.g. 300GB) to backup to the backup server, it could take a considerable amount of time to perform the first full backup through the Internet depending on your connection speed. If you run into this problem, you can use the Seed Loading Utility to backup your backup set to local hard disk (instead of directly to the backup server) and then transport the backup data, using removable hard disk, to ocBackup. The administrator can then load all your backup files from your removable hard disk into your backup account. This could then save you days (even weeks) of performing your first full backup. Since subsequent backup will be incremental backup (only new or updated files will be uploaded to the server) you should have no problems uploading your backup data afterwards.

To perform seeding loading, please do the following:

- i. Open ocBackup from the System Tray (see previous sections for details).
- ii. Setup your backup set (see previous sections for details).
- iii. Select the backup set you want to run and select [Local Hard Disk (Seed Load Utility)] to start backing up your files to local hard disk. In the field under the option, enter a directory where you want all backup files to be stored.

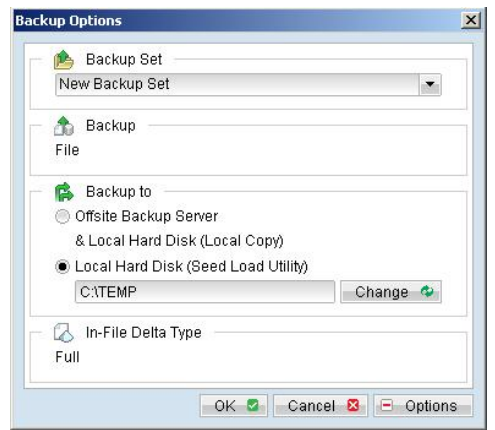

iv. Please make sure you have enough free space in the directory specified. If you are going to transport a removable hard disk to the ocBackup Servers, please enter a directory under your removable hard disk here.

Press the [OK] button to start the backup job.

v. You should get the message "Backup Completed Successfully" as shown below after all backup files are spooled to the directory you specified.

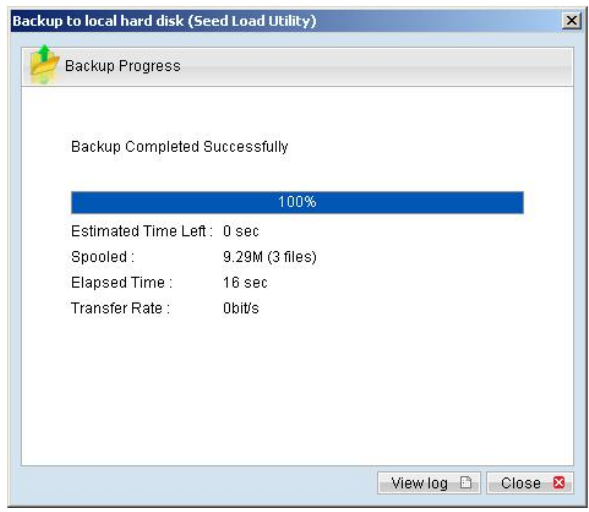

vi. Contact Offsite Computer Backup LLC to arrange for delivery of the seed load to the data center (800) 938-3282.

### **5 Restoring Files**

This chapter describes different ways files can be restored from the backup server

**It is very important to write down your encrypting key on paper and keep it in a safe place because there will be no way to restore your backup files if you lose your encrypting key.**

### **5.1 Restore backup files directly from backup server**

You can use either ocBackup or the web restorer to restore backup files from the backup server.

#### **Using ocBackup**

You can restore your data from the backup server by following instructions below.

- i. Open ocBackup from the System Tray (see previous sections for details).
- ii. Select the [Restore] button on the left of the main page of ocBackup dialog.
- iii. Select the backup set from which you would like files to be restored from the list.

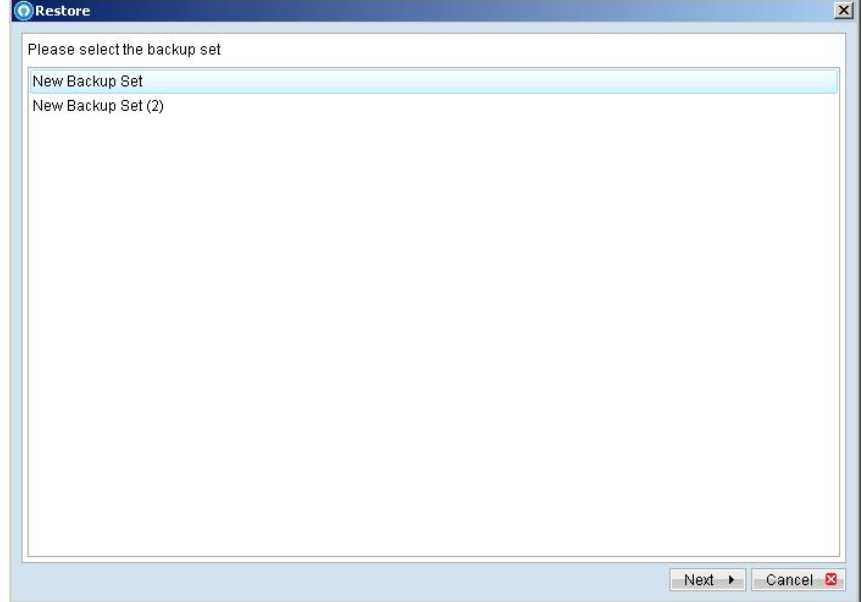
iv. Select the snapshot of your backup files that you would like to restore from the backup server by using [Show files after Job] drop down list

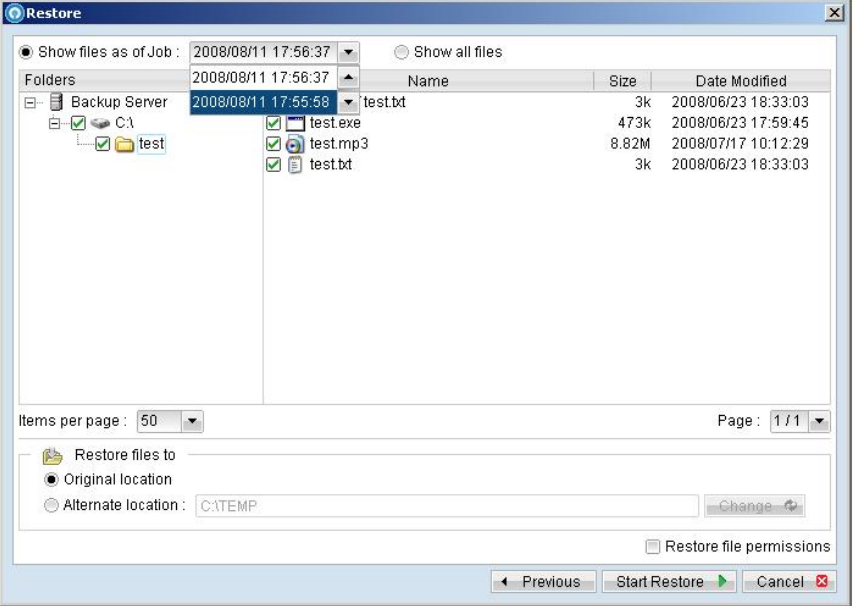

- v. Use the [Change] button to select the directory to where you want files to be restored (or simply select [Original location] to restore files to their original path).
- vi. Select the files that you would like to restore and press the [Start Restore] button to start.
- vii. Files will be restored automatically as shown below (a file won't be downloaded from the backup server again if an identical file exists on local path already).

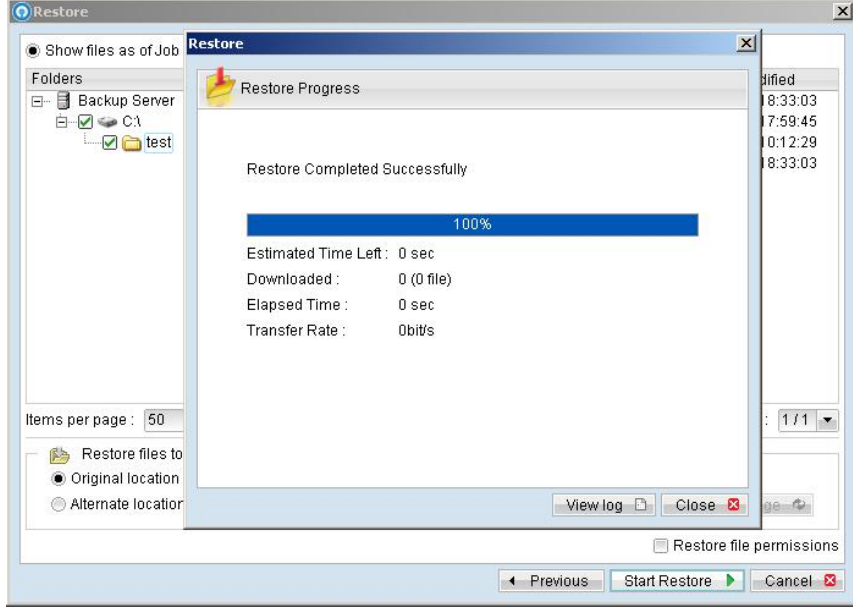

### **Using the web interface**

You can restore your data from the ocBackup Servers by following instructions below.

- i. Logon to the the ocBackup Servers web interface from the ocBackup website.
- ii. From the top menu, click [File Explorer]

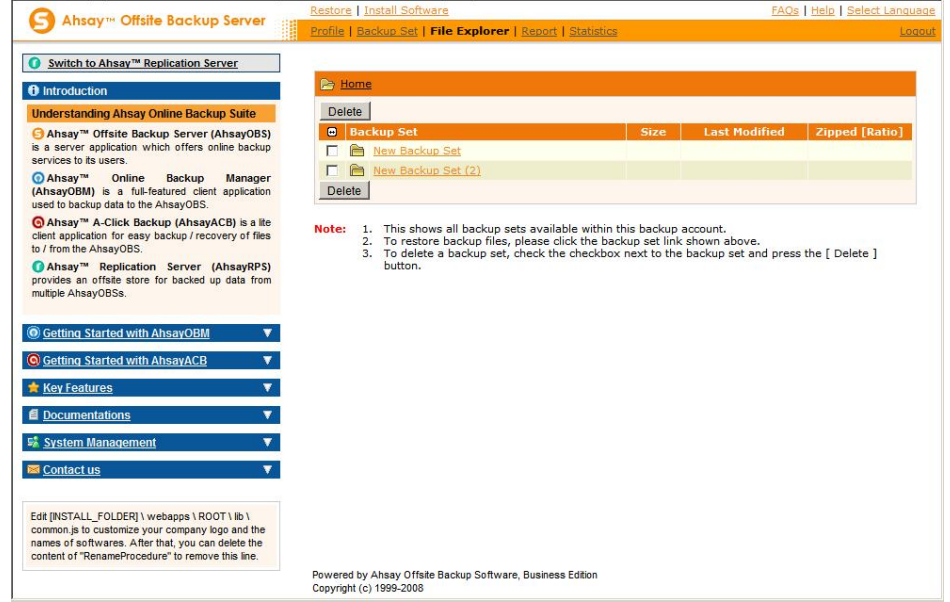

- iii. Select the [Backup Set] that contains the files that you want to restore by clicking on the links
- iv. Select the snapshot of your backup files that you would like to restore from the backup server by using [Show files As Of] drop down list

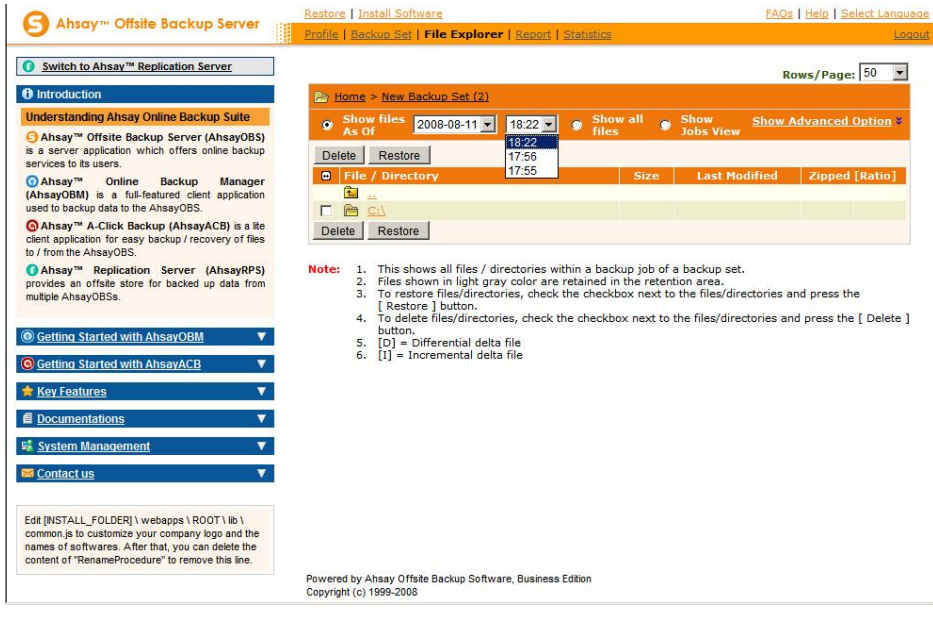

v. If you want to see all the different versions of all files (shown as gray below), just choose the [Show all files] radio button on the [File Explorer] page.

Files, which are shown in gray below (e.g. Copy of test.txt), are being stored in the retention area on the backup server but you can still restore these files from the backup server.

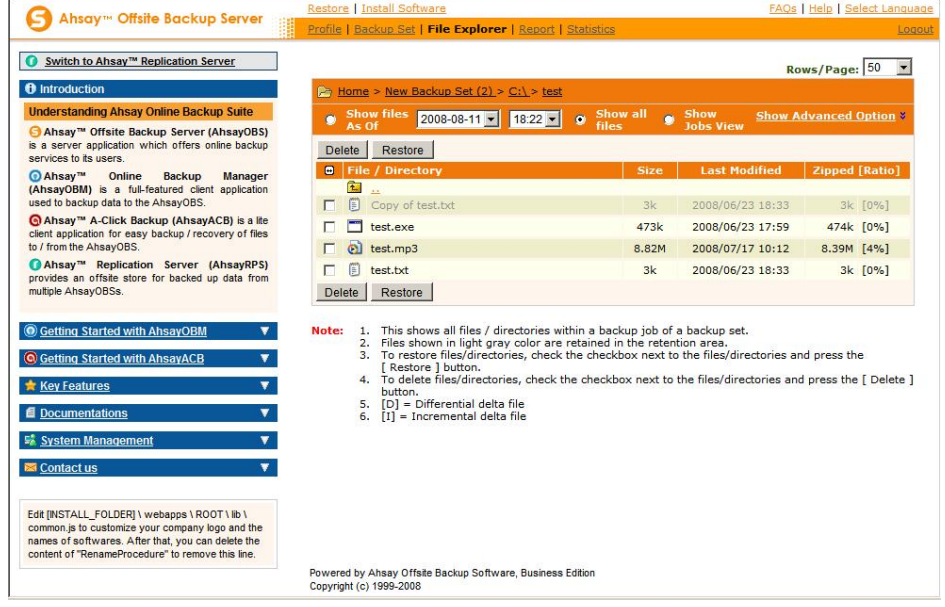

- vi. Select the files that you would like to restore and press the [Restore] button on the toolbar
- vii. A dialog shown below would appear

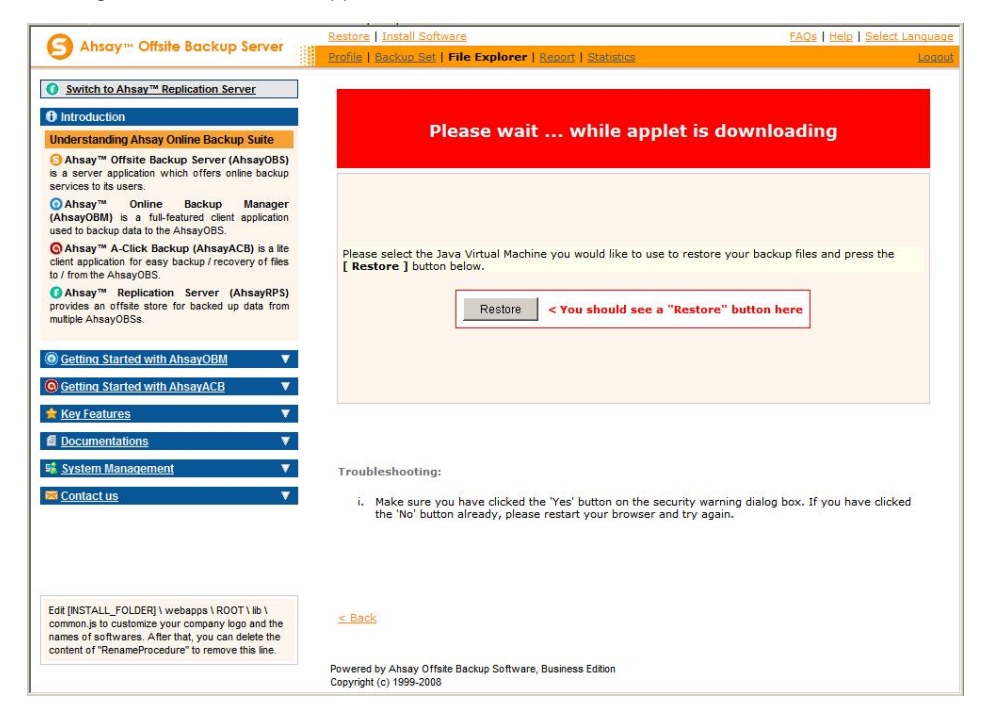

a. Press the [Restore] button

- b. Enter the directory to which backup files should be restored to in the [Restore files to] textbox
- c. Enter the encrypting key which will be used to decrypt your backup files upon restoring your backup files
- d. Press the [Start] button to start restoring

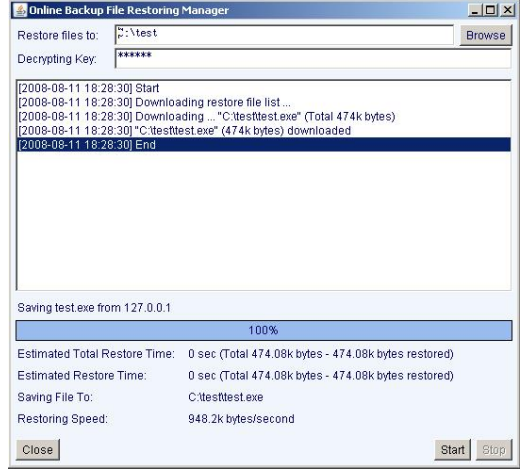

# **5.2 Restore backup files from removable hard disk**

If you want to restore lots of backup files from the backup server and you find it too slow to restore all your backup files from the backup server through the internet. You can ask your backup services provider to send you all your backup files in removable hard disk (or CD/DVD). However, all backup files stored on backup server are in encrypted format. You need to decrypt them back to their original format before you can use them. To decrypt your backup files from removable media, please do the followings:

- i. Open ocBackup from the System Tray
- ii. Press the **button to start the [Decrypt Files Wizard**].
- iii. Use the [Change] button to locate the "files" directory (provided by your backup provider in removable hard disk or DVD) which contains the backup files that you want to decrypt

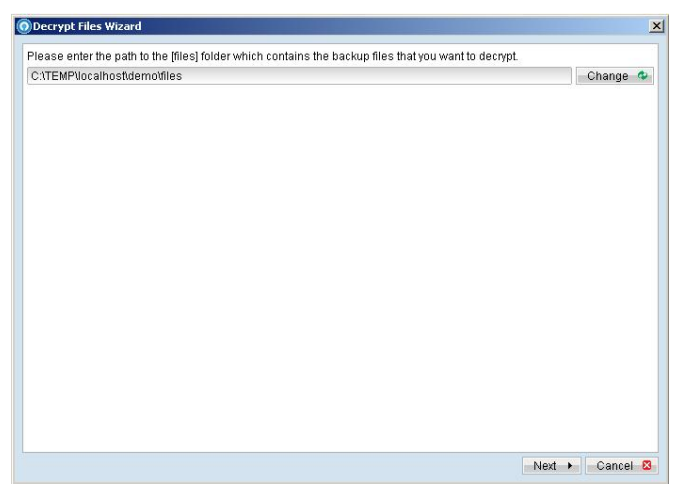

iv. If you have more than one backup set under the "files" directory, select the [Backup Set] which contains the backup files that you want to decrypt

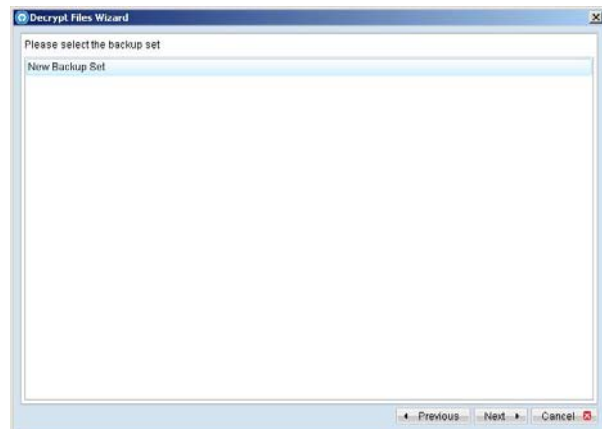

v. Select the snapshot of your backup files that you would like to restore from the removable media by using [Show files after Job] drop down list

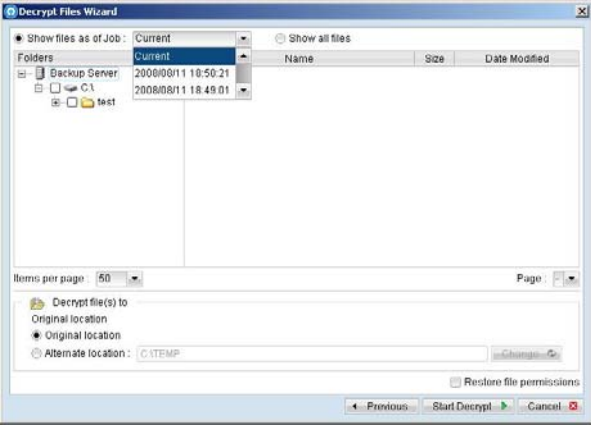

vi. If you want to see all the different versions of all files (shown as gray below), just choose the [Show all files] radio button on the [Decrypt Files Wizard] dialog.

Files, which are shown in gray below (e.g. test.exe), are being stored in the retention area on the removable media (but you can still restore these files).

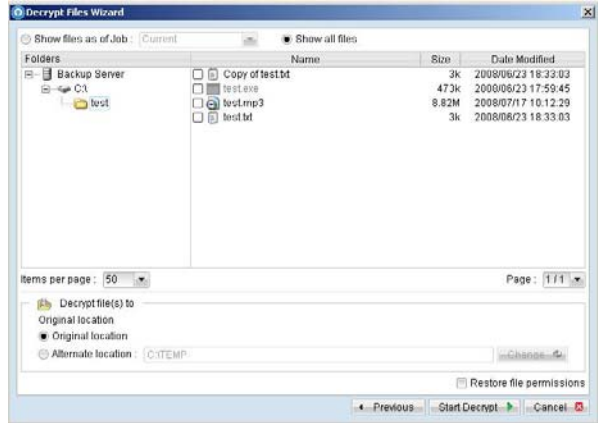

vii. Use the [Change] button to select the directory to where you want files to be restored (or simply select [Original location] to restore files to their original path).

viii. Press the [Start Decrypt] button to start restoring. When it finishes, you will see a screen similar to the following:

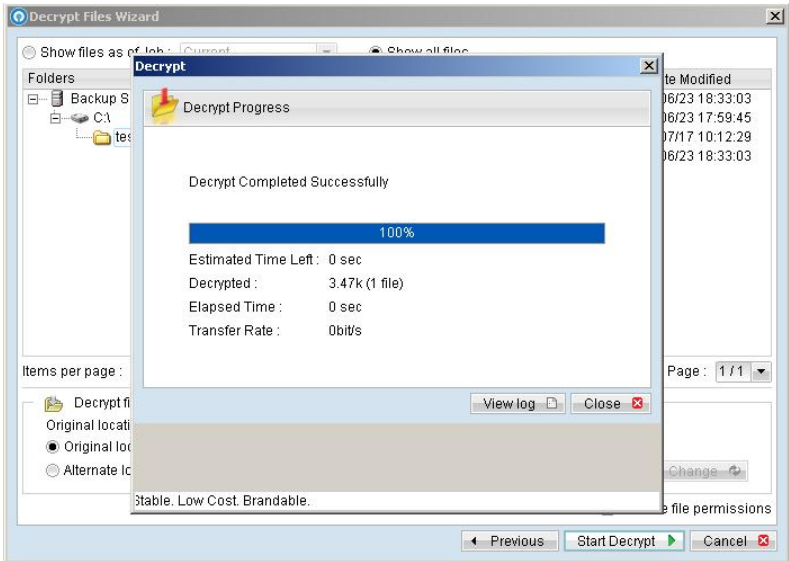

# **5.3 IP addresses Restriction for Online Restore**

Online file restore operation can be restricted by IP addresses. You can ask your backup service provider to restrict online file restoration for your backup sets by IP addresses to only allow people from authorized IP addresses to restore files from the backup server. To check if online file restore of any backup set is restricted this way, please logon to the web interface of the ocBackup Servers, and check the section of [Backup Set] -> [Online Restore IP restriction] (shown below).

Users are not allowed to update the [Online Restore IP restriction] directly. Please ask your backup services provider to do the changes for you.

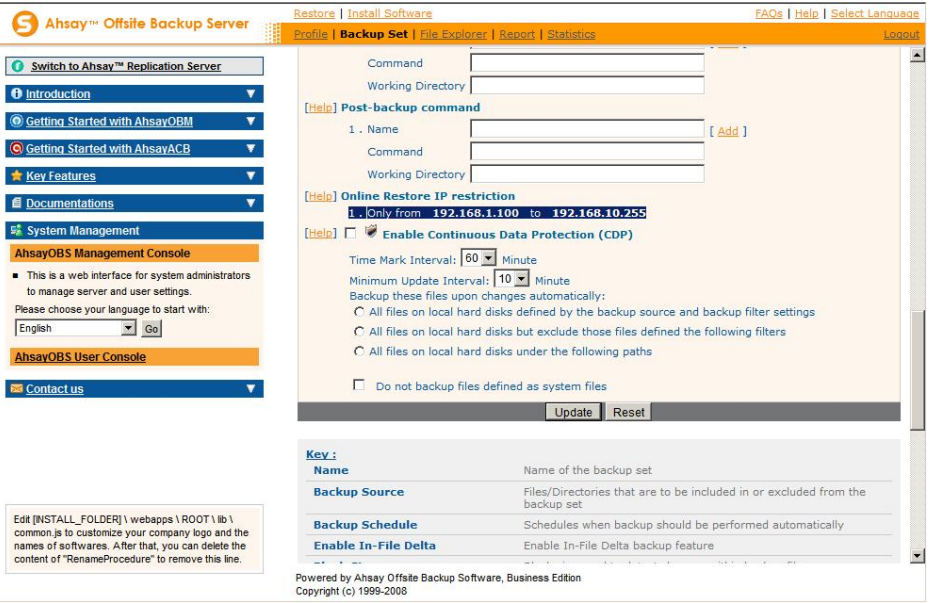

# **6 In-File Delta Technology**

The chapter describes what in-file delta technology is and how in-file delta can be used to backup large database files (e.g. a 10GB Outlook.pst file) without uploading the whole database file everyday.

## **6.1 Overview**

In-file delta technology is an advanced data block matching algorithm which has the intelligence to pick up changes (delta) of file content between two files. Using this algorithm, daily backing up of large files (e.g. a 10GB Outlook.pst file) over low-speed internet connection is made possible because it requires only the changes of information (should be marginal) since the last backup to be sent over a low-speed internet connection to complete the backup of a large file (here we assume that the full backup of the file has been saved on the backup server already).

This is what will happen in the backup of a 10GB Outlook.pst file when it is backed up by ocBackup with in-file delta technology.

- i. The whole files (10GB), along with its checksum file, are backed up to the backup server. This can be done directly through the internet or indirectly using the seed loading utility on a removable hard disk.
- ii. When backup runs again later (normally the next day), ocBackup will download a checksum listing of all data blocks of the full backup file (or last incremental backup file) from the backup server and use it to pick up all changes that have been made to the current Outlook.pst file.
- iii. Changes detected are then saved in a delta file which is uploaded to the backup server. A new checksum file is generated and is also uploaded. (This delta file is assumed to be small because the content of PST files doesn't change a lot during daily usage)
- iv. Subsequent backups of this 10GB Outlook.pst file will go through step ii and step iii again. As explained, only a small delta file and checksum file will be uploaded to the backup server.
- v. With in-file delta technology, daily backing up of large file over low-speed internet connection is now possible

### **Incremental in-file delta type**

Incremental Delta will facilitate ease of backup. The delta is generated by comparing with the latest uploaded full or delta file. The delta file generated is the smallest possible and uses the least bandwidth during backup. For restoration, the full file and all delta files up to the required point-in-time is required to restore the file to a specific point-in-time.

Example: If you are adding around 100MB changes to a 10G Outlook.pst everyday.

After the first full backup job, ocBackup will continue to generate and upload delta files instead of uploading the full file until either one of the following two rules are true:

- a) Number of deltas generated since the last full backup is greater than the [No. of Delta] setting.
- b) The delta ratio (the ratio of the delta file size against the full file size) is greater than the [Delta Ratio] setting

Using incremental delta, the delta generated by comparing the current file with the latest uploaded full or delta file is around 100MB.

Since the delta file size is around 100MB daily, the delta ratio (around 1%) will not trigger a full file upload. Instead ocBackup will continue to generate and upload delta files until day 102 (assuming the full file was uploaded on day 1) when the number of deltas generated exceeds the [No. of Delta] setting and triggers the upload of the full Outlook.pst file. You can disable the [No. of Delta] and [Delta Ratio] if you don't want to upload the full file.

All delta files are generated with respect to changes made since the last incremental or full backup. This means that the last full backup file and **ALL** incremental delta backup files are required to restore the latest snapshot of a backup file.

### **Differential in-file delta type**

Differential Delta will facilitate ease of restore. The delta is generated by comparing with the latest uploaded full file. The delta file generated grows daily and uses more bandwidth during backup. For restoration, the full file and a single delta file is required to restore the file to a specific point-in-time.

Example: If you are adding around 100MB changes to a 10G Outlook.pst everyday.

After the first full backup job, ocBackup will continue to generate and upload delta files instead of uploading the full file until either one of the following two rules are true:

- c) Number of deltas generated since the last full backup is greater than the [No. of Delta] setting.
- d) The delta ratio (the ratio of the delta file size against the full file size) is greater than the [Delta Ratio] setting

Using differential delta, the delta generated by comparing the current file with the latest uploaded full file is around 100MB for the 1<sup>st</sup> delta, 200MB for the 2<sup>nd</sup> delta, 300MB for the 3<sup>rd</sup> delta and so on.

Since the delta file grows by 100MB daily, the delta ratio for day 52 (delta file size is approximately 51x100= 5.1GB, assuming the full file was uploaded on day 1) being over 50% exceeds the [Delta Ratio] setting and triggers the upload of the full Outlook.pst file. You can disable the [No. of Delta] and [Delta Ratio] if you don't want to upload the full file.

All delta files are generated with respect to changes made since the last full backup file (i.e. differential backup). This means that only last full backup file and the last delta file are required to restore the latest snapshot of a backup file. This means that other intermediate delta files are only required if you want to restore other snapshots of a backup file.

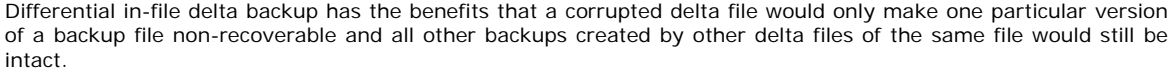

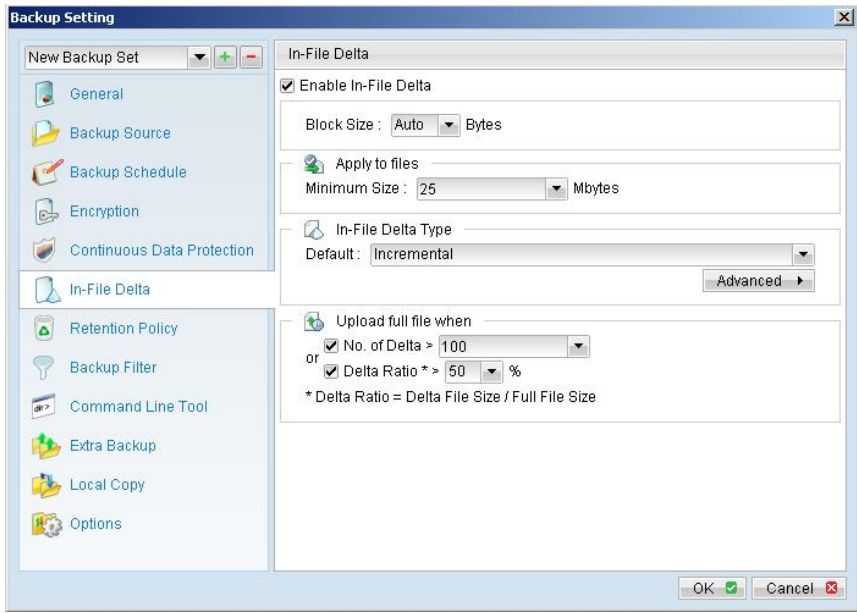

# **6.2 Block Size**

The block size defines the size of data block being used to detect the changes between the last full or delta backup file and the file sitting on the local computer right now. In general, the smaller the block size, the more likely a matched data block can be found between the last backup file and the file on local computer. It, therefore, produces a smaller delta file but it would require more processing power to detect these changes. On the other hand, in-file delta backup running with larger block size will run faster but this will generally produce a larger delta file.

In most case, the default setting [Auto] will choose the optimal block size for each file (depending on the size of the file) for you.

# **6.3 Minimum File Size**

The [Minimum Size] setting defines the smallest file size a file must have before the use and application of in-file delta backup technology.

If the size of a file that is being backed up is smaller than the [Minimum Size] setting, in-file delta backup technology won't be applied to this file and the whole file, instead of just the delta file, will be uploaded to the backup server. It is not necessary to perform in-file delta backup on small files because backing up the whole file doesn't take too long anyway. Backing up the whole file instead reduces the time required to restore a backup file.

# **6.4 Uploading full file again**

### **No. of Delta**

The [No. of delta] setting defines the maximum number of delta files from the same full backup file to be generated and backed up to the backup server before a full backup (the whole file) of this file is uploaded to the backup server instead.

For example, if you have created 100 delta files from the full backup file already and the [No. of delta] setting is set to 100, the next backup will upload a full backup file (the whole file) instead of just the delta file. However, if the [No. of delta] rule is disabled, it will keep generating delta files and uploading these delta files to the backup server until the other delta rule forces a full backup (i.e. delta ratio exceeded). This setting is here to make sure that there will always be a full backup file after a certain number of delta files have been generated.

### **Delta Ratio**

The [Delta Ratio] setting is defined to be the size of a delta file divided by the size of its full backup files (i.e. the percentage of changes detected between the last full backup file and the current file).

If the delta ratio calculated from the size of the generated delta file and the size of the full backup file is greater than the [Delta Ratio] setting, the whole file, instead of just the delta file, will be backed up to the backup server. It is done this way because the difference between backing up the whole file and the delta file is not significant and it is better to upload the whole file instead to reduce the time required to restore the file.

The default setting of [Delta Ratio] is 50%. This means that if a file changes by more than 50%, the whole file, instead of just the delta file, will be backed up and uploaded to the backup server.

# **6.5 Advanced In-file delta type**

The [In-file delta] -> [Advanced] setting allows users to override default in-file delta type when on a certain number of days (e.g. all Sundays or the 1<sup>st</sup> day of each month). This is useful if you want all in-file delta backups to be incremental but you want to do a differential in-file delta backup on Saturdays as well as the full file backups on the 1<sup>st</sup> day of every month. If you want to do this, simply press the [Advanced] button and the [Advanced In-File Delta Type Setting] dialog will be popped up as shown below.

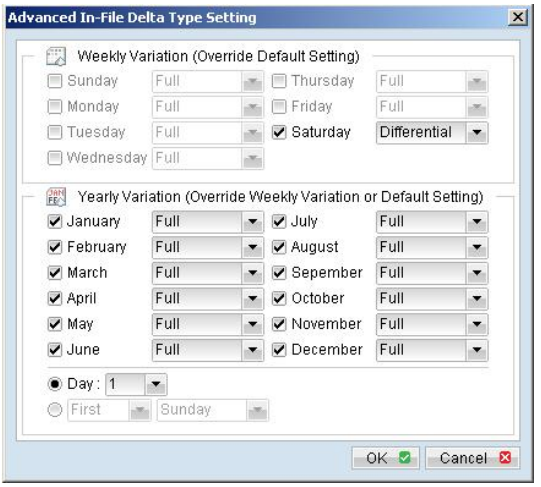

With this setting, all backup Jobs on Saturdays will be differential in-file delta backups, backups for the 1<sup>st</sup> day of each month will run a full backup. This ensures that all backup files will be backed up in full at a regular interval. One benefit of this is that restore time will run faster because of less delta merging. Another benefit is that the risk of a corrupted incremental delta file resulting in data loss is much lower because a full backup is always available periodically.

# **7 Backup/Restore Oracle 8i/9i/10g**

This chapter will describe in details how ocBackup backup your Oracle Database Server and how you can restore an Oracle database using the backup files.

## **7.1 Requirements**

- i. ocBackup must be installed onto the computer that can connect to your Oracle Database Server using TCP/IP protocol.
- ii. Data from Oracle database will be backed up to a temporary directory before they are sent to the ocBackup Servers. Please make sure you have sufficient space on your computer to store these data when you run the backup job.
- iii. Database must be in archived log mode

To switch database to archived log mode, please do the following:

a. Set the parameters below in the PFILE to enable automatic archiving

```
LOG_ARCHIVE_DEST = [directory where archive redo logs will be stored] 
LOG_ARCHIVE_FORMAT = 'log%t_%s_%r.arc' 
LOG_ARCHIVE_START = TRUE
```
b. Set ORACLE\_SID to your database's System Identifier (SID)

**export ORACLE\_SID=GDB1** (assuming your database's SID is *GDB1*)

c. Run SQL Plus and connect to database as SYSDBA

For Oracle 9i/10g **sqlplus "/ as sysdba"**  For Oracle 8i **connect internal;**

d. Shutdown database

**shutdown immediate**

e. Start and mount database

**startup mount**

f. Switch database to archived log mode

**alter database archivelog;**

g. Open database

**alter database open;**

#### Oracle 10g Example:

#### **\$ export ORACLE\_SID=GDB1**

```
$ sqlplus "/ as sysdba"
```
SQL\*Plus: Release 10.2.0.1.0 - Production on Thu Nov 8 15:08:57 2007 Copyright (c) 1982, 2005, Oracle. All rights reserved.

```
Connected to: 
Oracle Database 10g Enterprise Edition Release 10.2.0.1.0 - Production 
With the Partitioning, OLAP and Data Mining options
```
### **SQL> shutdown immediate**

Database closed. Database dismounted. ORACLE instance shut down.

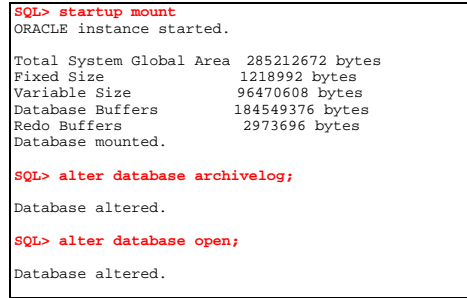

### iv. JAVASYSPRIV role is granted to system account

You can grant this role to system account by executing:

h. Grant permission to system account

```
For Oracle 9i/10g
SQL> grant javasyspriv to system; 
For Oracle 8i
SVRMGRL> connect internal 
SVRMGRL> @?/javavm/install/initjvm.sql; 
SVRMGRL> @?/rdbms/admin/catalog.sql; 
SVRMGRL> @?/rdbms/admin/catproc.sql; 
SVRMGRL> @?/javavm/install/initdbj.sql; 
SQL> grant javasyspriv to system;
```
Oracle 9i/10g Example:

**SQL> grant javasyspriv to system;**  Grant succeeded.

## **7.2 Overview**

ocBackup will backup your Oracle database by taking the following steps.

- i. Connect to the Oracle database using SQL\*NET over TCP/IP
- ii. Run all Pre-Commands of this backup set
- iii. If the backup type to run is [Database Backup type],
	- a. all data files in each of the tablespace(s) selected are copied to the temporary directory specified by this backup set
	- b. if there are temporary files in the database, the script to re-create the temporary files are generated to a file located in the temporary directory specified by this backup set
	- c. all non-default initialization parameters will be spooled to an initializing file located in the temporary directory specified by this backup set
	- d. all control files will be copied to the temporary directory specified by this backup set
	- e. all archived log files will be copied to the temporary directory specified by this backup set
- iv. If the backup type to run is [Archived Log Backup type],
- a. all archived log files will be copied to the temporary directory specified by this backup set
- v. Run all Post-Commands of this backup set
- vi. Upload all files copied to the temporary directory to the ocBackup Servers
- vii. Remove temporary files from the temporary directory

#### Note:

If your Oracle database is running on Windows, please install ocBackup onto the company running the Oracle database if ocBackup is to backup this Oracle database. This would shorten the time required to backup the Oracle database.

## **7.3 How to backup an Oracle Database (Physical Backup)**

Please follow the instructions below to backup your Oracle database to the ocBackup Servers.

- i. Install ocBackup onto your computer.
- ii. Open ocBackup.

Right click ocBackup icon available in the system tray and choose [Open].

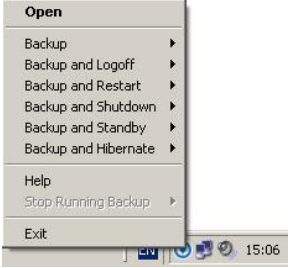

- iii. Create a backup set.
	- a. To start setting up backup sets, click the **button to open the [Backup Setting] dialog.**
	- b. On the left panel, press the  $\pm$  button to create a new backup set.
	- c. On the dialog, choose [Oracle Database Server Backup] as the [Type].

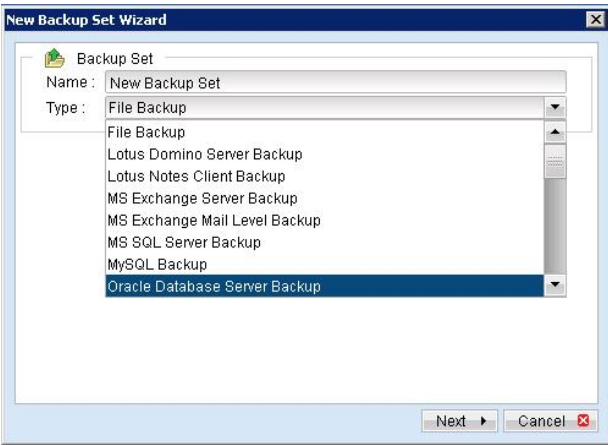

d. Enter a name for your backup set.

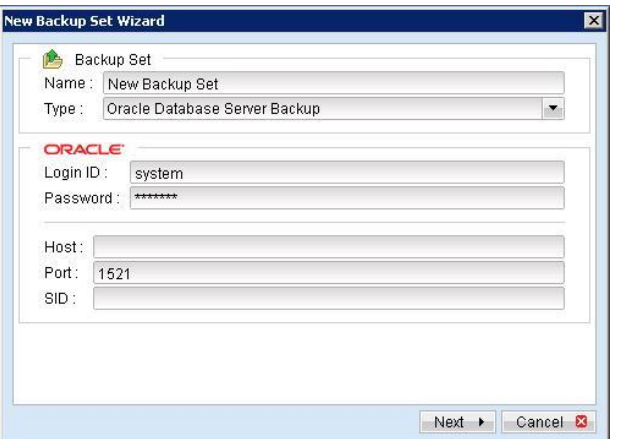

- e. Enter the system password, the Oracle Database Server Host Name, TNS Port and SID.
	- New Backup Set Wizard  $\overline{\mathbf{x}}$ E-C C Oracle Database Server **DE** SYSTEM<br> **DE** UNDOTBS1 OL SYSAUX<br>OL TEMP<br>ØL USERS + Previous Next ▶ Cancel **Ø**
- f. Select the tablespace(s) you want to backup.

g. Set the backup schedule for database backup and archived log backup.

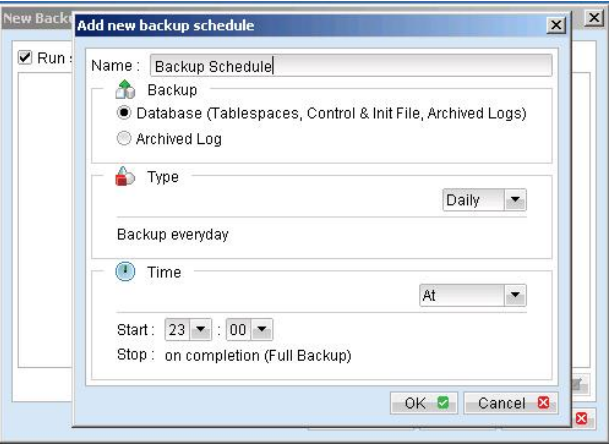

Note: You can have more than one schedule in a backup set, i.e. you can perform intra-day transaction log backup by adding more than one daily transaction log backup schedule to your backup set.

h. Set the encryption algorithm, encryption mode and encrypting key for this backup set.

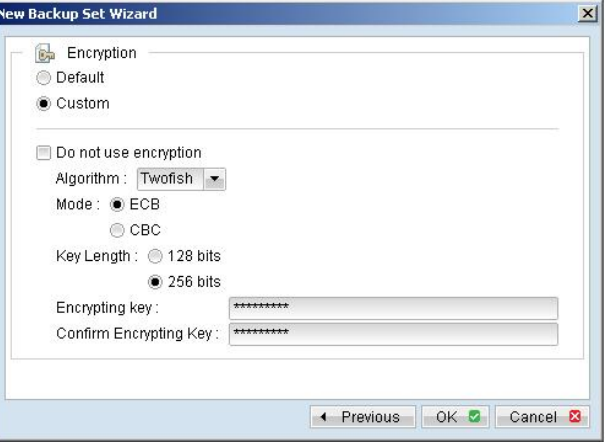

Hint: For maximum security, please select AES (Advanced Encryption Standard) Algorithm, CBC (Cipher Block Chaining) mode and use an encrypting key with more than 8 characters.

- iv. Run Backup.
	- a. Press the [Backup] button on the main page of ocBackup dialog.
	- b. Select the backup type (e.g. Database Backup, Archived Log Backup) you would like to perform. Select the backup set you want to run and select [Offsite Backup Server] to start backing up your files to the ocBackup Servers. If applicable, you can change the In-File Delta Type also.

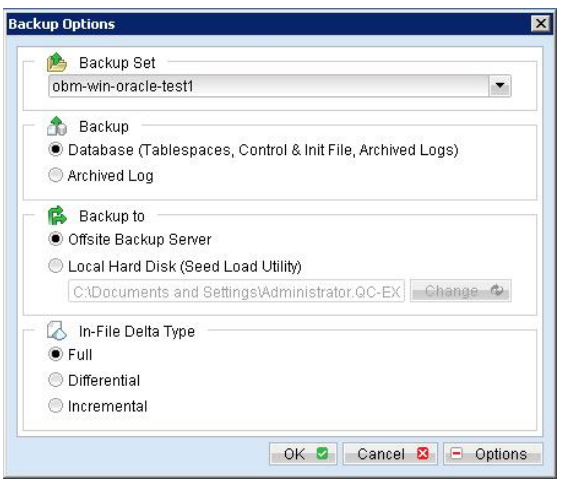

c. Click [OK] to start backing up your files to the ocBackup Servers.

d. When the backup finished, you should see **Backup Completed Successfully** as below.

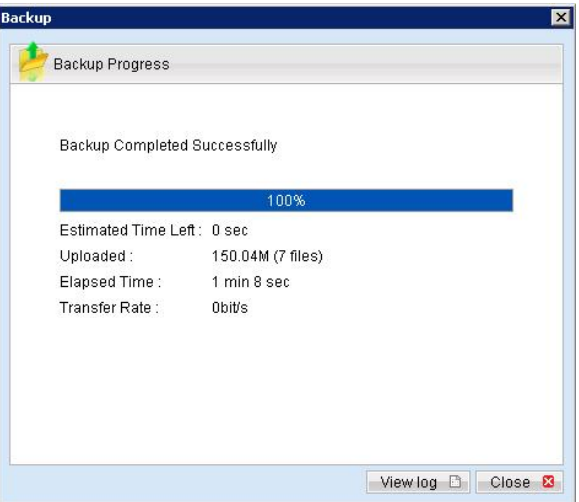

# **7.4 How to restore an Oracle Database**

Please follow the instructions below to restore your Oracle 9i/10g databases from the ocBackup Servers.

i. Download the backup files from the ocBackup Servers.

Please refer to the [Quick Start - Backup File] section for information on how to download backup files from the ocBackup Servers.

ii. For restore an existing database

Shutdown the database

To shutdown the database, please do the following:

a. Set ORACLE\_SID to your database's System Identifier (SID)

**\$ export ORACLE\_SID=GDB1** (assuming your database's SID is *GDB1*)

b. Run SQL Plus and connect to database as SYSDBA

**\$ sqlplus "/ as sysdba"**

c. Shutdown database

**SQL> shutdown immediate**

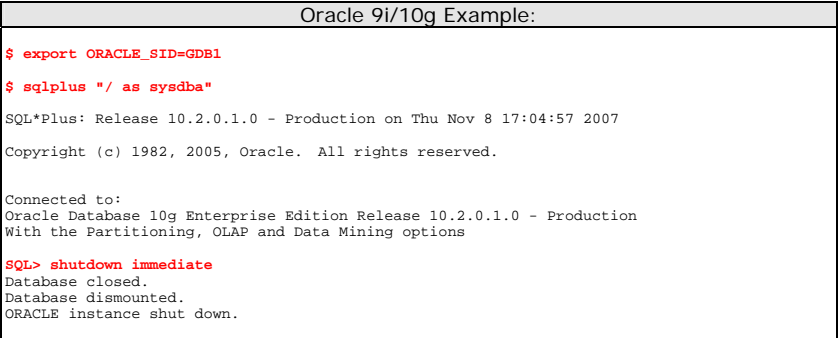

#### For recover a database that currently does not exist

Create a password file

**\$ orapwd file=\$ORACLE\_HOME/dbs/orapw***GDB1* **password=***pwd123* (assuming your database's SID is *GDB1*, and password is *pwd123*)

Oracle 9i/10g Example:

**\$ orapwd file=/oracle/OraHome1/dbs/orapwGDB1 password=pwd123** 

iii. Put all downloaded backup files in place

Control files, data files and archived logs are stored on the ocBackup Servers along with their full path information. You just need to put all these files back to their original locations when performing a database restore.

#### For example:

/obm\_restore/Oracle Database Server/oracle/product/10.2.0/db\_1/admin/GDB1/ /obm\_restore/Oracle Database Server/oracle/product/10.2.0/db\_1/dbs/initGDB1.ora /obm\_restore/Oracle Database Server/oracle/product/10.2.0/db\_1/dbs/spfileGDB1.ora /obm\_restore/Oracle Database Server/oracle/product/10.2.0/db\_1/flash\_recovery\_area/GDB1/ /obm\_restore/Oracle Database Server/oracle/product/10.2.0/db\_1/oradata/GDB1/

#### Move to

```
/oracle/product/10.2.0/db_1/admin/GDB1/
/oracle/product/10.2.0/db_1/dbs/initGDB1.ora
/oracle/product/10.2.0/db_1/dbs/spfileGDB1.ora
/oracle/product/10.2.0/db_1/flash_recovery_area/GDB1/
/oracle/product/10.2.0/db_1/oradata/GDB1/
```
### iv. Rename database files (**Only for restoring database to a new location**)

Rename your database files by doing the following:

a. Modify the PFILE to update file path

Open the PFILE (*\$ORACLE\_HOME/dbs/initGDB1.ora*), change every file path to the new location, and then save it

#### For example:

background\_dump\_dest = /oracle/OraHome1/admin/GDB2/bdump

control\_files = (/oracle/OraHome1/oradata/GDB2/control01.ctl, /oracle/OraHome1/oradata/GDB2/control02.ctl, /oracle/OraHome1/oradata/GDB2/control03.ctl)

core\_dump\_dest = /oracle/OraHome1/admin/GDB2/cdump

user\_dump\_dest = /oracle/OraHome1/admin/GDB2/udump

#### Change to

background\_dump\_dest = /new\_db\_location/OraHome1/admin/GDB2/bdump

control\_files = (/new\_db\_location/OraHome1/oradata/GDB2/control01.ctl, /new\_db\_location/OraHome1/oradata/GDB2/control02.ctl, /new\_db\_location/OraHome1/oradata/GDB2/control03.ctl)

core\_dump\_dest = /new\_db\_location/OraHome1/admin/GDB2/cdump

user\_dump\_dest = /new\_db\_location/OraHome1/admin/GDB2/udump

b. You may need to quote the values of dispatchers as a single argument.

Add double quotation marks

dispatchers = "(PROTOCOL=TCP) (SERVICE=GDB1XDB)"

c. Delete the SPFILE

Delete the SPFILE (*\$ORACLE\_HOME/dbs/spfileGDB1.ora*)

d. Set ORACLE\_SID to your database's System Identifier (SID)

**\$ export ORACLE\_SID=GDB1** (assuming your database's SID is *GDB1*)

e. Run SQL Plus and connect to database as SYSDBA

**\$ sqlplus "/ as sysdba"**

f. Start and mount database

**SQL> startup mount**

g. Create a backup of the control file to trace file

**SQL> alter database backup controlfile to trace as '/New\_DB\_Location/control.trc' reuse;** (assuming you create a trace file to */New\_DB\_Location/*)

h. Rename each of data file, log file and tempfile

Open the trace file that just created, and then check for the filename of each datafile, log file and tempfile.

Please do the following to rename each of the files:

**SQL> ALTER DATABASE RENAME FILE '***xxx***' TO '***yyy***';**  where *xxx* is the old filename found in the trace file, and *yyy* is the new filename with updated path

For example:

**SQL> ALTER DATABASE RENAME FILE '***/oracle/product/10.2.0/db\_1/oradata/GDB1/system01.dbf***' TO '***/new\_db\_location/oradata/GDB1/system01.dbf***';** 

**SQL> ALTER DATABASE RENAME FILE '***/oracle/product/10.2.0/db\_1/oradata/GDB1/undotbs01.dbf***' TO '***/new\_db\_location/oradata/GDB1/undotbs01.dbf***';** 

**SQL> ALTER DATABASE RENAME FILE '***/oracle/product/10.2.0/db\_1/oradata/GDB1/sysaux01.dbf***' TO '***/new\_db\_location/oradata/GDB1/sysaux01.dbf***';** 

**SQL> ALTER DATABASE RENAME FILE '***/oracle/product/10.2.0/db\_1/oradata/GDB1/users01.dbf***' TO '***/new\_db\_location/oradata/GDB1/users01.dbf***';** 

**SQL> ALTER DATABASE RENAME FILE '***/oracle/product/10.2.0/db\_1/oradata/GDB1/TS1***' TO '***/new\_db\_location/oradata/GDB1/TS1***';** 

**SQL> ALTER DATABASE RENAME FILE '***/oracle/product/10.2.0/db\_1/oradata/GDB1/redo01.log***' TO '***/new\_db\_location/oradata/GDB1/redo01.log***';** 

**SQL> ALTER DATABASE RENAME FILE '***/oracle/product/10.2.0/db\_1/oradata/GDB1/redo02.log***' TO '***/new\_db\_location/oradata/GDB1/redo02.log***';** 

**SQL> ALTER DATABASE RENAME FILE '***/oracle/product/10.2.0/db\_1/oradata/GDB1/redo03.log***' TO '***/new\_db\_location/oradata/GDB1/redo03.log***';** 

**SQL> ALTER DATABASE RENAME FILE '***/oracle/product/10.2.0/db\_1/oradata/GDB1/temp01.dbf***' TO '***/new\_db\_location/oradata/GDB1/temp01.dbf***';** 

### Oracle 9i/10g Example:

#### **\$ export ORACLE\_SID=GDB1**

**\$ sqlplus "/ as sysdba"** 

SQL\*Plus: Release 10.2.0.1.0 - Production on Fri Nov 9 17:50:30 2007

Copyright (c) 1982, 2005, Oracle. All rights reserved.

Connected to an idle instance.

#### **SQL> startup mount**

ORACLE instance started.

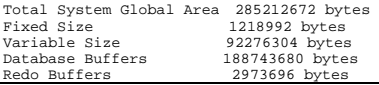

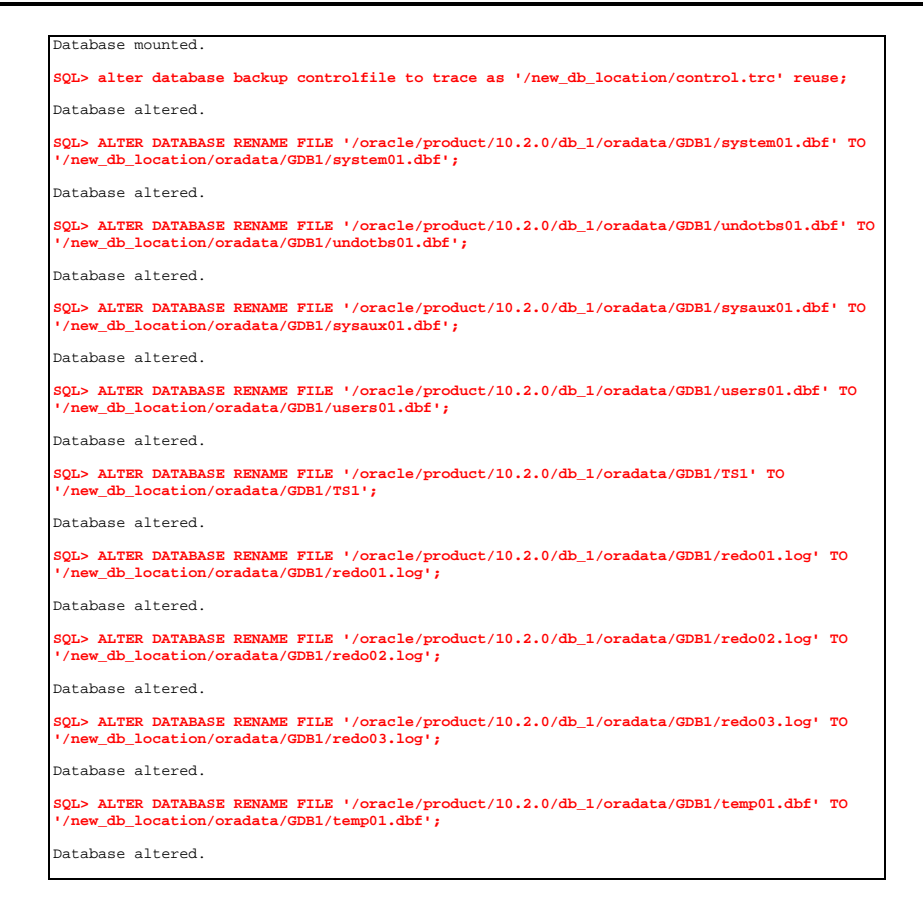

v. Restore Database

Use Recovery Manager to restore your database by doing the following:

For Oracle 9i/10g

a. Set ORACLE\_SID to your database's System Identifier (SID)

**\$ export ORACLE\_SID=GDB1** (assuming your database's SID is *GDB1*)

b. Run Oracle Recovery Manager (rman) and connect to the target database

**\$ rman target /**

c. Start and mount database

**RMAN> startup mount**

d. Reapply all transactions from the archived log files to the last sequence

**RMAN> recover database until sequence=4 thread=1;** (assuming the sequence number of your last archived redo log is *3*)

Sequence number are named on the filename of archived redo log

- e.g. /oracle/OraHome1/dbs/o1\_mf\_1\_**2**\_3m5h1svs\_.arc /oracle/OraHome1/dbs/o1\_mf\_1\_**3**\_3m5h1yby\_.arc in this case, the sequence number of archived redo log is **4**.
- e. Open database

**RMAN> alter database open resetlogs;**

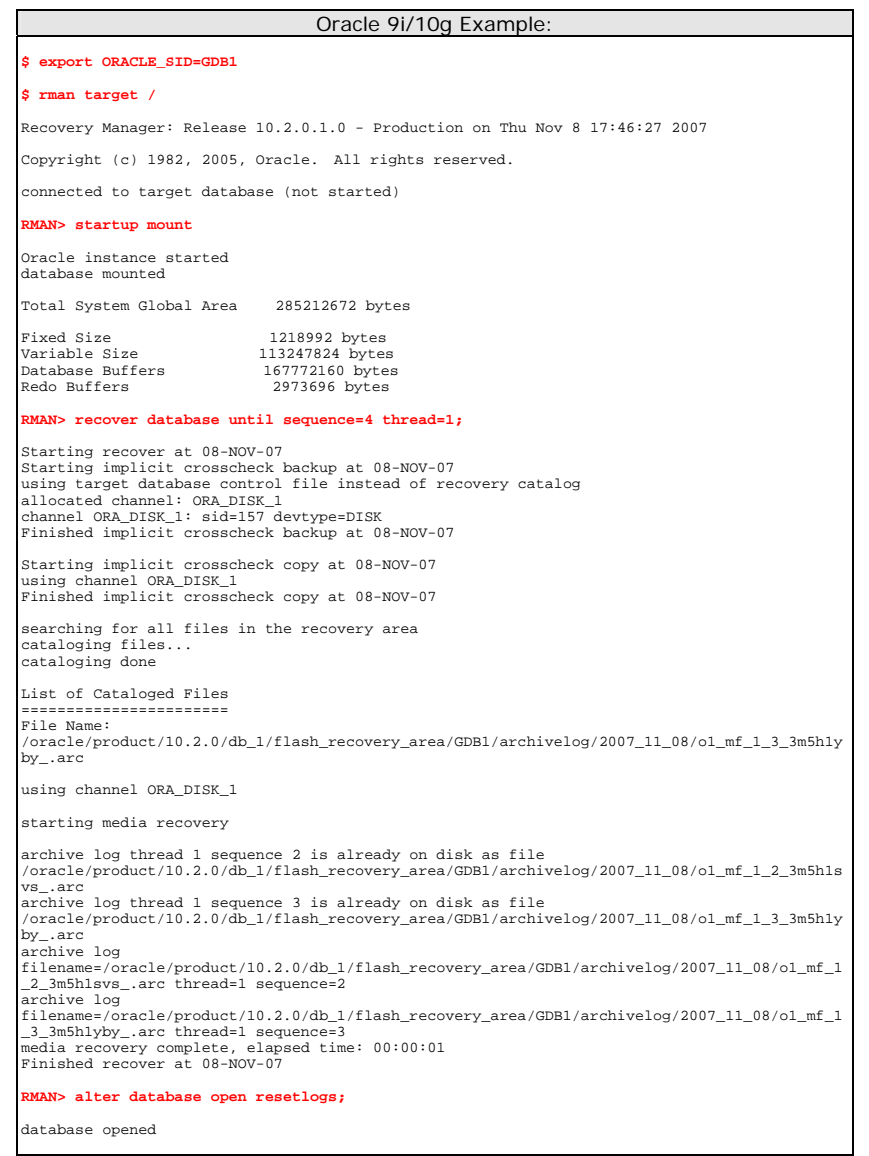

### For Oracle 8i

a. Set ORACLE\_SID to your database's System Identifier (SID)

**\$ export ORACLE\_SID=GDB1** (assuming your database's SID is *GDB1*)

b. Run Oracle Server Manager (svrmgrl)

**\$ svrmgrl**

c. Connect to the target database

**SVRMGRL> connect internal**

d. Start and mount database

**SVRMGRL> start mount;**

e. Reapply all transactions from the archived log files

**RMAN> recover database using backup controlfile**

f. Open database

**RMAN> ALTER DATABASE OPEN RESETLOGS;**

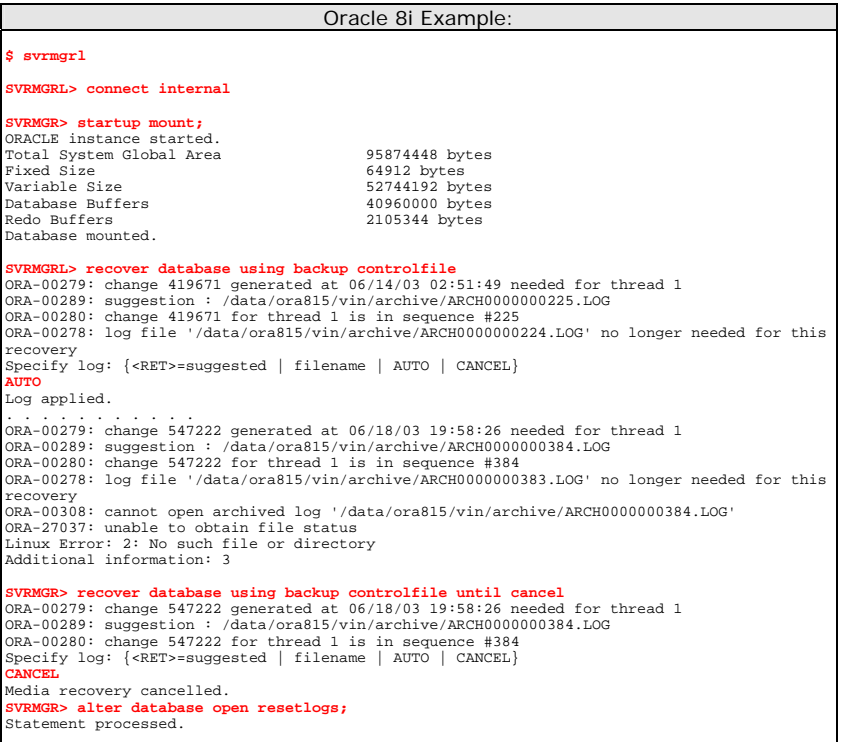

vi. (**Optional**) Create Net Service Name and Database Service Listener

#### To create Net Service Name Start **Net Manager** by running the command **netmgr**

- **\$ netmgr**
- Æ expand [**Oracle Net Configuration**]
- → expand [**Local**]
- $\rightarrow$  select [Service Naming]
- → click "+" icon on the toolbar
- $\rightarrow$  Net Service Name Wizard will be launched to guide you through creating a net service name
- → click [File] on the menu bar
- → [Save Network Configuration] on the menu bar

To create Database Service Listener

Start **Net Manager** by running the command **netmgr** 

- **\$ netmgr**
- → expand [Oracle Net Configuration]
- → expand [**Local**]
- Æ expand [**Listeners**]
- Æ select [**LISTENER**]
- → select [Database Services] from combo box
- Æ click [**Add Database**]
- $\rightarrow$  input Global Database Name and SID
- → click [**File**] on the menu bar
- → [Save Network Configuration] on the menu bar

## **7.5 How to restore a single tablespace**

Restoring a tablespace required a backup of datafiles consistent with the existing archived logs and control files, as redo will be applied during the restore operation.

Please follow the instructions below to restore a tablespace from the ocBackup Servers.

i. Download the backup files from the ocBackup Servers.

Please refer to the [Quick Start - Backup File] section for information on how to download backup files from the ocBackup Servers.

ii. Set ORACLE\_SID to your database's System Identifier (SID)

**\$ export ORACLE\_SID=GDB1** (assuming your database's SID is *GDB1*)

iii. Run SQL Plus and connect to database as SYSDBA

**\$ sqlplus "/ as sysdba"**

iv. Shutdown database

**SQL> shutdown immediate**

v. Put the downloaded tablespace datafiles in place

Datafile names and paths can be found by using the REPORT SCHEMA command.

a. Set ORACLE\_SID to your database's System Identifier (SID)

**\$ export ORACLE\_SID=GDB1** (assuming your database's SID is *GDB1*)

b. Run Oracle Recovery Manager (rman) and connect to the target database

**\$ rman target /**

c. Start and mount database

**RMAN> startup mount**

d. List the names of all datafiles and tablespaces

**RMAN> report schema;** 

For example:

Report of database schema File K-bytes Tablespace RB segs Datafile Name ---- ---------- ----------- ------- -------------------

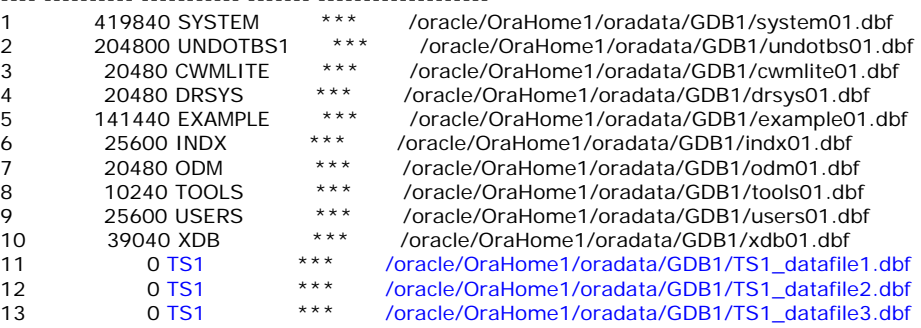

e. Put all the downloaded backup of datafile/s that constitute the tablespace to the listed location

For example:

/obm\_restore/Oracle Database Server/oracle/OraHome1/oradata/GDB1/*TS1\_datafile1.dbf*

/obm\_restore/Oracle Database Server/oracle/OraHome1/oradata/GDB1/*TS1\_datafile2.dbf*

/obm\_restore/Oracle Database Server/oracle/OraHome1/oradata/GDB1/*TS1\_datafile3.dbf*

Move to

/oracle/OraHome1/oradata/GDB1/*TS1\_datafile1.dbf*

/oracle/OraHome1/oradata/GDB1/*TS1\_datafile2.dbf*

/oracle/OraHome1/oradata/GDB1/*TS1\_datafile3.dbf*

vi. Restore tablespace

**RMAN> recover tablespace TS1;** (assuming your tablespace is *TS1*)

If your datafiles consistent with the database, you should see:

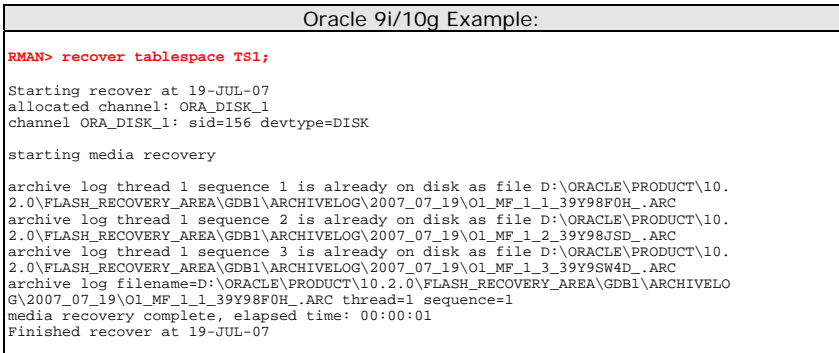

If your datafiles does not consistent with the database, you should see:

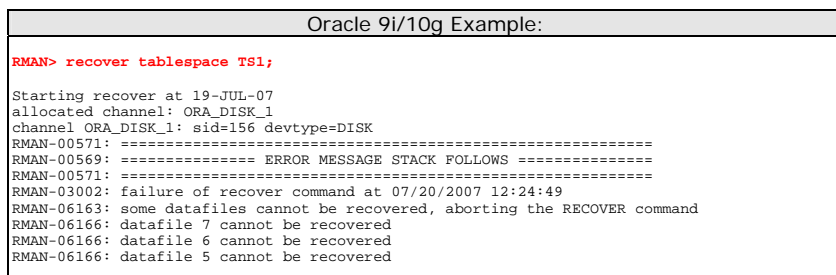

In this case, you need to find the consistent datafiles in order to restore the tablespace.

If there are archive log missing, you should see:

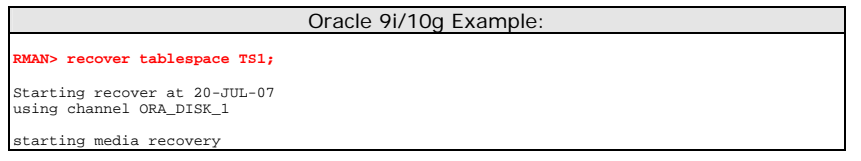

```
archive log thread 1 sequence 12 is already on disk as file D:\ORACLE\PRODUCT\10 
.2.0\FLASH_RECOVERY_AREA\GDB1\ARCHIVELOG\2007_07_18\O1_MF_1_12_39VF4JNJ_.ARC 
RMAN-00571: =========================================================== 
RMAN-00569: =============== ERROR MESSAGE STACK FOLLOWS =============== 
RMAN-00571: =========================================================== 
RMAN-03002: failure of recover command at 07/20/2007 12:28:52 
RMAN-06053: unable to perform media recovery because of missing log 
RMAN-06025: no backup of log thread 1 seq 13 lowscn 660617 found to restore
```
In this case, you need to find the missing archive log files in order to restore the tablespace.

#### vii. Open database

**RMAN> alter database open;**

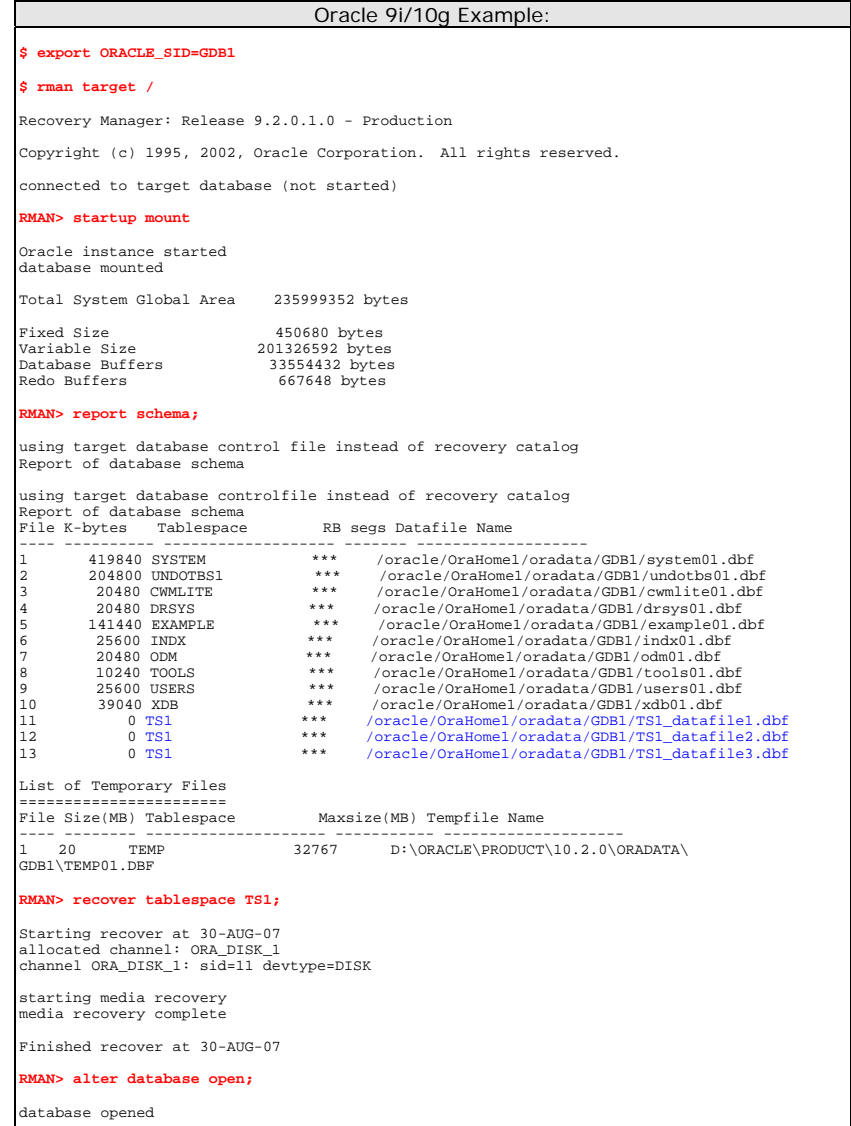

## **7.6 Export and Import a Database (Logical Backup)**

While physical backup of database files permit the full reconstruction of database, logical backup is a useful supplement to physical backup for some purposes. For instance, logical backup using the export and import utilities are the only method that Oracle supports for moving an existing database from one platform to another.

Please follow the instructions below to backup a database:

i. Export the full database to a dump file

**\$ exp system/pwd123 FULL=y FILE='/oracle/data.dmp' LOG='/oracle/export.log'**  (assuming your system password is *pwd123*, the name of dump file is */oracle/data.dmp* and the name of log file is */oracle/export.log*)

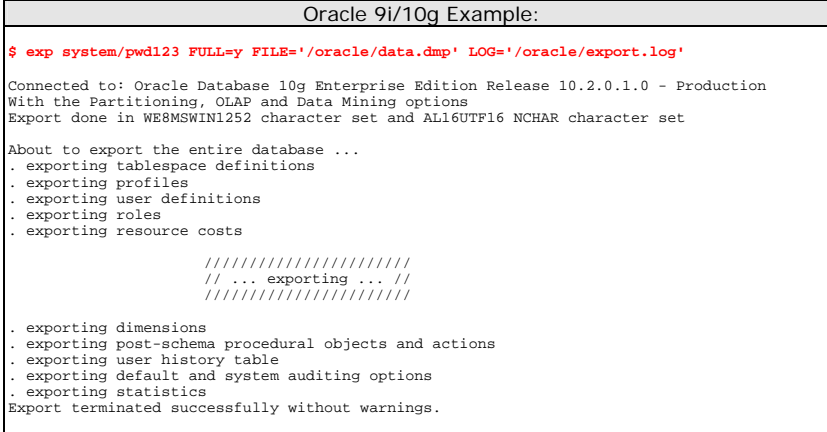

ii. Backup the exported dump file to the ocBackup Servers.

Please refer to the [Section 6.2 Backup files directly to the backup server] for information on how to upload backup files to the ocBackup Servers.

Please follow the instructions below to restore a database:

iii. Download the backup files from the ocBackup Servers.

Please refer to the [Section 7.1 Restore backup files directly from backup server] for information on how to download backup files from the ocBackup Servers.

iv. Import the full database from the downloaded backup of dump file

**\$ imp system/pwd123 FULL=y FILE='/oracle/data.dmp' LOG='/oracle/import.log'**  (assuming your system password is *pwd123*, the name of dump file is */oracle/data.dmp* and the name of log file is */oracle/import.log*)

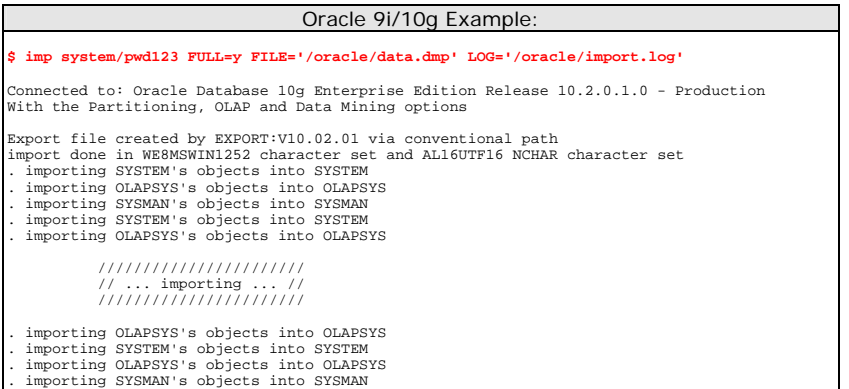

. importing SCOTT's objects into SCOTT Import terminated successfully without warnings.

# **8 Backup/Restore Microsoft SQL Server 7.0 / 2000 / 2005**

This chapter will describe in details how to use ocBackup to backup your Microsoft SQL Server 7.0 / 2000 / 2005 server and how you can restore your Microsoft SQL Server 7.0 / 2000 / 2005 server from the backup files.

## **8.1 Requirements**

- i. ocBackup must be installed onto the computer running Microsoft SQL Server.
- ii. Data from Microsoft SQL Server will be backed up to a temporary directory before they are sent to the ocBackup Servers. Please make sure you have sufficient space on your computer to store these data when you run the backup job.

## **8.2 Overview**

ocBackup will backup your Microsoft SQL Server database(s) by taking the following steps:

- iii. Before running any backup activities, ocBackup will run all Pre-Commands of the backup set.
- iv. For each database that is to be backed up, ocBackup will issue a database / transaction log backup command to Microsoft SQL Server to backup each database to a Microsoft SQL Server database backup file (\*.bak file) and save it in the temporary directory you specified.
- v. After all \*.bak files have been spooled to the temporary directories, ocBackup will run all Post-Commands of the backup set.
- vi. Upload all files copied to the temporary directory to the ocBackup Servers.
- vii. Remove temporary files from the temporary directory

# **8.3 How to backup Microsoft SQL Server database(s)**

Please follow the instructions below to backup your Microsoft SQL Server databases using ocBackup.

i. Open ocBackup

Right click ocBackup icon available in the system tray and choose [Open]

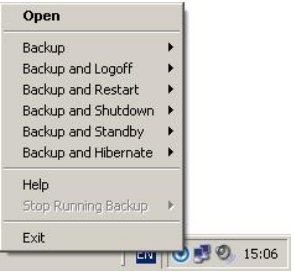

- ii. Create a backup set
	- a. To start setting up backup sets, click the **button to open the [Backup Setting] dialog.**
	- b. On the left panel, press the  $\blacksquare$  button to create a new backup set.
	- c. On the dialog, choose [MS SQL Server Backup] as the [Type].

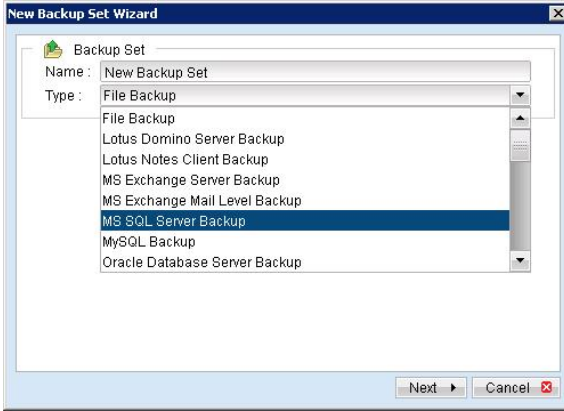

d. Enter a name for your backup set

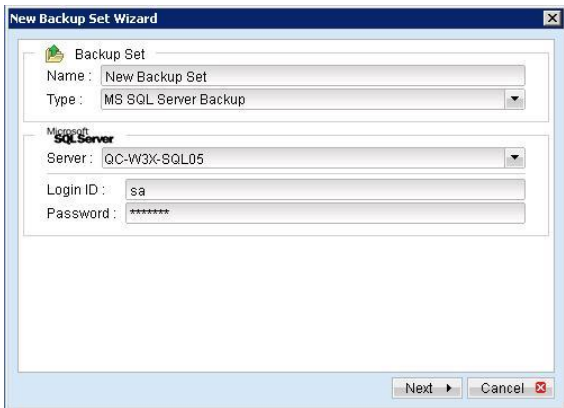

- e. Enter the Microsoft SQL Server administrator username and password
- f. Select the database(s) you want to backup

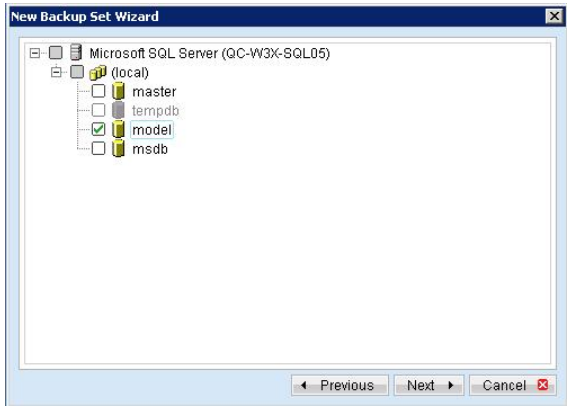

g. Set the backup schedule for full database backup and transaction log backup

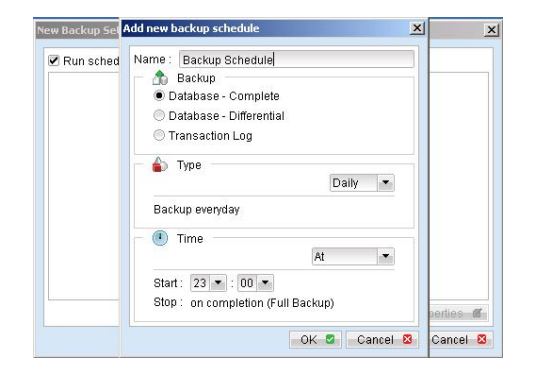

(Note: You can have more than one schedule in a backup set, i.e. you can perform intra-day transaction log backup by adding more than one daily transaction log backup schedule to your backup set)

h. Set the encryption algorithm, encryption mode and encrypting key for this backup set

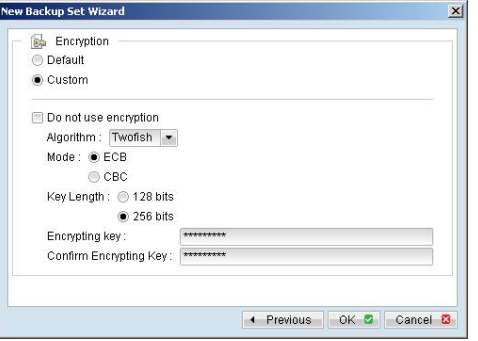

(Hint: For maximum security, please select AES (Advanced Encryption Standard) Algorithm, CBC (Cipher Block Chaining) mode and use an encrypting key with more than 8 characters.)

- iii. Run Backup
	- a. Press the [Backup] button on the main page of ocBackup dialog.
	- b. Select the backup type (e.g. Complete, Differential, Transaction Log) you would like to perform. Select the backup set you want to run and select [Offsite Backup Server] to start backing up your files to the ocBackup Servers. If applicable, you can change the In-File Delta Type also.

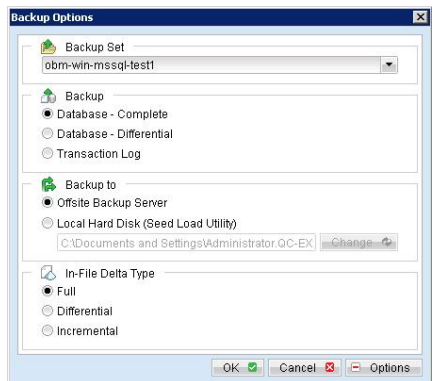

c. Click [OK] to start backing up your files to the ocBackup Servers.

## **8.4 How to restore Microsoft SQL Server database(s)**

Please follow the instructions below to restore your Microsoft SQL Server databases from the ocBackup Servers.

i. Download the backup files (.bak) from the ocBackup Servers

Please refer to the [Quick Start - Backup File] section for information on how to download backup files from the ocBackup Servers.

ii. Open Microsoft SQL Enterprise Manager

You can open Microsoft SQL Enterprise Manager from [Start Menu] -> [Program] -> [Microsoft SQL Server] -> [Enterprise Manager]

iii. (Optional) Restore "master" database

You need to restore "master" database if you:

- a. are rebuilding all your databases from scratch
- b. have changing any server-wide or database configuration options
- c. have added logins or other login security-related operations.
- d. have created or removed logical backup devices.
- e. have configured the server for distributed queries and remote procedure calls, such as adding linked servers or remote logins.

You do not need to restore your master database if you just want to restore a user database. For more information on Microsoft SQL Server "master" database, please visit http://www.microsoft.com/sql/.

To restore "master" database, please do the following:

- a. Start Microsoft SQL Server in "Single User Mode"
	- 1. Right click your Microsoft SQL Server and select [Properties].

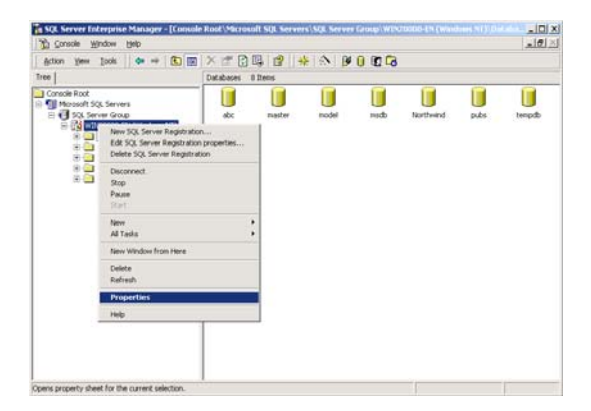

2. Press the [Startup Parameters] button.

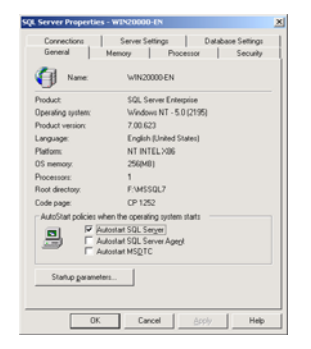

3. Add a "-m" parameter to the [Startup Parameters].

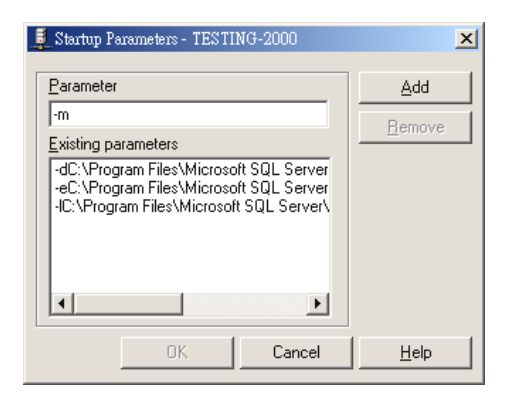

4. Restart Microsoft SQL Server.

From [Enterprise Manager], right click your Microsoft SQL Server and select [Stop] and then [Start].

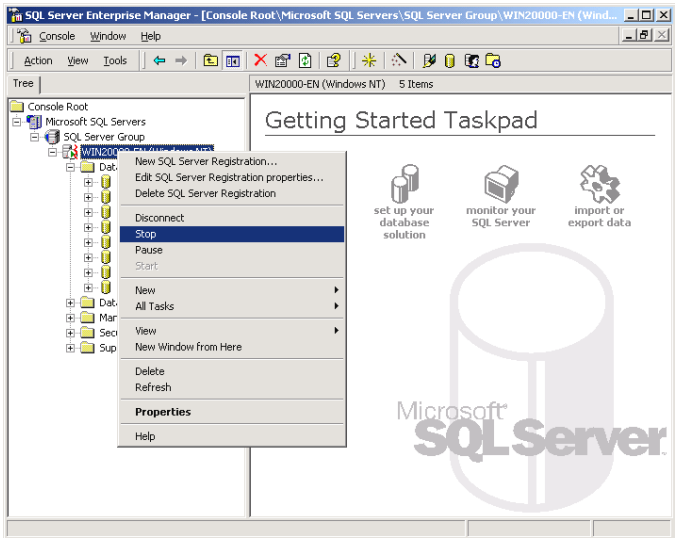

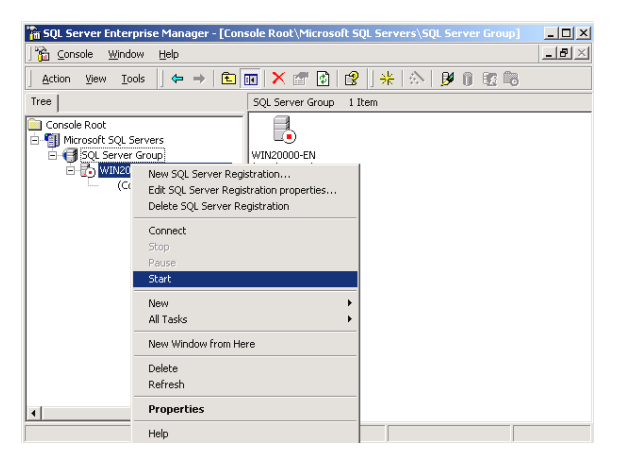

- b. Restore "master" database
	- 1. From [Enterprise Manager] -> [Tools] -> [Restore Database].

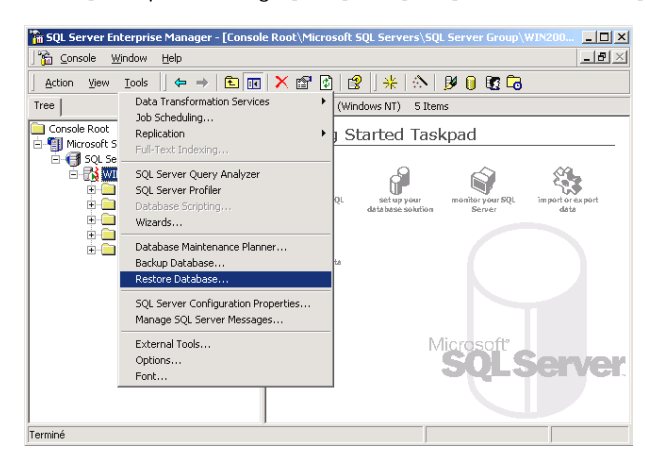

- 2. Select [master] in the [Restore as database] drop down list.
- 3. Select the [From device] radio button.
- 4. Press the [Select Devices] button.

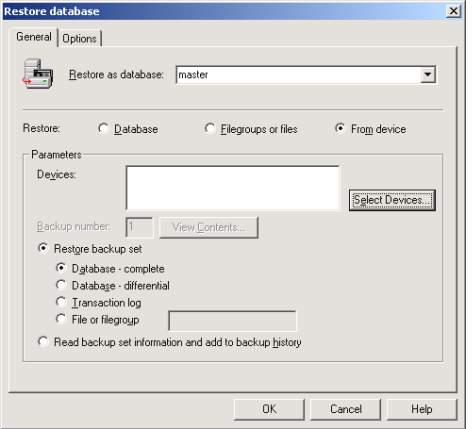

5. From the [Choose Restore Devices], press the [Add] button.

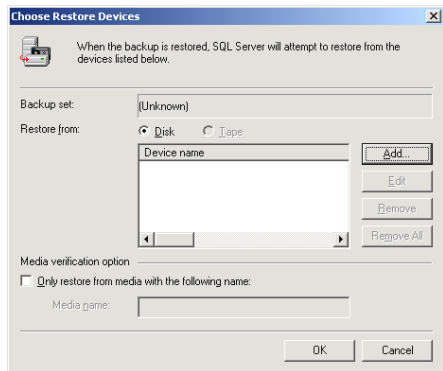

6. From the [Choose Restore Destination] panel, press the […] button to choose your master backup (\*.bak) from your backup files.

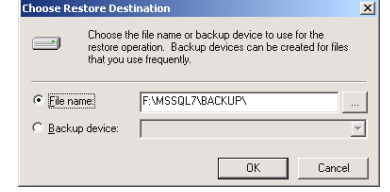

- 7. Press the [OK] button, to start restoring the "master" database.
- c. Restart Microsoft SQL Server in "Normal Mode"
	- 1. Remove "-m" parameter from the [Startup Parameters] as in previous step.
	- 2. Restart your Microsoft SQL Server as in previous step.
- iv. (Optional) Restore "model", "msdb" and "distribution" database

You need to restore "model" database if you have changed the database template of your SQL Server.

You need to restore "msdb" database if you have changed the scheduling information or you want to restore the backup and restore history of your databases.

You need to restore "distribution" database if you are running the replication components of SQL Server.

You do not need to restore these databases if you just want to restore a user database. For more information on Microsoft SQL Server "model", "msdb" and "distribution" database, please visit http://www.microsoft.com/sql/.

You need to restore each of these databases one by one. To restore any of these databases, please do the following:

- a. From [Enterprise Manager] -> [Tools] -> [Restore Database].
- b. Select the database to be restored in the [Restore as database] drop down list.
- c. Select the [From device] radio button.
- d. Press the [Select Devices] button.
- e. Press the […] button to choose your backup files (\*.bak) for the database to be restored.
- f. Press the [OK] button.
- v. Restore user database(s)

For each of the database you would like to restore,

- a. From [Enterprise Manager] -> [Tools] -> [Restore Database].
- b. Select the database to be restored in the [Restore as database] drop down list.

c. Select the [Database] radio button.

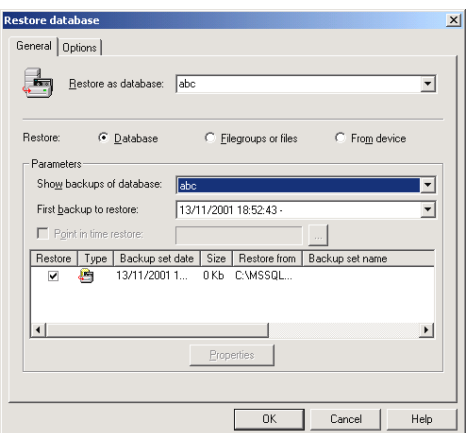

- d. From the [Show backups of database] drop down list, select the database to be restored
- e. From the [First backup to restore] drop down list, select the snapshot of the database you would like to restore to.

You can restore your database to the snapshot of your database at any point of the time between the time you did your full backup and the time you did your last subsequent backup.

f. Change the [Restore From] entry

If you backup files (\*.bak) are not in the default directory, you need to update the full path to your backup files by pressing the [Properties] button.

- g. Press the [OK] button
- vi. All database(s) restored successfully

# **9 Backup/Restore Lotus Domino / Notes**

This chapter will describe in details how to use ocBackup to backup your Lotus Domino server / Notes client 5 / 6 / 6.5 and how you can restore your Lotus Domino server / Notes client 5 / 6 / 6.5 from the backup files.

## **9.1 Requirements**

- i. ocBackup must be installed onto the computer running Lotus Domino server / Notes client.
- ii. Data from Lotus Domino server / Notes client will be backed up to a temporary directory before they are sent to the ocBackup Servers. Please make sure you have sufficient disk space on your computer to store these data when you run the backup job.
- iii. Lotus Domino server must runs with archive transaction logging enabled

To set up transaction logging in archive style, please do the following:

- a. Ensure that all databases to be logged reside in the Domino data directory, either at the root or in subdirectories.
- b. From the Domino Administrator, click the Configuration tab.
- c. In the "Use Directory on" field, choose the server's Domino Directory.
- d. Click Server Configuration, and then click Current Server Document.
- e. Click the Transactional Logging tab.
- f. Complete these fields, and then save the document.

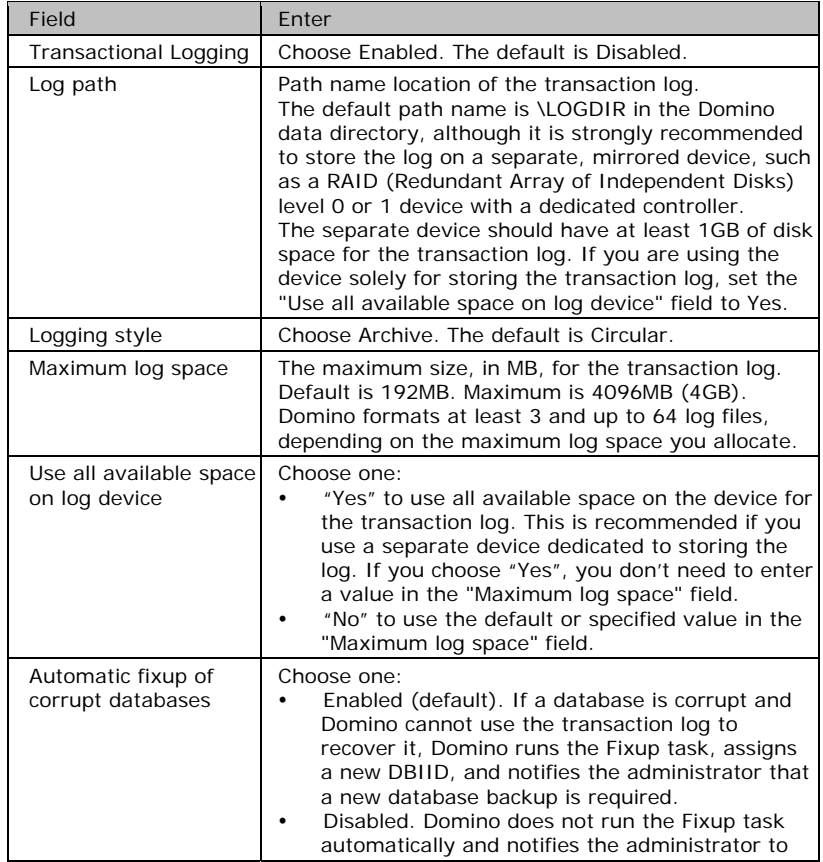

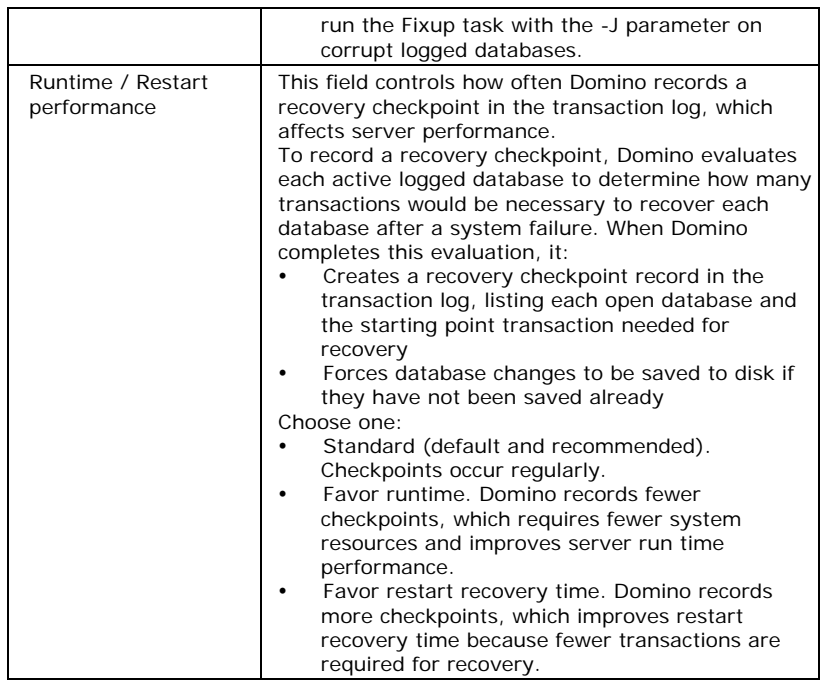

Notes:

You can only run transaction log backup if you have transaction logging enabled and you are using archive mode. This command does not apply if you have transaction logging enabled not in archive mode or if transaction logging is not enabled at all. If you try to issue it, you will receive an error message.

## **9.2 Overview**

ocBackup will backup your Lotus Domino server / Notes client by taking the following steps:

- i. Run all Pre-Commands of this backup set
- ii. If the backup type to run is [Database Backup type],
	- a. all file(s) / database(s) selected are copied to the temporary directory specified by this backup set
	- b. the notes.ini file, if selected, will be copied to the temporary directory
	- c. only filled log extents will be copied to the temporary directory, and the Domino server is notified of their availability for reuse (for Domino server only)
- iii. (for Domino server only) If the backup type to run is [Transaction Log Backup type],
	- a. only filled log extents will be copied to the temporary directory, and the Domino server is notified of their availability for reuse
- iv. Run all Post-Commands of this backup set
- v. Upload all files copied to the temporary directory to the ocBackup Servers
- vi. Remove temporary files from the temporary directory
### **9.3 How to backup Lotus Domino / Notes database(s) / file(s) on Windows**

Please follow the instructions below to backup your Lotus Domino server / Notes client databases / files using ocBackup.

i. Open ocBackup

Right click ocBackup icon available in the system tray and choose [Open]

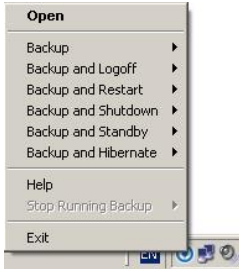

- ii. Create a backup set
	- b. To start setting up backup sets, click the **button to open the [Backup Setting] dialog.**
	- c. On the left panel, press the  $\pm$  button to create a new backup set.

 $15:06$ 

d. On the dialog, choose [Lotus Domino Server Backup] (or [Lotus Notes Client Backup] for Lotus Notes) as the [Type].

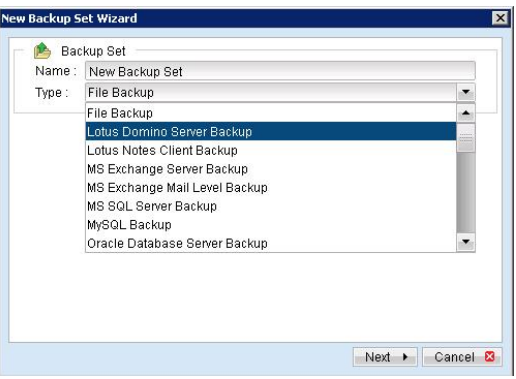

e. Enter a name for your backup set.

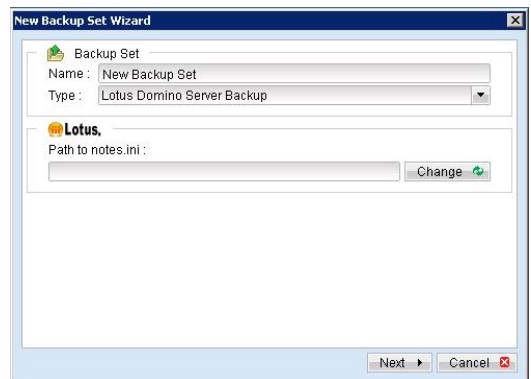

- f. Select the location of the "note.ini" file.
- g. Select the database(s) / file(s) you want to backup

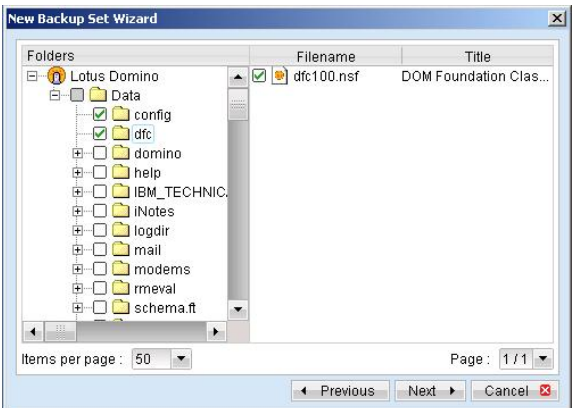

h. Set the backup schedule for Database Backup

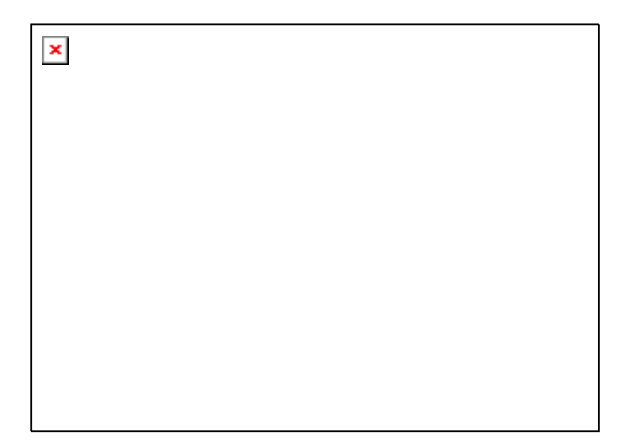

- i. Set the backup schedule for Transaction Log Backup (for Domino server only) (Note: You can have more than one schedule in a backup set, i.e. you can perform intra-day transaction log backup by adding more than one daily transaction log backup schedule to your backup set)
- j. Set the encryption algorithm, encryption mode and encrypting key for this backup set

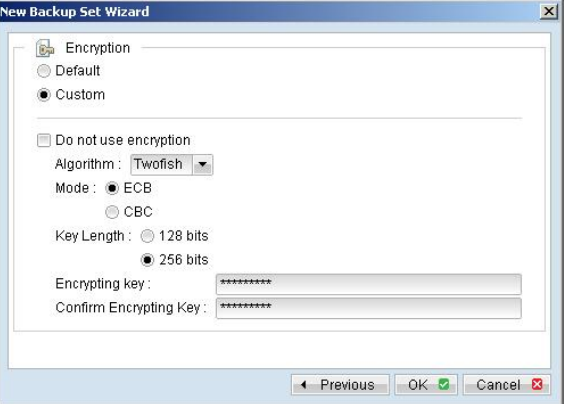

(Hint: For maximum security, please select AES (Advanced Encryption Standard) Algorithm, CBC (Cipher Block Chaining) mode and use an encrypting key with more than 8 characters.)

- iii. Run Backup
	- a. Press the [Backup] button on the main page of ocBackup dialog.
	- b. Select the backup type (e.g. Database, Transaction Log) you would like to perform (for Domino server only). Select the backup set you want to run and select [Offsite Backup Server] to start backing up your files to the ocBackup Servers. If applicable, you can change the In-File Delta Type also.

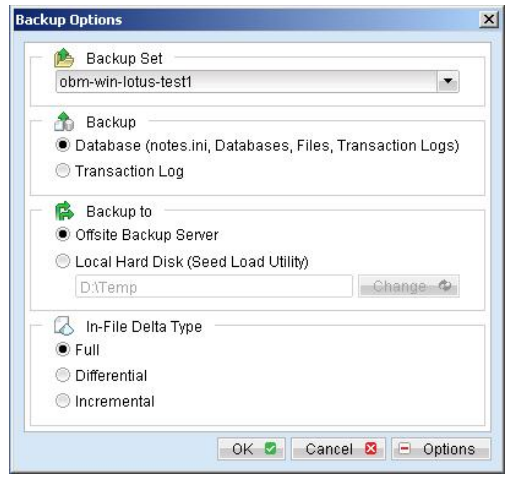

c. Click [OK] to start backing up your files to the ocBackup Servers.

#### **9.4 How to restore Lotus Domino / Notes database(s) / file(s) on Windows**

Please follow the instructions below to restore Lotus Domino server / Notes client database(s) / file(s) from the ocBackup Servers.

- i. Install Lotus Domino server / Notes client back to its original folder (if required)
- ii. Install ocBackup

Please refer to the [Installation] section for information on how to install ocBackup onto your computer.

- iii. Shutdown Lotus Domino Server
- iv. If you want to perform a full domino restore (restore all databases and files):
	- a. Download the backup files to be restored from the ocBackup Servers and save them back to its original location. It includes "notes.ini", all backup files from the lotus domino data directory and all archived transaction logs
	- b. Modify the "DominoRecover.bat" located under the bin directory of the ocBackup installation to reflect your setup. You need to specify the lotus executable directory.

For example change the PROGRAM\_DIR to: PROGRAM\_DIR=C:\Lotus\Domino

c. Run "DominoRecover.bat" and press 'Y' to continue. For example: C:\program files\obm\bin\DominoRecover.bat

This will run media recovery for all databases (\*.nsf and mail.box) found under the Lotus data directory (e.g. C:\Lotus\Domino\Data). You should see something similar to the screen below.

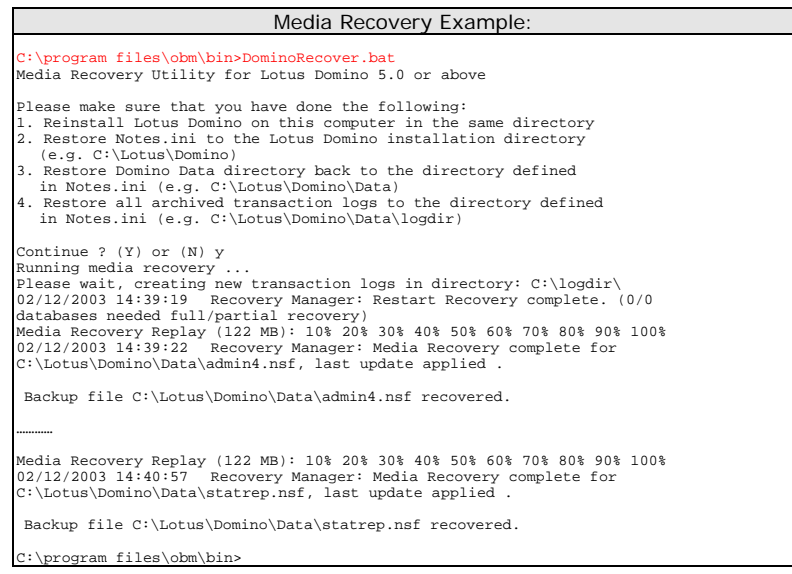

- d. All content of all database(s) are now rolled forward to the last committed transaction found in the last archived transaction log.
- e. Restart Lotus Domino server
- v. If you just want to restore a single database:
	- a. Download the database file to be restored from the ocBackup Servers and save them back to its original location.
	- b. (optional) If you need to perform media recovery on this database, please download all archived transaction logs and save them back to its original location
	- c. Modify the "DominoRecover.bat" located under the bin directory of the ocBackup installation to reflect your setup.

For example we will recover the "admin4.nsf" and have restored the file to C:\restore\notesdata, change the tags to:

 PROGRAM\_DIR=C:\Lotus\Domino INPUTFILE=C:\restore\notesdata\admin4.nsf RESTOREDB=C:\Lotus\Domino\Data\admin4.nsf RECDATE=18/01/2007 RECTIME=00:02

d. Run "DominoRecover.bat".

You should see something similar to the screen below.

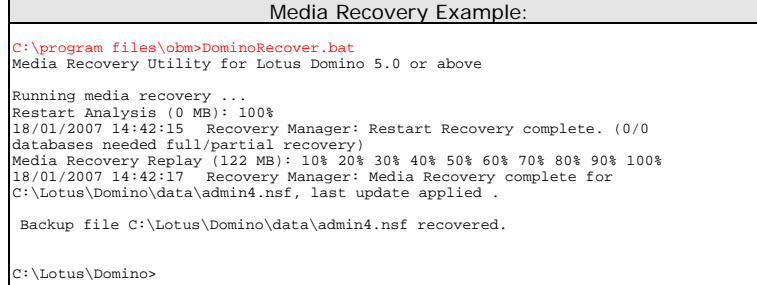

- e. All content of the database are now rolled forward to the last committed transaction found in the last archived transaction log.
- f. Restart Lotus Domino Server

### **9.5 How to backup Lotus Domino / Notes database(s) / file(s) on Linux**

Please make sure that the user running ocBackup have sufficient privileges to read and write to the "notesenv" file located in the "bin" subdirectory of where ocBackup is installed. This file is used by ocBackup to store the location of the domino/notes application executables. e.g. use chmod to set read, write & execute permissions

# cd \$OBM\_HOME/bin # chmod 777 notesenv

Please follow the instructions below to backup your Lotus Domino server / Notes client databases / files using ocBackup.

i. Open ocBackup by typing the following in a terminal

# cd \$OBM\_HOME # ./bin/BackupManager.sh

- ii. Create a backup set
	- a. To start setting up backup sets, click the **button to open the [Backup Setting] dialog.**
	- b. On the left panel, press the  $\overline{a}$  button to create a new backup set.
	- c. On the dialog, choose [Lotus Domino Server Backup] (or [Lotus Notes Client Backup] for Lotus Notes) as the [Type].

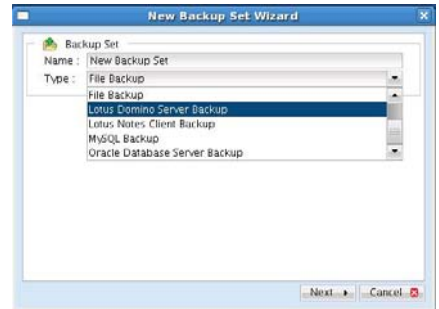

d. Enter a name for your backup set

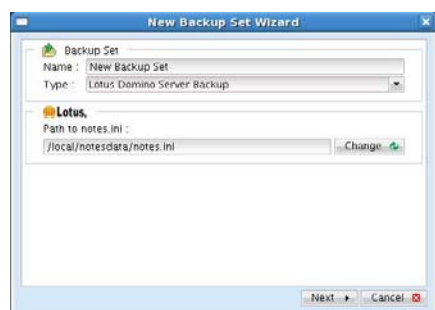

- e. Select the location of the "note.ini" file. The default path for this will be in the /local/notesdata folder.
- f. Select the database(s) / file(s) you want to backup

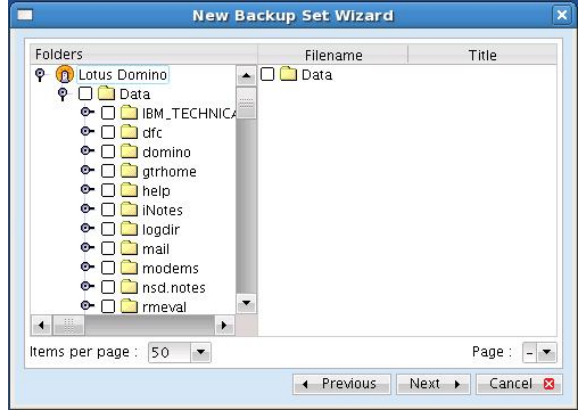

g. Enter a temporary location to store the backup files before they are sent to the ocBackup Servers. Please make sure that the user running ocBackup have sufficient privileges to read and write to this location and sufficient space is available.

 $\overline{\mathbf{r}}$ 

h. Set the backup schedule for Database Backup

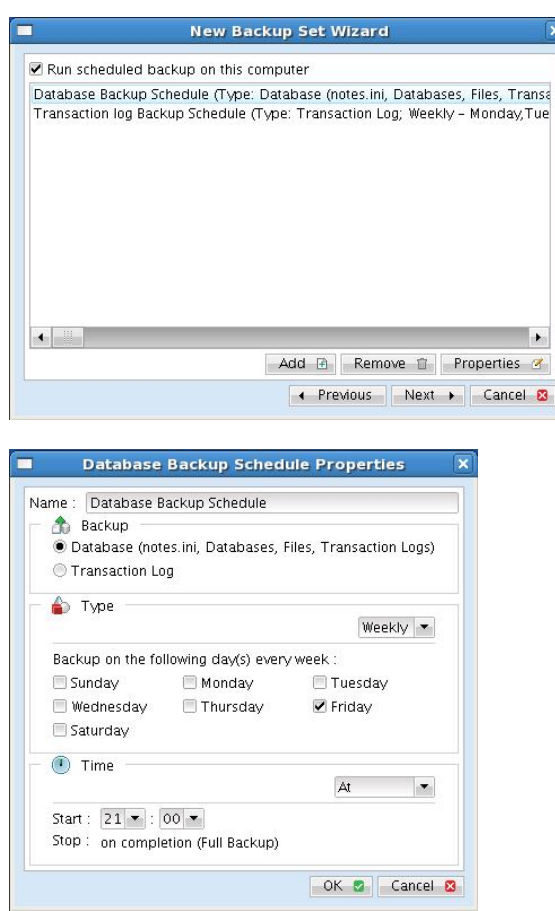

- i. Set the backup schedule for Transaction Log Backup (for Domino server only) (Note: You can have more than one schedule in a backup set, i.e. you can perform intra-day transaction log backup by adding more than one daily transaction log backup schedule to your backup set)
- j. Set the encryption algorithm, encryption mode and encrypting key for this backup set

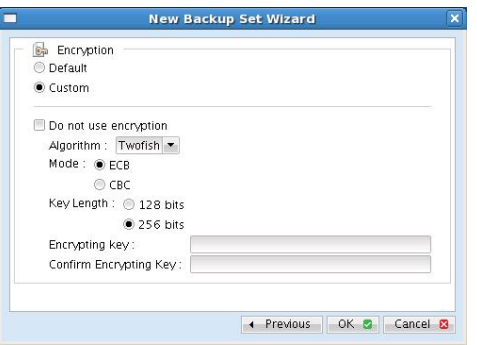

(Hint: For maximum security, please select AES (Advanced Encryption Standard) Algorithm, CBC (Cipher Block Chaining) mode and use an encrypting key with more than 8 characters.)

- iii. Run Backup
	- a. Press the [Backup] button on the main page of ocBackup dialog.
	- b. Select the backup type (e.g. Database, Transaction Log) you would like to perform (for Domino server only). Select the backup set you want to run and select [Offsite Backup Server] to start backing up your files to the ocBackup Servers. If applicable, you can change the In-File Delta Type also.

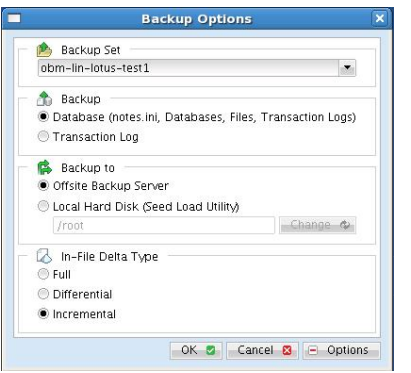

- c. Click [OK] to start backing up your files to the ocBackup Servers.
- d. You should get something similar to the screen shot below.

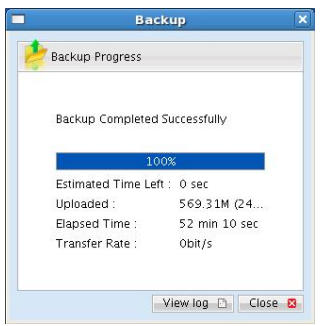

#### **9.6 How to restore Lotus Domino / Notes database(s) / file(s) on Linux**

Please follow the instructions below to restore Lotus Domino server / Notes client database(s) / file(s) from the ocBackup Servers.

- i. Install Lotus Domino server / Notes client back to its original folder (if required)
- ii. Install ocBackup

Please refer to the [Installation] section for information on how to install ocBackup onto your computer.

- iii. Shutdown Lotus Domino Server
- iv. If you want to perform a full domino restore (restore all databases and files):
	- a. Download the backup files to be restored from the ocBackup Servers and save them back to its original location. It includes notes.ini, all backup files from the lotus domino data directory and all archived transaction logs. If you encounter any access problems, please try restoring using the "root" user.
	- b. Make sure that the owner and group permissions of the restored files are the notes user

For example: # chown –R notes:notes /local/notesdata

This will assign the owner and group to all files and directories within /local/notesdata.

c. Modify the "DominoRecover.sh" located under the bin directory of the ocBackup installation to reflect your setup. You need to specify the data directory and the lotus executable directory.

For example change the DATA\_DIR and LOTUS tags to: DATA\_DIR=/local/notesdata LOTUS=/opt/ibm/lotus

- d. Make sure the current user is the notes user before running the "DominoRecover.sh".
- e. Run "DominoRecover.sh" and press 'Y' to continue.

For example: #./usr/local/obm/bin/DominoRecover.sh

This will run media recovery for all databases (\*.nsf and mail.box) found under the Lotus data directory (e.g. /local/notesdata). You should see something similar to the screen below.

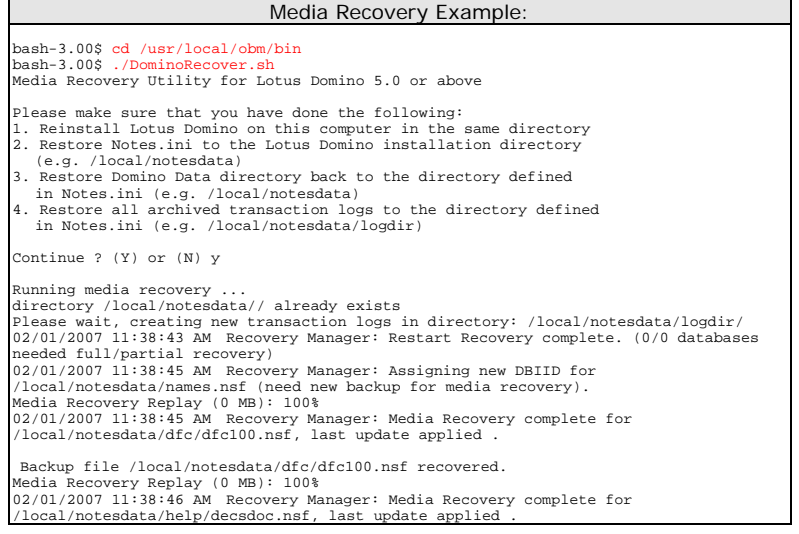

… Backup file /local/notesdata/iNotes/help70\_iwa\_en.nsf recovered.<br>Media Recovery Replay (0 MB): 100%<br>02/01/2007 11:38:50 AM Recovery Manager: Media Recovery complete for<br>/local/notesdata/mail/notes.nsf, last update applied Backup file /local/notesdata/mail/notes.nsf recovered. bash-3.00\$

- f. All content of all database(s) are now rolled forward to the last committed transaction found in the last archived transaction log.
- g. Restart Lotus Domino server
- v. If you just want to restore a single database:
	- a. Download the database file to be restored from the ocBackup Servers and save them back to its original location.
	- b. (optional) If you need to perform media recovery on this database, please download all archived transaction logs and save them back to its original location
	- c. Modify the "DominoRecover.sh" located under the bin directory of the ocBackup installation to reflect your setup.

For example we will recover the "admin4.nsf" and have restored the file to /restore/local/notesdata, change the tags to:

- DATA\_DIR=/local/notesdata LOTUS=/opt/ibm/lotus INPUTFILE=/restore/local/notesdata/admin4.nsf RESTOREDB=/local/notesdata/admin4.nsf RECDATE=18/01/2007 RECTIME=22:41
- d. Make sure the current user is the notes user before running the "DominoRecover.sh".
- e. Run "DominoRecover.sh".

You should see something similar to the screen below.

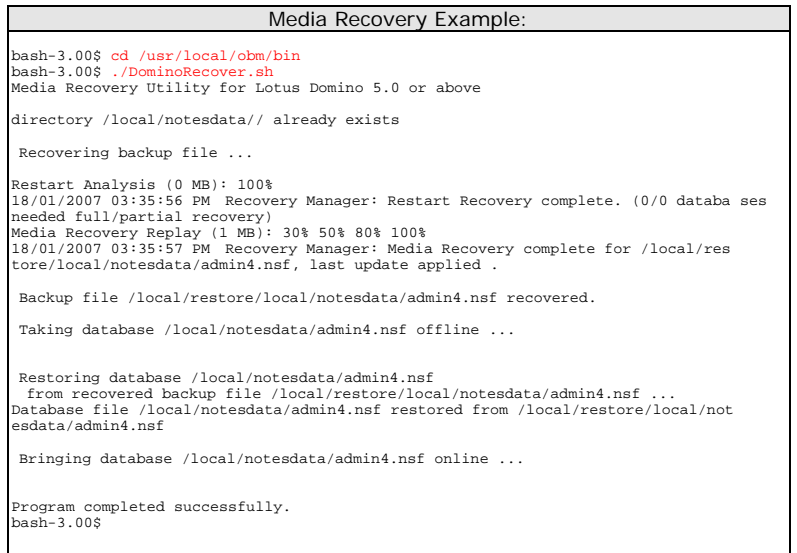

- f. All content of the database are now rolled forward to the last committed transaction found in the last archived transaction log.
- g. Restart Lotus Domino Server

# **10 Backup/Restore Microsoft Exchange Server**

This chapter will describe in details how to use ocBackup to backup your Microsoft Exchange Server 2000 / 2003 / 2007and how you can restore your Microsoft Exchange Server 2000 / 2003 / 2007 from the backup files.

#### **10.1 Requirements**

i. Microsoft Exchange Server 2000 with Services Pack 3 and post-SP3 update rollup installed. Please refer to http://www.microsoft.com/exchange/ for more information. Or

Microsoft Exchange Server 2003 or Microsoft Exchange Server 2007.

- ii. ocBackup must be installed onto the computer running Microsoft Exchange Server 2000 / 2003 / 2007.
- iii. Data from Microsoft Exchange Server will be backed up to a temporary directory before they are sent to the ocBackup Servers. Please make sure you have sufficient space on your computer to store these data when you run the backup job.

### **10.2 Overview**

A Microsoft Exchange Server 2000/2003/2007 stores its data in Windows Active Directory as well as in its databases. To fully backup a Microsoft Exchange Server 2000/2003/2007, you need to backup the following components:

#### i. **Windows System State**

The Windows System State contains the information about your Windows system, including Windows Active Directory. A Microsoft Exchange Server 2000 / 2003 / 2007 stores some of its configuration, e.g. email accounts and mailbox properties, inside Windows Active Directory. It is important that Windows Active Directory is backup properly when backing up a Microsoft Exchange Server.

Active Directory is stored inside a Windows Server running as Windows domain controller. If your Exchange Server is a domain controller, you can simply backup the Windows System State of your Exchange Server. If your Exchange Server is running as a member server, you will need to install another copy of ocBackup onto the domain controller to backup the Windows System State of inside the domain controller.

For more information on Active Directory, please refer to **http://www.microsoft.com/windows2000/technologies/directory/ad/default.asp**

#### ii. **Microsoft Information Store**

Exchange Server stores all emails and documents inside its databases, which are grouped together as storage groups inside Microsoft Information Store. It is important that Microsoft Information Store is fully backed up when backing your Exchange Server.

#### iii. **Microsoft Site Replication Service**

Microsoft Site Replication Service is installed automatically when exchange server site replication feature is enabled. Microsoft Site Replication stores its runtime and configuration information inside its own database. If you are running your Exchange Server with Site Replication Service enabled, please make sure that you backup the site replication database as well.

#### iv. **Microsoft Key Management Service (Exchange 2000 only)**

Similarly, if you have setup your Exchange Server with Key Management Services enabled, please make sure that you backup the key management database as well.

ocBackup will backup your Microsoft Exchange Server by taking the following steps:

- v. Run all Pre-Commands of this backup set
- vi. If the backup type to run is [Database Backup type],
- a. Windows System State will be backed up to a temporary directory specified in its backup set
- b. All exchange database(s) selected are backed up to a temporary directory specified in its backup set
- vii. If the backup type to run is [Transaction Log Backup type],
	- a. New transaction log extents generated since last backup will be copied to the temporary directory
- viii. Remove transaction log extents backed up from the Exchange Server
- ix. Run all Post-Commands of this backup set
- x. Upload all backup files from the temporary directory to the ocBackup Servers
- xi. Remove temporary files from the temporary directory

### **10.3 How to backup Microsoft Exchange Server**

Please follow the instructions below to backup your Microsoft Exchange Server 2000 / 2003 / 2007 using ocBackup:

i. Open ocBackup

Right click ocBackup icon available in the system tray and choose [Open]

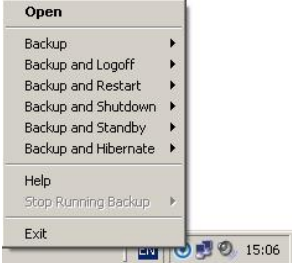

- ii. Create a backup set
	- a. To start setting up backup sets, click the button to open the [Backup Setting] dialog.
	- b. On the left panel, press the  $\pm$  button to create a new backup set.
	- c. On the dialog, choose [MS Exchange Server Backup] as the [Type].

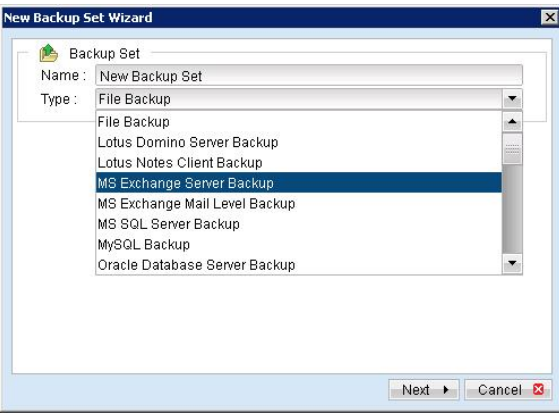

- d. Enter a name for your backup set.
- e. Select the database(s) to be backed up.

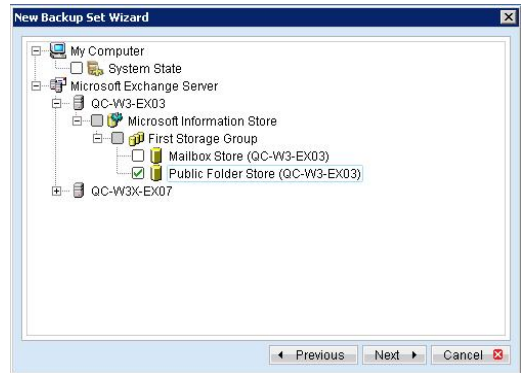

If this Exchange Server is also a domain controller of this Active Directory, select the [System State] checkbox as well. Otherwise, please install ocBackup to the domain controller of this Active Directory and select the [System State] checkbox on that computer

- f. Enter a temporary directory for storing the backup files before they are sent to the ocBackup Servers.
- g. Set the backup schedule for Database Backup.

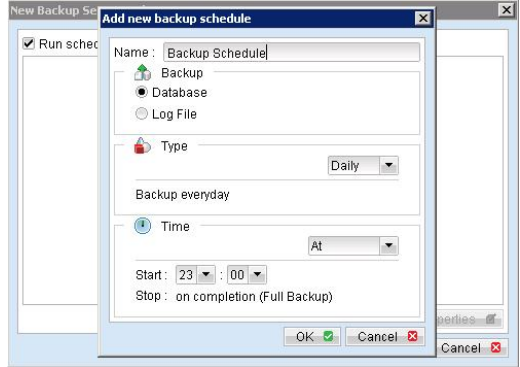

- h. Set the backup schedule for Transaction Log Backup. (Note: You can have more than one schedule in a backup set, i.e. you can perform intra-day transaction log backup by adding more than one daily transaction log backup schedule to your backup set)
- i. Set the encryption algorithm, encryption mode and encrypting key for this backup set.

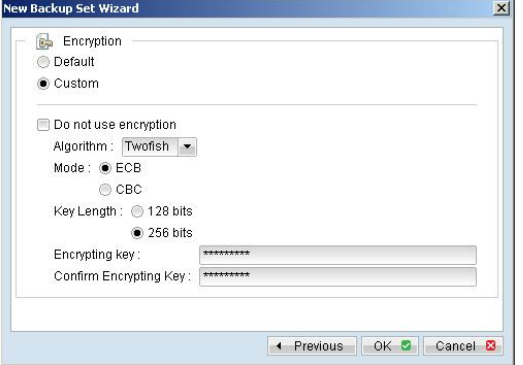

(Hint: For maximum security, please select AES (Advanced Encryption Standard) Algorithm, CBC (Cipher Block Chaining) mode and use an encrypting key with more than 8 characters.)

- iii. Run Backup
	- a. Press the [Backup] button on the main page of ocBackup dialog.
	- b. Select the backup type (e.g. Database, Log Files) you would like to perform. Select the backup set you want to run and select [Offsite Backup Server] to start backing up your files to the ocBackup Servers. If applicable, you can change the In-File Delta Type also.

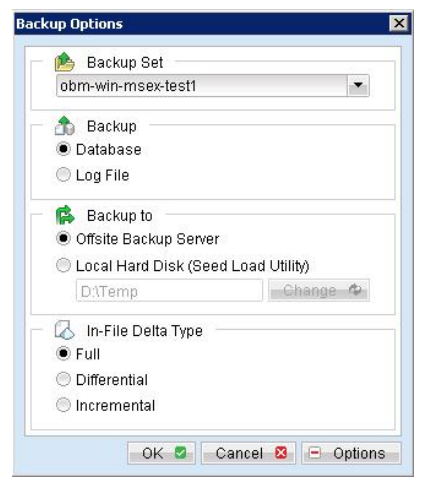

- c. Click [OK] to start backing up your files to the ocBackup Servers.
- d. You should get something similar to the screen shot below.

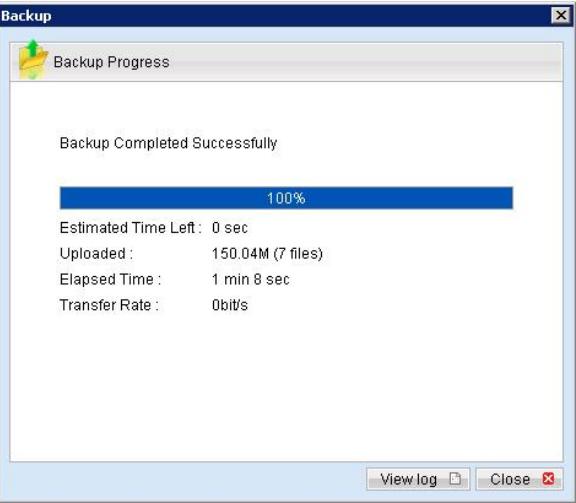

### **10.4 How to restore Microsoft Exchange Server**

Please follow the instructions below to restore Microsoft Exchange Server 2000 / 2003 / 2007 from the ocBackup Servers.

i. Prepare the system for your Exchange Server (if required)

Install the original version of Windows and Exchange Server (with the same level of service pack installed as in the original system) back to your computer

ii. Restore Windows Active Directory (if required)

If you have re-installed Windows, please download the Windows System State backup file, named [SystemState.bkf], from the ocBackup Servers and then use [NTBackup.exe] to restore your Windows System State to its backup time from the backup file by following the instructions below:

- a. Run [NTBackup.exe] from [Start] -> [Run]
- b. Press the [Restore Wizard] button and then press the [Next] button
- c. Press the [Import] button and use the [Browse] button to select the backup file [SystemState.bkf] downloaded
- d. Select the checkbox next to the description that matches your backup file
- e. Press the [Next] button and then the [Finish] button
- iii. Install ocBackup (if required)

Please refer to the [Installation] section for information on how to install ocBackup onto your computer.

- iv. Startup the [Microsoft Information Store] services from Windows Services
- v. Restore exchange database(s) from backup:
	- a. Download the database backup files to be restored from the the ocBackup Servers (or find the cached copy available in the temporary directory defined in your backup set) and save them to your hard disk (please make sure the directory structure is the same as it appears on the browser), namely:

```
->[C:]-->[backup] 
---->[ABC] 
------>[Microsoft Information Store] 
-------->[First Storage Group] 
---------->[Mailbox Store(ABC)] 
--------------->Priv1.edb 
--------------->Priv1.stm 
---------->[Public Folder Store(ABC)] 
--------------->Pub1.edb 
--------------->Pub1.stm 
---------->E0000001.log
```
- b. If the database to be restored exists on your computer already, please dismount it from the services using [Start] -> [Program] -> [Microsoft Exchange] -> [System Manager]
- c. Use [ExchangeRestore.exe] (use [ExRestore2k7.exe] for MS Exchange 2007) from the [bin] directory under the installation directory of ocBackup (e.g. C:\Program Files\ocBackup\bin\ExchangeRestore.exe) to restore the exchange database(s).

Simply run [ExchangeRestore.exe] to print the usage

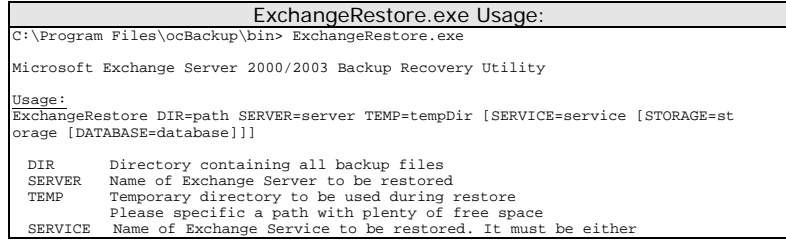

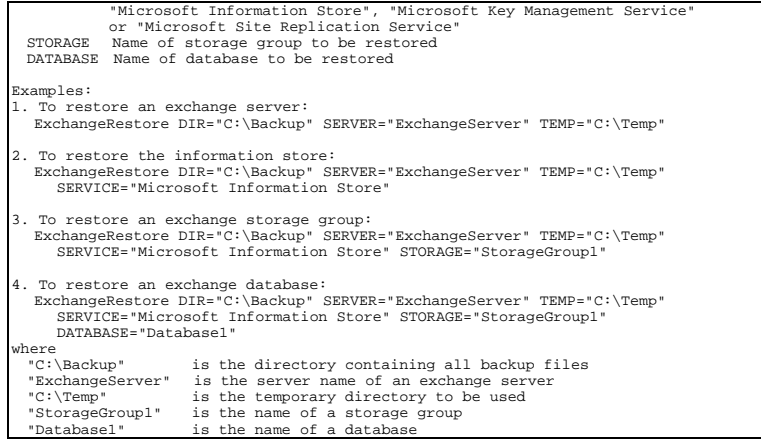

- d. (Example 1) To restore all databases from backup available in [F:\Backup] to an exchange server named [WIN2000SVR] using the temporary directory [F:\Temp], you can use this command:
	- E:\Program Files\ocBackup\bin> ExchangeRestore DIR="F:\Backup" TEMP="F:\Temp" SERVER="WIN2000SVR"

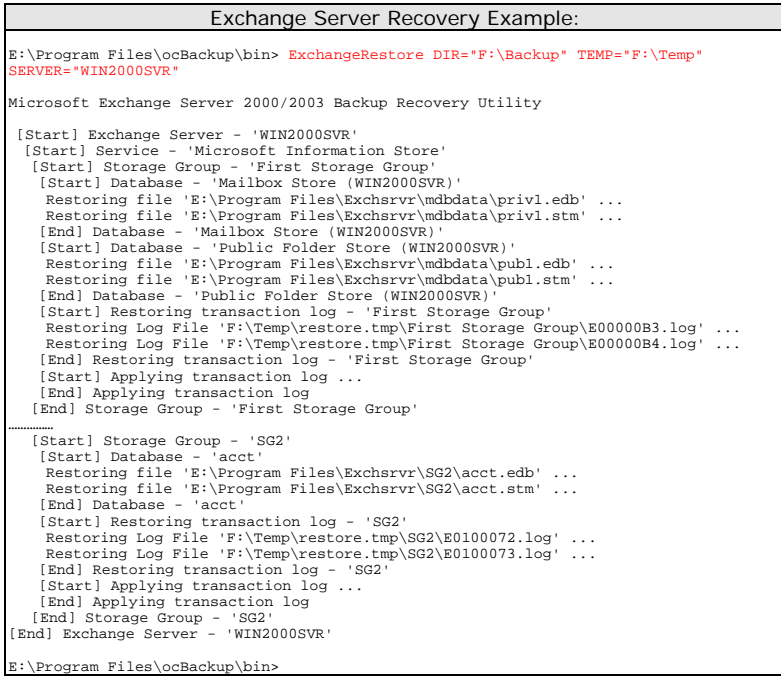

e. (Example 2) To restore the database named [mail] in storage group [SG5] from backup available in [F:\Backup] to an exchange server named [WIN2000SVR] using the temporary directory [F:\Temp], you can use this command:

E:\Program Files\ocBackup\bin> ExchangeRestore DIR="F:\Backup" TEMP="F:\Temp" SERVER="WIN2000SVR" SERVICE="Microsoft Information Store" STORAGE="SG5" DATABASE="mail1"

Exchange Server Recovery Example:

E:\Program Files\ocBackup\bin> ExchangeRestore DIR="F:\Backup" TEMP="F:\Temp"<br>SERVER="WIN2000SVR" SERVICE="Microsoft Information Store" STORAGE="SG5"<br>DATABASE="mail"

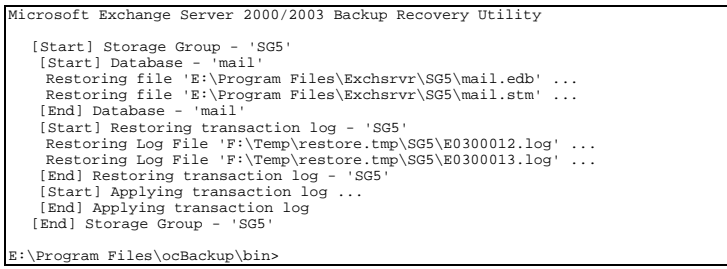

- f. Repeat the same procedure for each database to be restored to the Exchange Server.
- g. You can use [Start] -> [Program] -> [Administrative Tools] -> [Event Viewer] to check if there are any errors generated from the exchange databases restoring activities.
- vi. However, if ExchangeRestore.exe still cannot mount the restored files and returns with strange errors, e.g. bad signature, or null errors, the Exchange server might have incorrectly spooled the backup files in the first place. Please try to mount the restored database and log files manually by the following instructions:
	- a. In MS Exchange System Manager, dismount both the Mailbox Store and Public Folder Store from the server.
	- b. Copy all the restored database files to the MDBDATA folder (By default, the MDBDATA folder is located under C:\Program Files\Excgsrvr\)

```
Mailbox Store: 
   - priv1.edb 
        priv1.stm
Public Folder Store: 
        pub1.edb
        pub1.stm
```
c. Run "eseutil /r" to apply the transaction log files to bring the database to a consistent state, e.g.:

C:\Program Files\Exchsrvr\MDBDATA> ..\bin\eseutil /r e00

The above command will try to bring all the databases handled by the transaction log files starting with "e00" located in "C:\Program Files\Exchsrvr\MDBDATA" into clean shutdown state.

d. Run "eseutil /p" to repair the database files, e.g.:

```
C:\Program Files\Exchsrvr\MDBDATA> ..\bin\eseutil /p priv1.edb 
C:\Program Files\Exchsrvr\MDBDATA> ..\bin\eseutil /p pub1.edb
```
- e. Mount both Mailbox Store and Public Folder Store to the Server through the MS Exchange System Manager.
- vii. Completed

# **11 Backup/Restore Windows System State**

This chapter will describe in details how to use ocBackup to backup Windows System State and how you can restore your Windows System State from backup.

### **11.1 Requirements**

- i. Microsoft Windows XP Professional / 2003 / Vista
- ii. ocBackup must be installed onto the computer containing the system state you want to backup
- iii. Windows system state will be backed up to a temporary file before it is sent to the ocBackup Servers. Please make sure you have sufficient space on your computer to store the temporary file when you run the backup job.

### **11.2 Overview**

ocBackup will backup your Microsoft Exchange Server by taking the following steps:

- i. Run all Pre-Commands of this backup set
- ii. Windows System State will be backed up to a temporary directory specified in its backup set
- iii. Run all Post-Commands of this backup set
- iv. Upload the Windows System State backup files from the temporary directory to the ocBackup Servers
- v. Remove the Windows System State temporary backup files from the temporary directory if [Setting] -> [Temporary Directory for storing backup files] is enabled

### **11.3 How to backup Windows System State**

Please follow the instructions below to backup Windows System State using ocBackup:

i. Open ocBackup

Right click ocBackup icon available in the system tray and choose [Open]

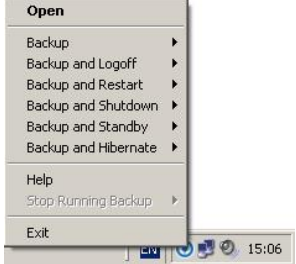

- ii. Create a backup set
	- a. To start setting up backup sets, click the button to open the [Backup Setting] dialog.
	- b. On the left panel, press the **button to create a new backup set.**
	- c. On the dialog, choose [System State Backup] as the [Type].

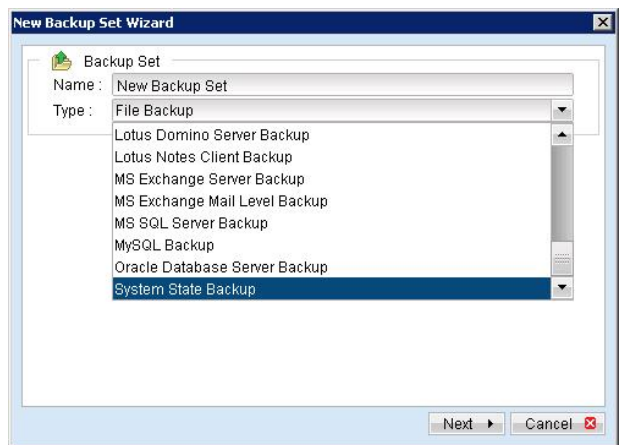

d. Enter a name for your backup set

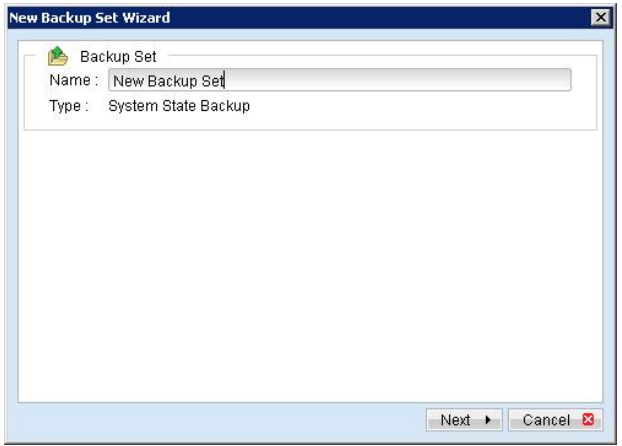

e. Set the backup schedule for this backup set

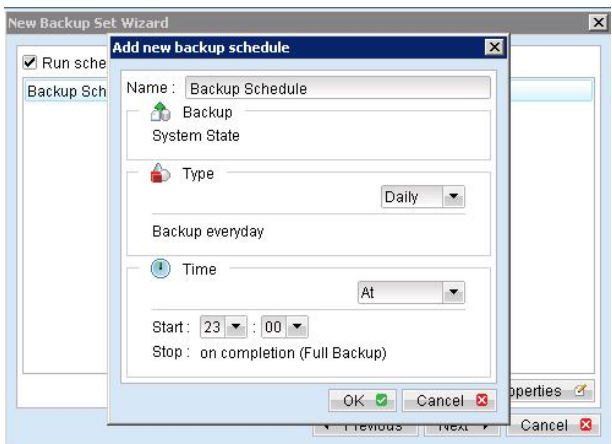

f. Set the encryption algorithm, encryption mode and encrypting key for this backup set

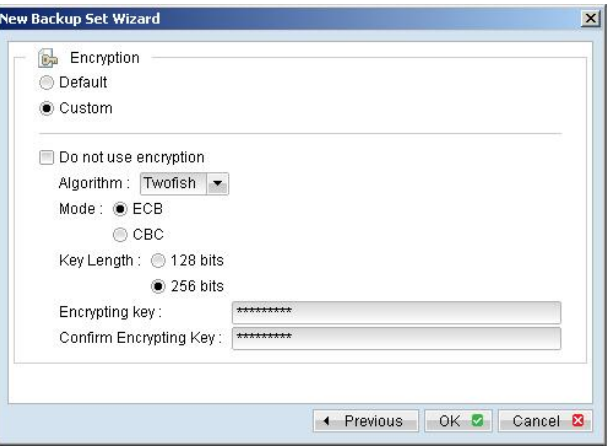

(Hint: For maximum security, please select AES (Advanced Encryption Standard) Algorithm, CBC (Cipher Block Chaining) mode and use an encrypting key with more than 8 characters.)

- iii. Run Backup
	- a. Press the [Backup] button on the main page of ocBackup dialog.
	- b. Select the backup set you want to run and select [Offsite Backup Server] to start backing up your files to the ocBackup Servers. If applicable, you can change the In-File Delta Type also.

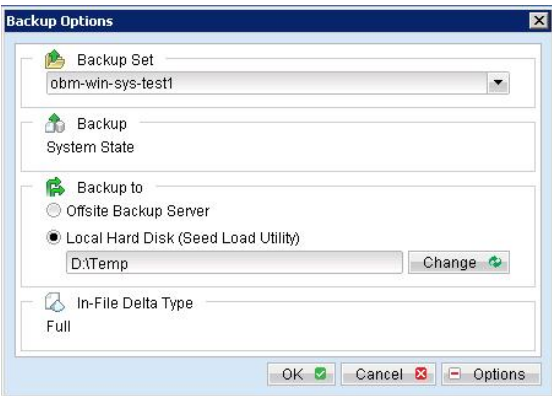

c. You should get something similar to the screen shot below.

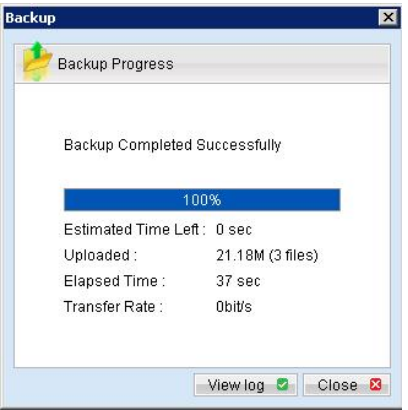

#### **11.4 How to restore Windows System State**

Please follow the instructions below to restore Windows System State from the ocBackup Servers.

i. Install ocBackup (if required)

Please refer to the [Installation] section for information on how to install ocBackup onto your computer.

- ii. Restore the Windows System State Backup File (i.e. SystemState.bkf) from the backup server
- iii. Use [NTBackup.exe] to restore your Windows System State to its backup time from the backup file by following the instructions below:
	- a. Run [NTBackup.exe] from [Start] -> [Run]
	- b. Press the [Restore Wizard] button and then press the [Next] button
	- c. Press the [Import] button and use the [Browse] button to select the backup file [SystemState.bkf] downloaded
	- d. Select the checkbox next to the description that matches your backup file
	- e. Press the [Next] button and then the [Finish] button
- iv. Completed

# **12 Backup/Restore Individual Brick Level Backup for Microsoft Exchange Server**

#### **12.1 Requirements**

i. Microsoft Exchange Server 2000 with Services Pack 3 and post-SP3 update rollup installed. Please refer to http://www.microsoft.com/exchange/ for more information. Or

Microsoft Exchange Server 2003 or Microsoft Exchange Server 2007.

ii. ocBackup must be installed onto the computer running Microsoft Exchange Server 2000 / 2003 / 2007.

### **12.2 Overview**

Brick Level Backup for Microsoft Exchange Server is not designed to fully protect an Exchange server, but to facilitate easy backup and fast restore of individual emails, contacts, calendars, tasks etc. The brick level restore cannot fully recover the Information Store after a disaster. If used, a brick level backup must be utilized in conjunction with full Information Store Backup, in order to fully protect the exchange server.

# **12.3 Granting Privileges**

Brick Level Backup requires "Full Mailbox Access" permission for the user running ocBackup. Normally, ocBackup can acquire the permission on it's own but if you encounter 'Access Denied' errors you need to manually grant access privileges to the user running ocBackup using one of the following instructions below:

#### **For one specific mailbox**

Use the following procedure to grant access to an Exchange 2000 / 2003 / 2007 mailbox:

- 1 Start Active Directory Users and Computers.
- 2 On the View menu, ensure that the Advanced Features check box is selected.
- 3 Right-click the user whose mailbox you want to give permissions to and choose Properties.
- 4 On the Exchange Advanced tab, click Mailbox Rights.
- 5 Notice that the Domain Admins and Enterprise Admins have both been given Deny access to Full Mailbox access.
- 6 Click Add, click the user or group who you want to have access to this mailbox, and then click OK.
- 7 Be sure that the user or group is selected in the Name box.
- 8 In the Permissions list, click Allow next to Full Mailbox Access, and then click OK.
- 9 Click Ok all the way out.
- 10 Restart the Microsoft Exchange Information Store.

#### **For mailboxes located within a specific mailbox store**

Use the following procedure to grant access to an Exchange 2000 / 2003 / 2007 mailbox found on a specific mailbox store:

- 1 Start Exchange System Manager.
- 2 Drill down to your server object within the appropriate Administrative Group. Expand the server object and find the required mailbox store within the appropriate Storage Group. Right-click it and choose Properties.
- 3 In the Properties window go to the Security tab.
- 4 Click Add, click the user or group who you want to have access to the mailboxes, and then click OK.
- 5 Be sure that the user or group is selected in the Name box.
- 6 In the Permissions list, click Allow next to Full Control, and then click OK.
- 7 Click 'Apply' and 'OK'
- 8 Restart the Microsoft Exchange Information Store.

#### **For mailboxes located within a specific server**

- 1 Start Exchange System Manager.
- 2 Drill down to your server object within the appropriate Administrative Group. Right-click it and choose Properties.
- 3 In the Properties window go to the Security tab.
- 4 Click Add, click the user or group who you want to have access to the mailboxes, and then click OK.
- 5 Be sure that the user or group is selected in the Name box.
- 6 In the Permissions list, click Allow next to Full Control, and then click OK.
- 7 Click Ok all the way out.
- 8 Restart the Microsoft Exchange Information Store.

### **12.4 How to backup Individual Brick Level Backup**

Please follow the instructions below to backup all individual items within your Microsoft Exchange Server 2000 / 2003 / 2007 using ocBackup:

i. Open ocBackup

Right click ocBackup icon available in the system tray and choose [Open]

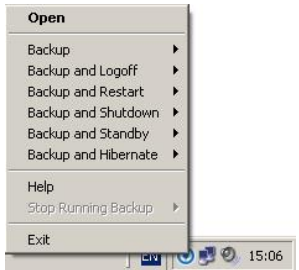

- ii. Create a backup set
	- a. To start setting up backup sets, click the **button to open the [Backup Setting] dialog.**
	- b. On the left panel, press the  $\blacksquare$  button to create a new backup set.
	- c. On the dialog, choose [MS Exchange Mail Level Backup] as the [Type].

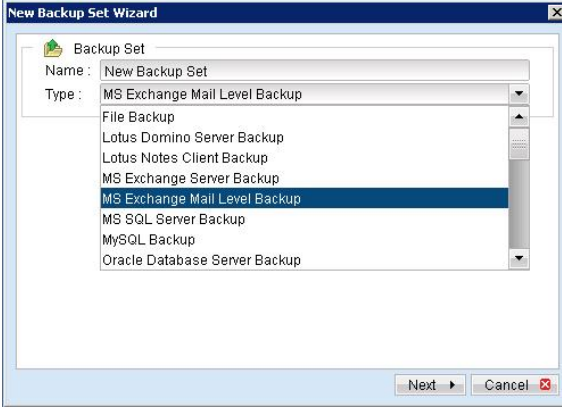

d. Enter a name for your backup set.

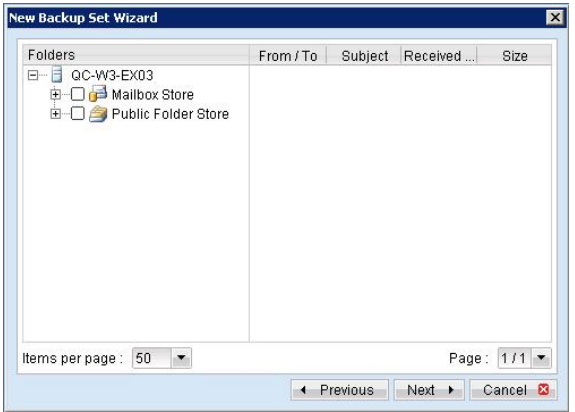

e. Select the email account(s) to backup.

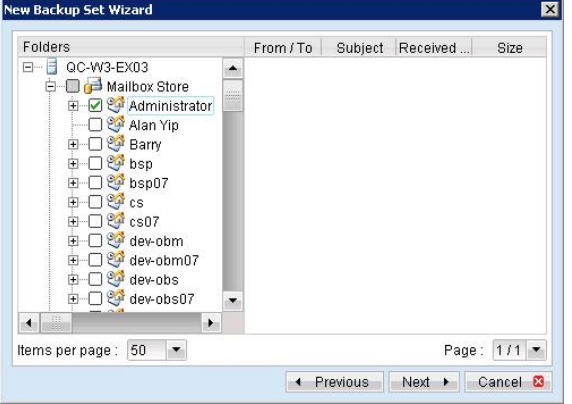

You can drill down to select individual items.

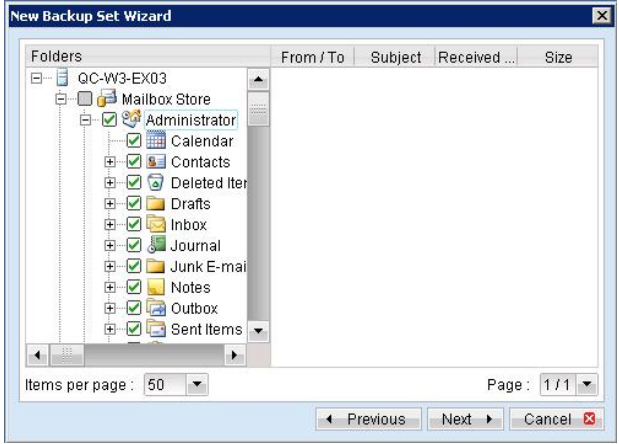

f. Set the backup schedule

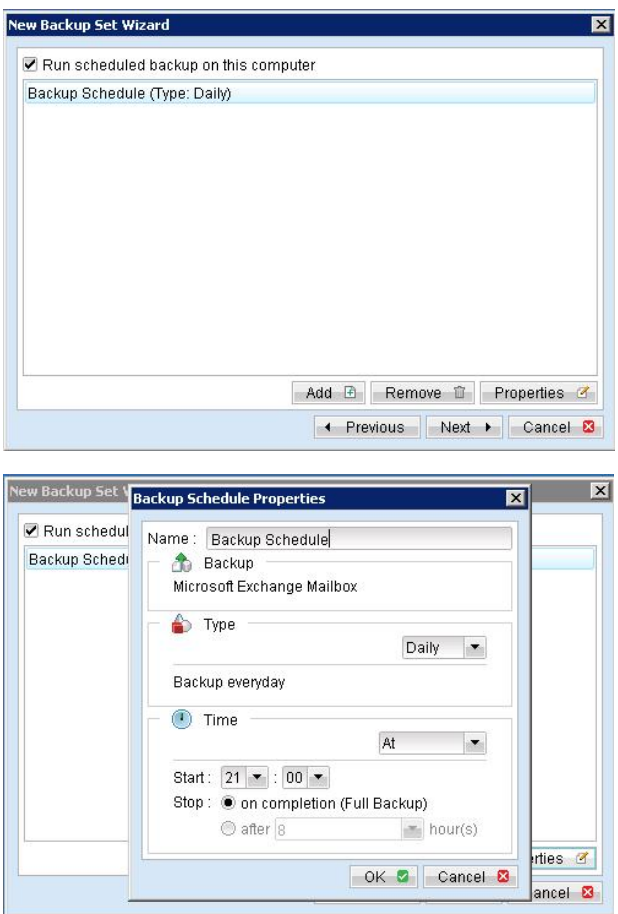

g. Set the encryption algorithm, encryption mode and encrypting key for this backup set

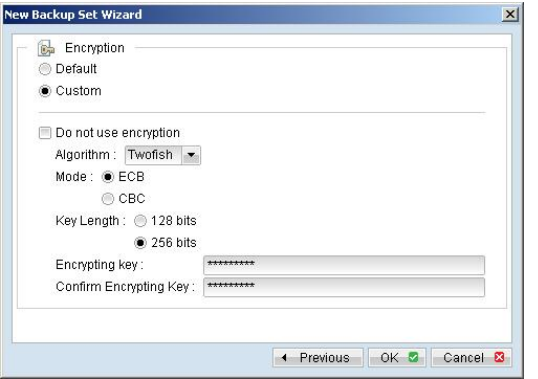

(Hint: For maximum security, please select AES (Advanced Encryption Standard) Algorithm, CBC (Cipher Block Chaining) mode and use an encrypting key with more than 8 characters.)

- iii. Run Backup
	- a. Press the [Backup] button on the main page of ocBackup dialog.
	- b. Select the backup set you want to run and select [Offsite Backup Server] to start backing up your files to the ocBackup Servers. If applicable, you can change the In-File Delta Type also.

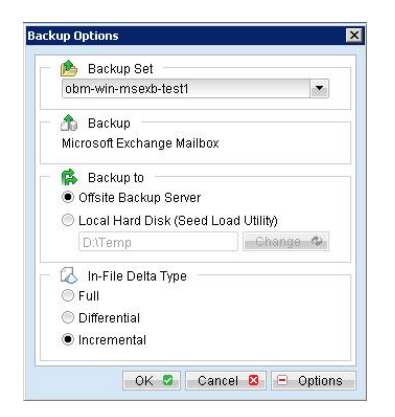

- c. Click [OK] to start backing up your files to the ocBackup Servers.
- d. You should get something similar to the screen shot below.

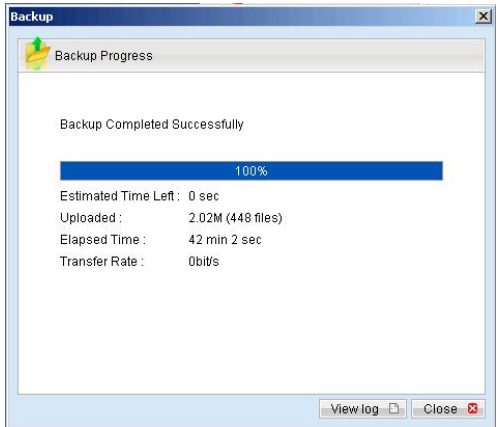

### **12.5 How to restore Individual Brick Level Backup**

Please follow the instructions below to restore individual emails, contacts, calendars, tasks etc. from the ocBackup Servers back into your exchange server. Please note that individual brick level can only be restored using the ocBackup client.

i. Open ocBackup

Right click ocBackup icon available in the system tray and choose [Open]

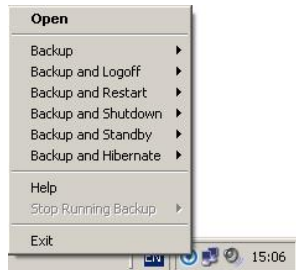

- ii. Open ocBackup from the System Tray (see previous sections for details).
- iii. Select the [Restore] button on the left of the main page of ocBackup dialog.
- iv. Select the backup set from which you would like files to be restored from the list.
- v. Select the items you want to restore

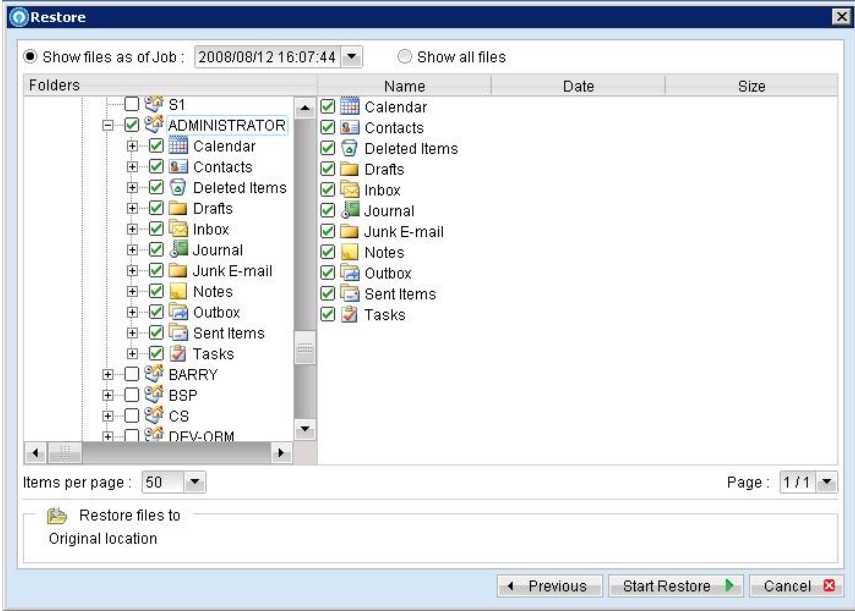

vi. Press the [Start Restore] button to restore

vii. Restore complete. Please logon to exchange to get the restored items.

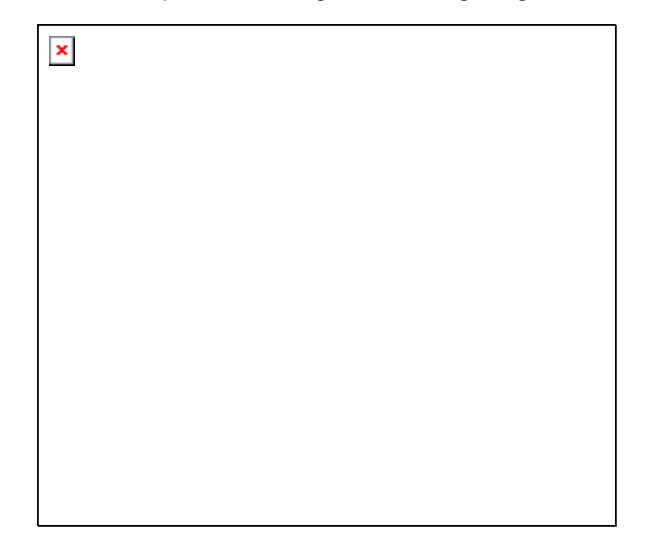

# **13 Backup/Restore MySQL Server**

This chapter will describe in details how to use ocBackup to backup your MySQL server and how you can restore your MySQL server from the database backup files.

#### **13.1 Requirements**

- i. ocBackup must be installed onto the computer running MySQL server.
- ii. Data from MySQL server will be backed up to a temporary directory before they are sent to the ocBackup Servers. Please make sure you have sufficient space on your computer to store these data when you run the backup job.
- iii. There must be a MySQL account can be used to connect from localhost.

Add two new MySQL accounts for ocBackup

mysql> GRANT ALL PRIVILEGES ON \*.\* TO 'root'@'localhost' -> IDENTIFIED BY 'some\_pass'; mysql> GRANT ALL PRIVILEGES ON \*.\* TO 'root'@'localhost.localdomain' -> IDENTIFIED BY 'some\_pass'; mysql> FLUSH PRIVILEGES;

They are superuser accounts with full privileges to do anything with a password of some\_pass.

# **13.2 Overview**

ocBackup will backup your MySQL server by taking the following steps:

- i. Run all Pre-Commands of this backup set
- ii. All database(s) (either local or external) selected are backed up to a temporary directory specified in its backup set
- iii. Run all Post-Commands of this backup set
- iv. Upload all backup files from the temporary directory to the ocBackup Servers
- v. Remove temporary files from the temporary directory if [Setting] -> [Temporary Directory for storing backup files] is enabled

### **13.3 How to backup MySQL server on Windows**

Please follow the instructions below to backup your MySQL server using ocBackup:

i. Open ocBackup

Right click ocBackup icon available in the system tray and choose [Open]

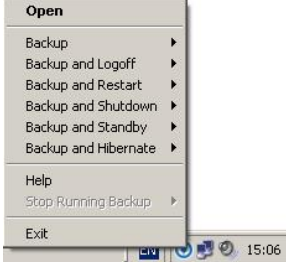

- ii. From the Menu, Choose [Backup Set] -> [New] -> [MySQL Backup Set] Create a backup set
	- a. To start setting up backup sets, click the **button to open the [Backup Setting] dialog.**
	- b. On the left panel, press the  $\pm$  button to create a new backup set.
	- c. On the dialog, choose [MySQL Backup] as the [Type].

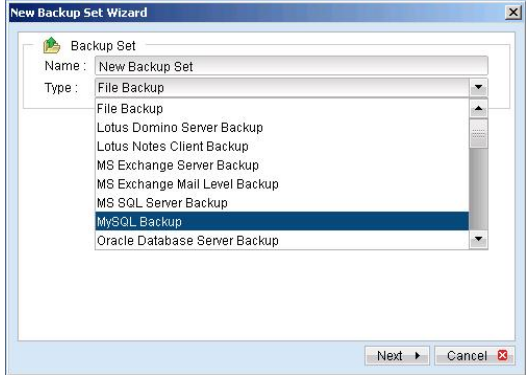

d. Enter a name for your backup set

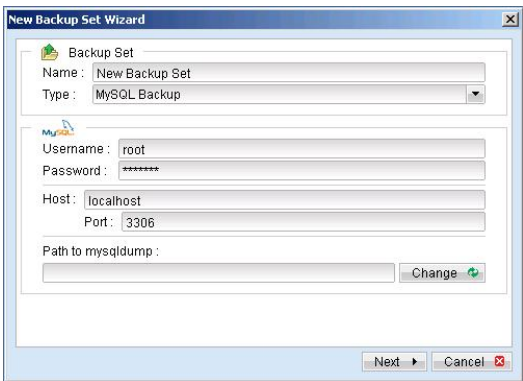

- e. Enter the root password, the MySQL server TCP/IP port number and the path to MySQL backup utility (mysqldump)
- f. Select the database(s) to be backup

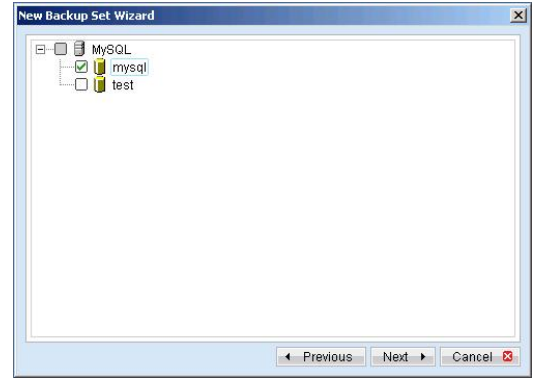

g. Enter a temporary directory for storing the backup files before they are sent to the ocBackup Servers, e.g. C:\Backup\MySQL

h. Set the backup schedule for Database Backup

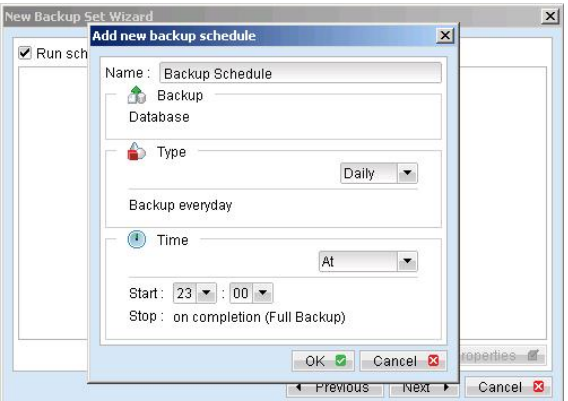

i. Set the encryption algorithm, encryption mode and encrypting key for this backup set

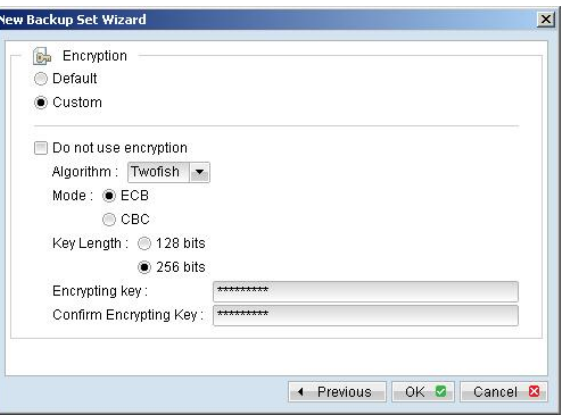

(Hint: For maximum security, please select AES (Advanced Encryption Standard) Algorithm, CBC (Cipher Block Chaining) mode and use an encrypting key with more than 8 characters.)

- iii. Run Backup
	- a. Press the [Backup] button on the main page of ocBackup dialog.
	- b. Select the backup set you want to run and select [Offsite Backup Server] to start backing up your files to the ocBackup Servers. If applicable, you can change the In-File Delta Type also.

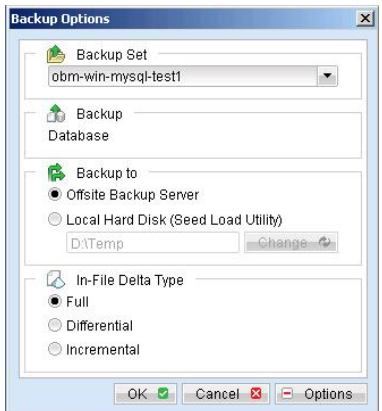

c. You should get something similar to the screen shot below.

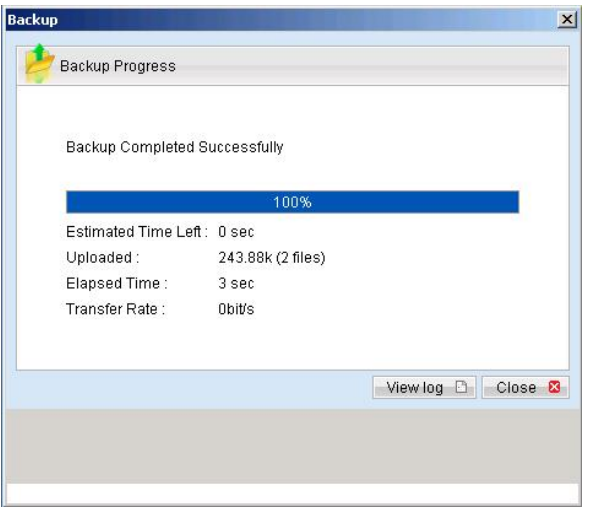

# **13.4 How to backup MySQL server on Linux (command line mode)**

If you want to setup ocBackup to backup MySQL server running on Linux using command line mode, please do the followings:

- i. Create a backup account on the ocBackup Servers
- ii. Logon to the web interface of the ocBackup Servers using the backup account created in the previous step (doesn't matter if it is not from the Linux server running the MySQL server to be backed up)
- iii. Create a new backup set by pressing the [Backup Set] -> [Add] button
- iv. Select the [Backup Set] -> [Type] -> [MySQL Database Server] radio button and press the [Update] button (which can be found at the bottom of the page)
- v. Setup all [Backup Set] -> [Database Backup Setting]

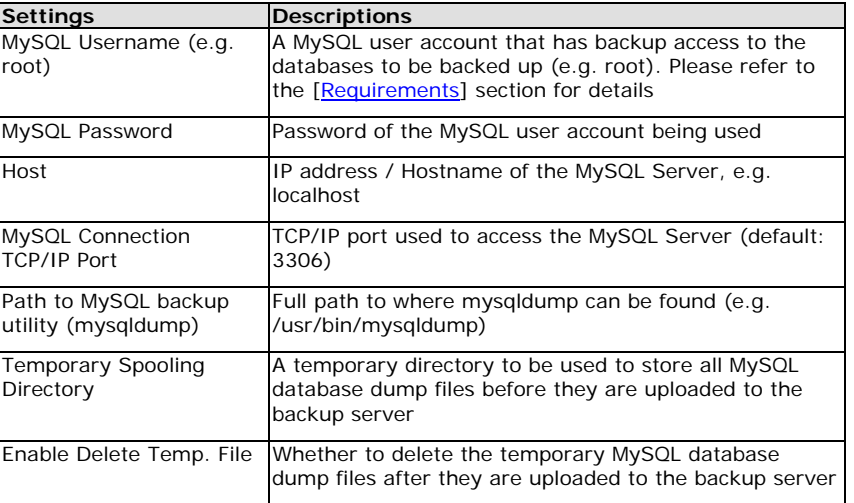

- vi. Setup the [Backup Set] -> [Backup Source] setting
	- Add an "MySQL" entry to the [Backup Source] if you want to backup all databases under this MySQL Server
	- ¾ Add two entries, "MySQL/database1" and "MySQL/database2", to the [Backup Source] if you want to backup both "database1" and "database2" under this MySQL Server

(Please use "\" instead of "/" if the MySQL server to be backed up is running on Windows instead of Linux)

- vii. Setup the [Backup Set] -> [Backup Schedule] by pressing the [Add] link next the "Backup Schedule" sub-title
- viii. Install ocBackup onto the Linux server running MySQL server (Please refer to the [2.1 Installation of ocBackup] section for details. The command line mode installation instructions are available on the web interface)
- ix. Completed

If you have started up the ocBackup backup scheduler in the previous step, selected databases will be backed up automatically at scheduled time

#### **13.5 How to restore MySQL server**

Please follow the instructions below to restore MySQL server from the ocBackup Servers.

i. Download the database backup files to be restored from the ocBackup Servers

Please refer to the [5.3 Restoring file] section for information on how to download backup files from the ocBackup Servers.

- ii. Restore the database named [db\_name] from the database backup file [db\_name.sql]:
	- a. Connect to the MySQL server

(Windows) C:\> mysql (Linux) [root@server ~]# mysql

b. Create the database to be restored

mysql> CREATE DATABASE IF NOT EXISTS db\_name

c.Restore the database backup file back into the MySQL server

mysql> use db\_name ; mysql> source db\_name.sql ;

If db\_name.sql is not located in the current directory, please specify the full path to the db\_name.sql file in the command above.

- iii. Repeat the same procedure for each database to be restored to the MySQL Server.
- iv. Completed

# **14 Email Reporting**

the ocBackup Servers makes use of an email system to keep you informed with the status of your backup activities. Please make sure your contact information within the backup system is correct to receive the reports described in this chapter.

# **14.1 New User Report**

When a new backup account is added to the backup server, a new user report will be delivered to the contact email(s) of the new account. The New User Report contains the following information:

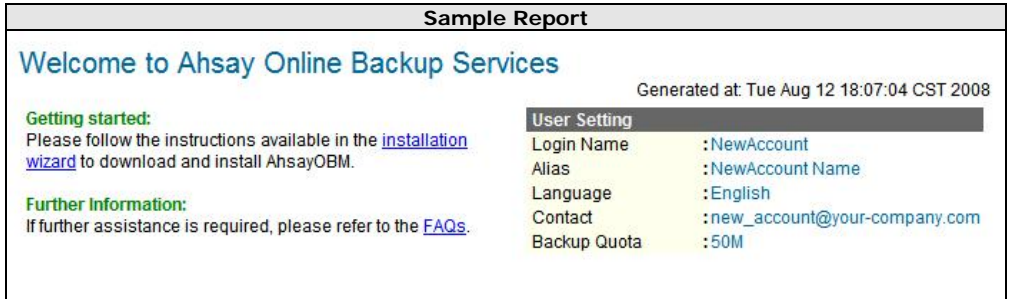

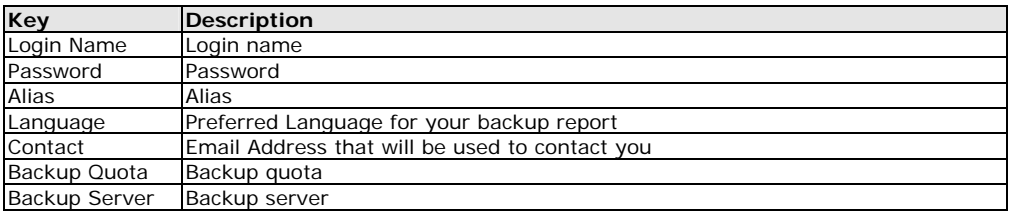

# **14.2 Forgot Password Report**

If you have forgotten your password, you can use the [Forgot Password] feature available on the web interface to have your password delivered to you through email. (Please refer to "Retrieve Forgotten Password" section in the next chapter for more information on how to retrieve your forgot password report.) The Forgot Password Report contains the following information:

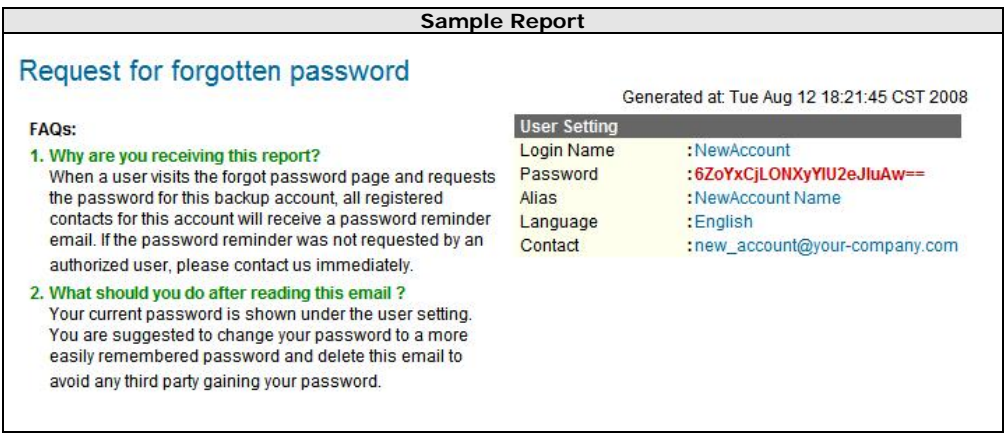

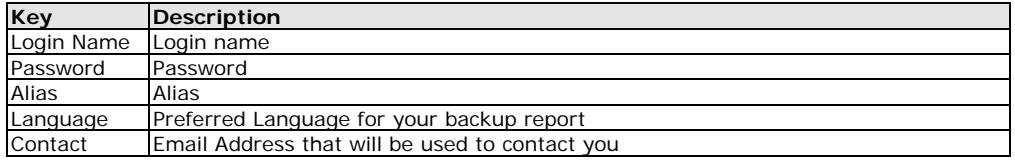

# **14.3 Backup Job Report**

For each backup job you have run, a backup job report will be sent to you by email. This report contains a summary for the backup job that was run and a full listing of all files being backed up by the backup job. The backup summary report contains the following information:

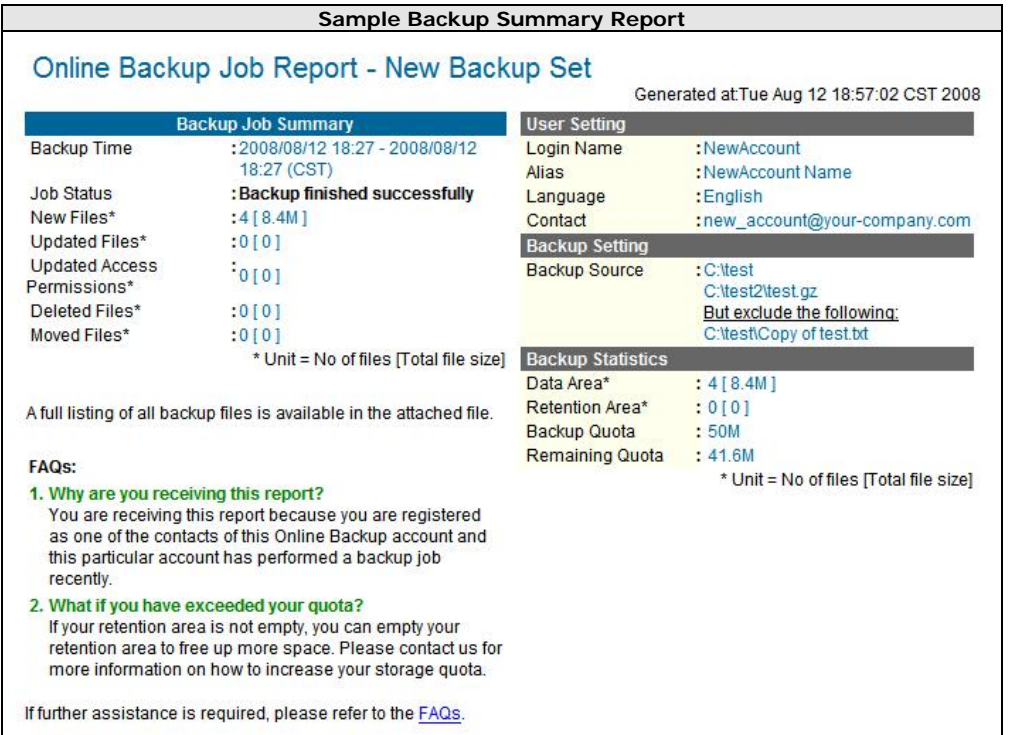

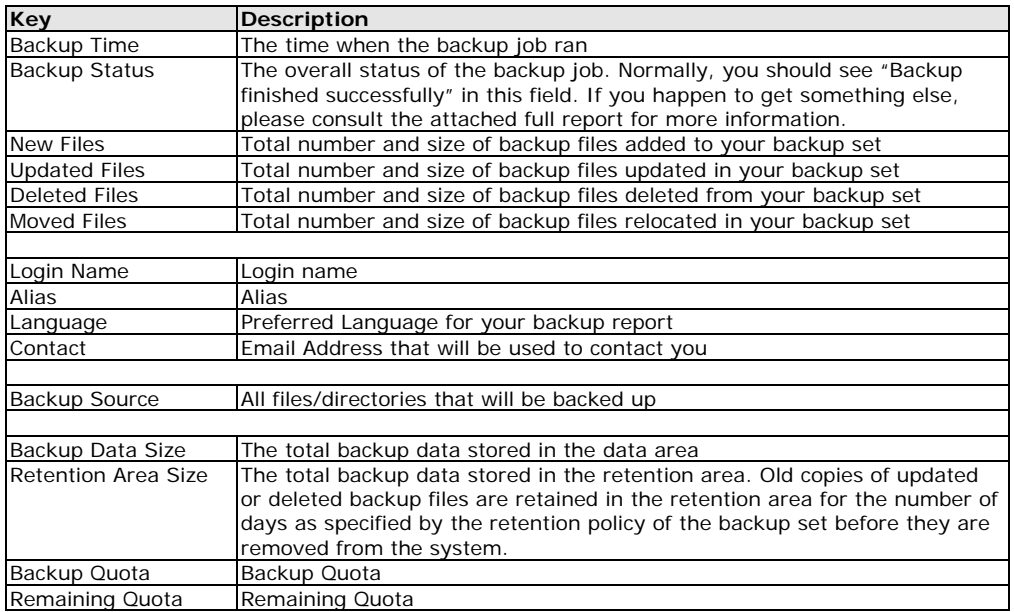

The full backup report, which contains a full listing of all files backed up by the backup job, is attached to the backup job report email as a zip file. You need to unzip it before you can read the full report.

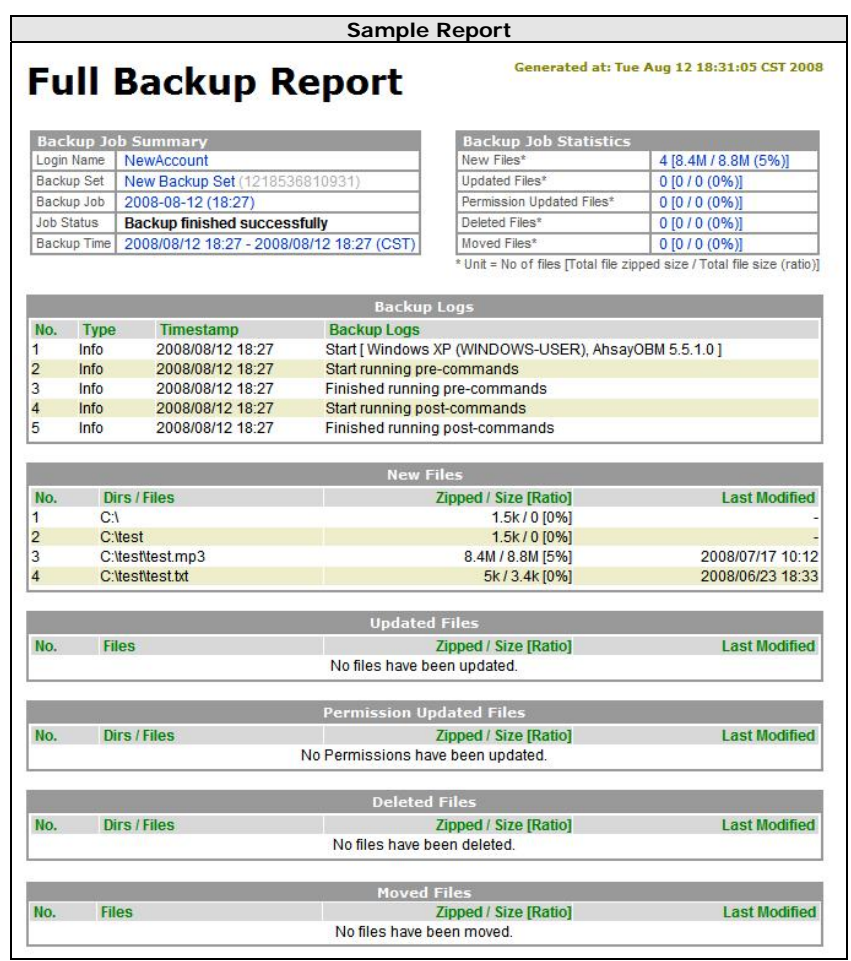

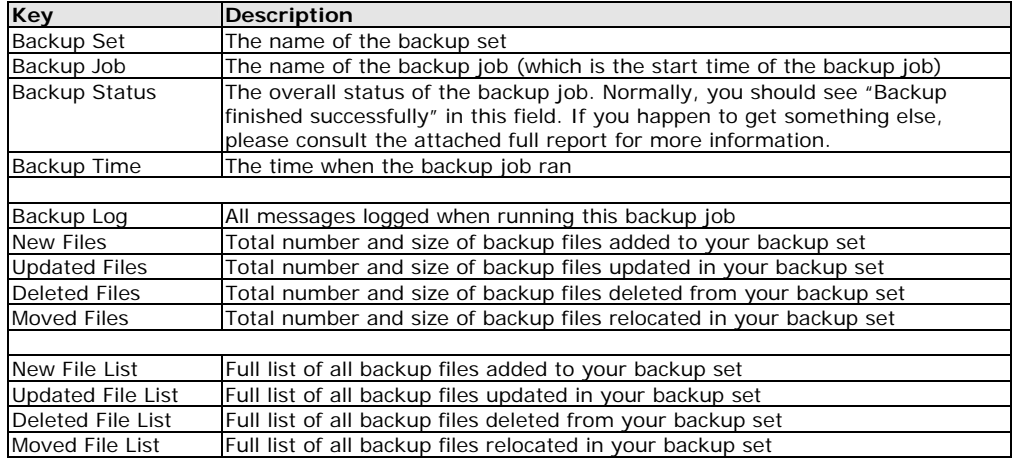
# **14.4 Setting Change Report**

After you have updated your user profile or backup setting, a setting change report will be sent to you. This report allows you to track record of the changes that have been made to your backup account.

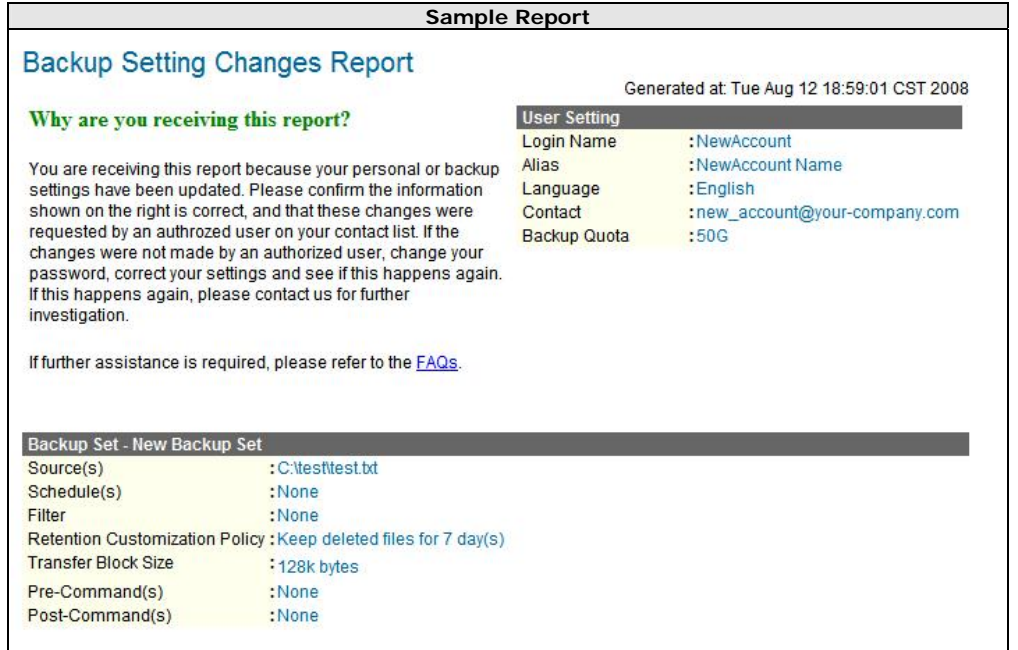

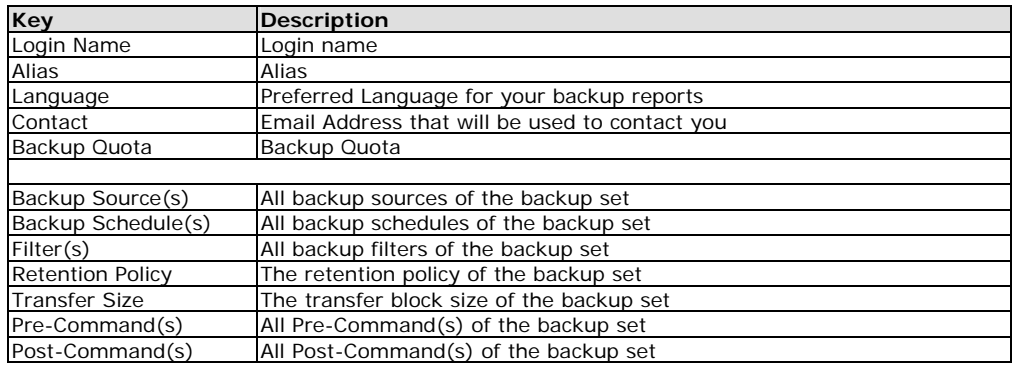

#### **14.5 Inactive User Reminder**

You will receive an inactive user reminder in email if your account has been left inactive for the period of 7 days (or the period specified by the system administrator). This is to remain you that you have not been running backup for more 7 days. If you are a free trial user, your account will be removed from the system automatically if the system can track no records of your backup activities in the next 30 days after receiving this report.

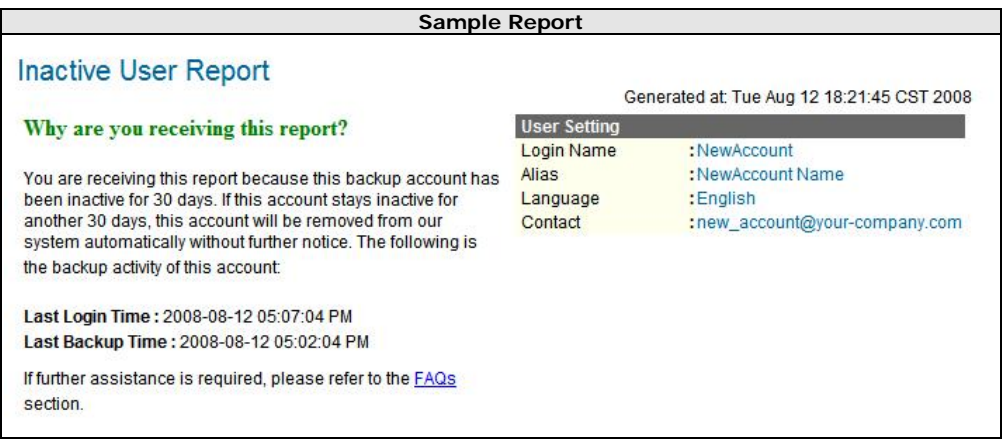

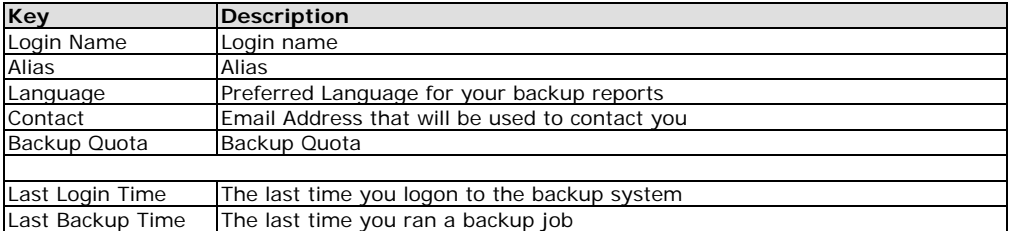

# **15 Web Features**

Other than the features of ocBackup described in the previous chapter, the web interface of the ocBackup Servers provides you access to some additional features that are not available in ocBackup. This chapter describes each of these features in details.

### **15.1 Install ocBackup**

Before you can use ocBackup, you have to download the ocBackup installer from the web interface of the ocBackup Servers and install ocBackup onto your computer.

# **15.2 Update User Profile**

You can update your user profile by using the [Profile] panel available on the web interface. To change your profile, just make any changes to your profit on the panel shown below and press the [Update] button.

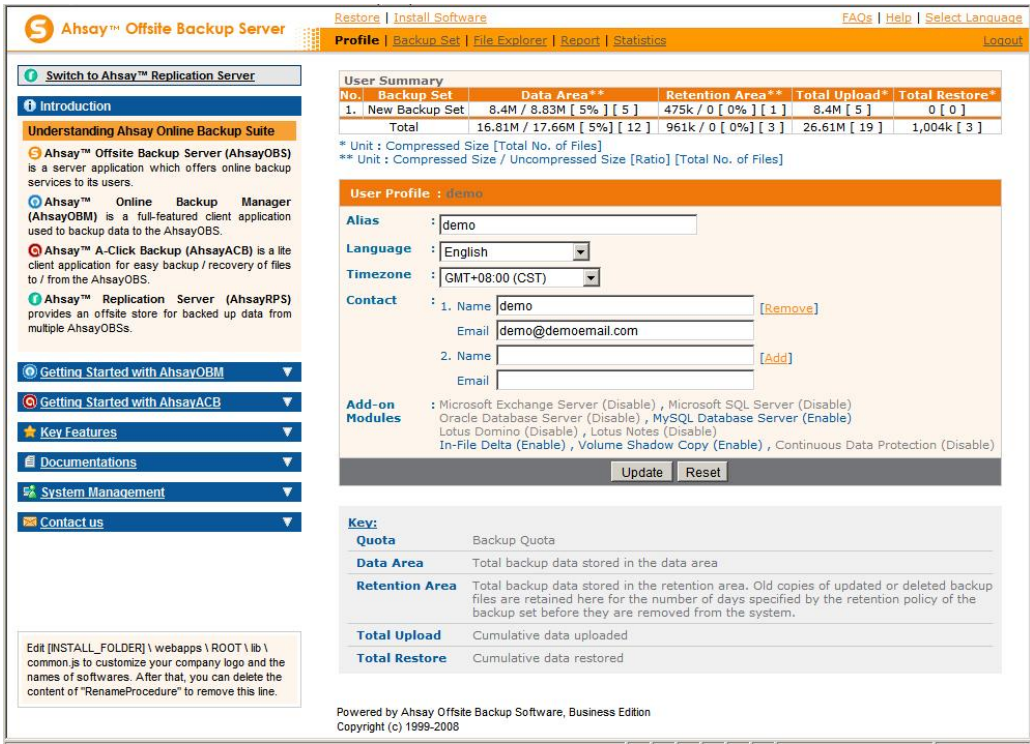

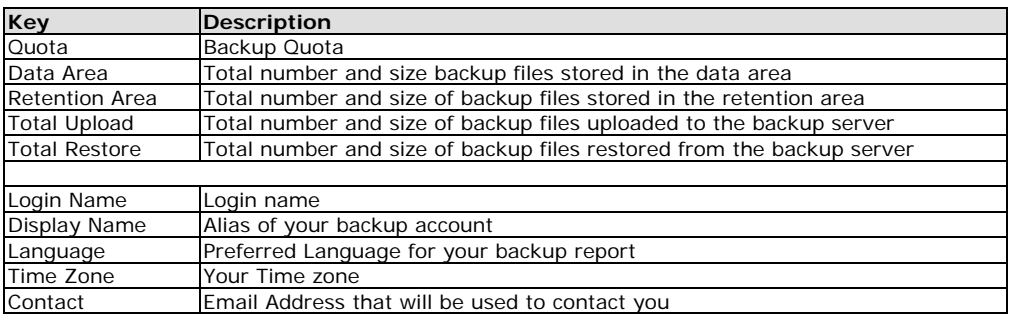

### **15.3 Request Forgotten Password**

If you have forgotten your password, you can retrieve it by simply entering your login name or your registered email address on the [Password Request] form and press the [Request] button. Your password will be sent to your registered email address automatically.

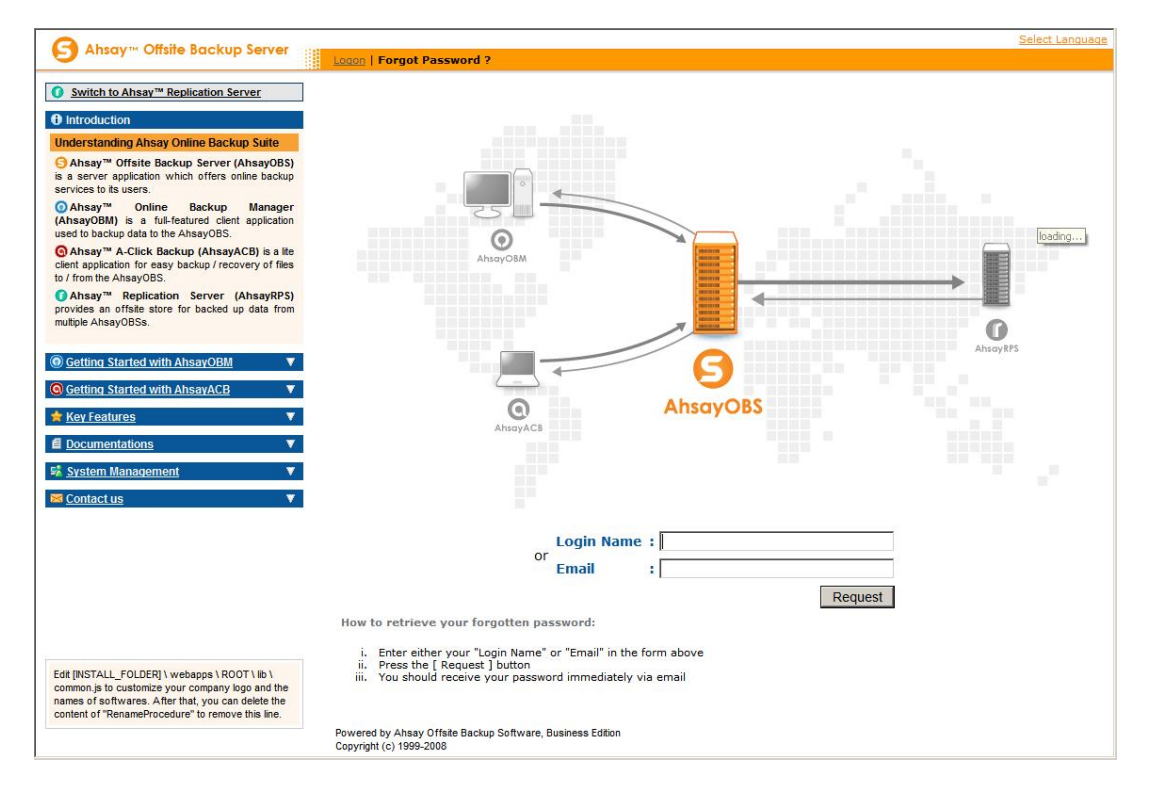

# **15.4 Restore/Delete/Undelete Backup Files**

Using the [File Explorer], you can browse through the backup data (both current and previous versions) on the ocBackup Servers. You can select any current backup files to Restore or Delete. You can also select any deleted backup files (in gray) to Undelete.

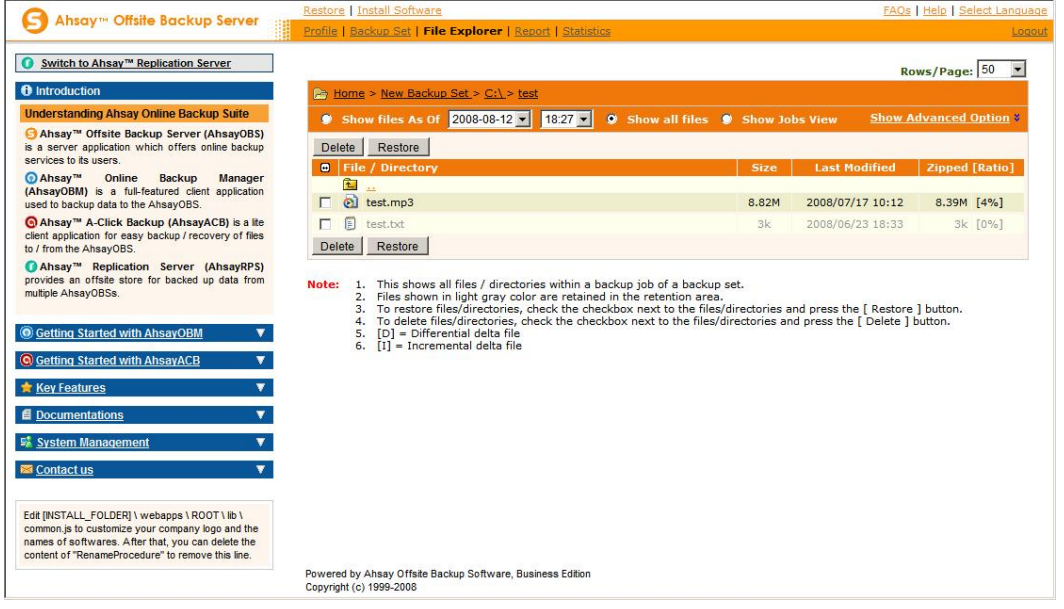

#### **15.5 Review Backup Jobs**

In addition to reviewing your backup activities from the email report and from ocBackup, you can also review any of your backup Jobs by using the [Report] panel available on the web interface. To review a backup job, select the required backup job from the [Backup Set] and [Backup Job] drop down lists.

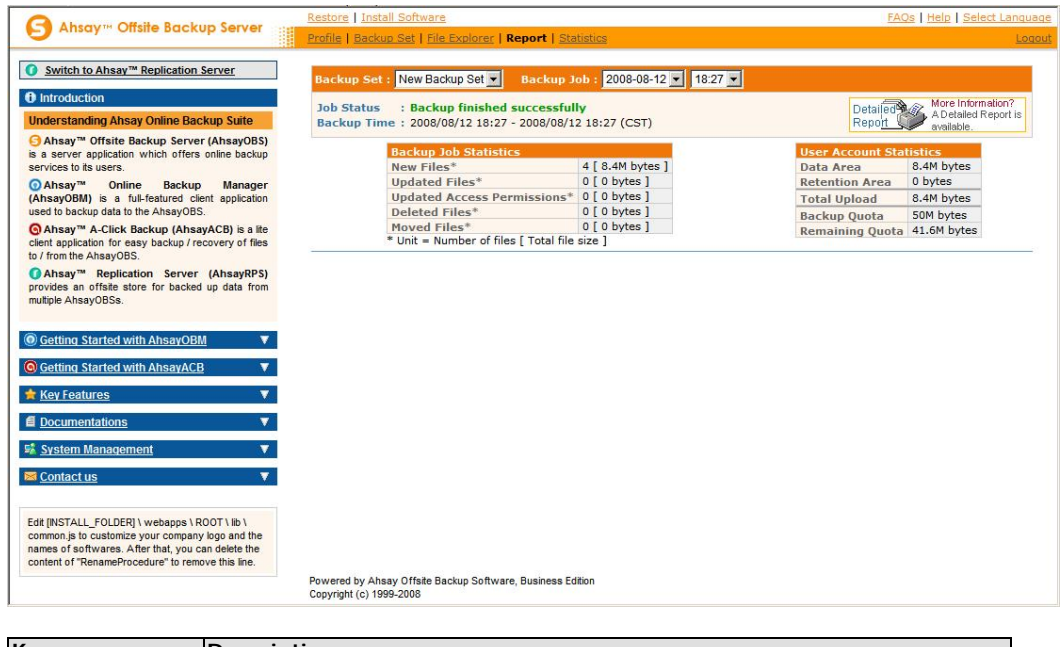

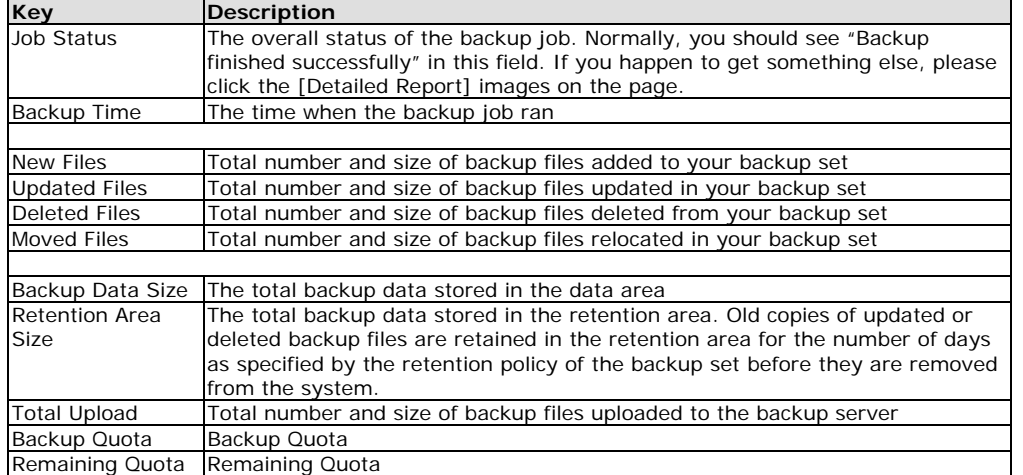

You can open the [Full Backup Report] to review all information logged by a backup job by clicking the [Detailed Report] image on the [Report] panel.

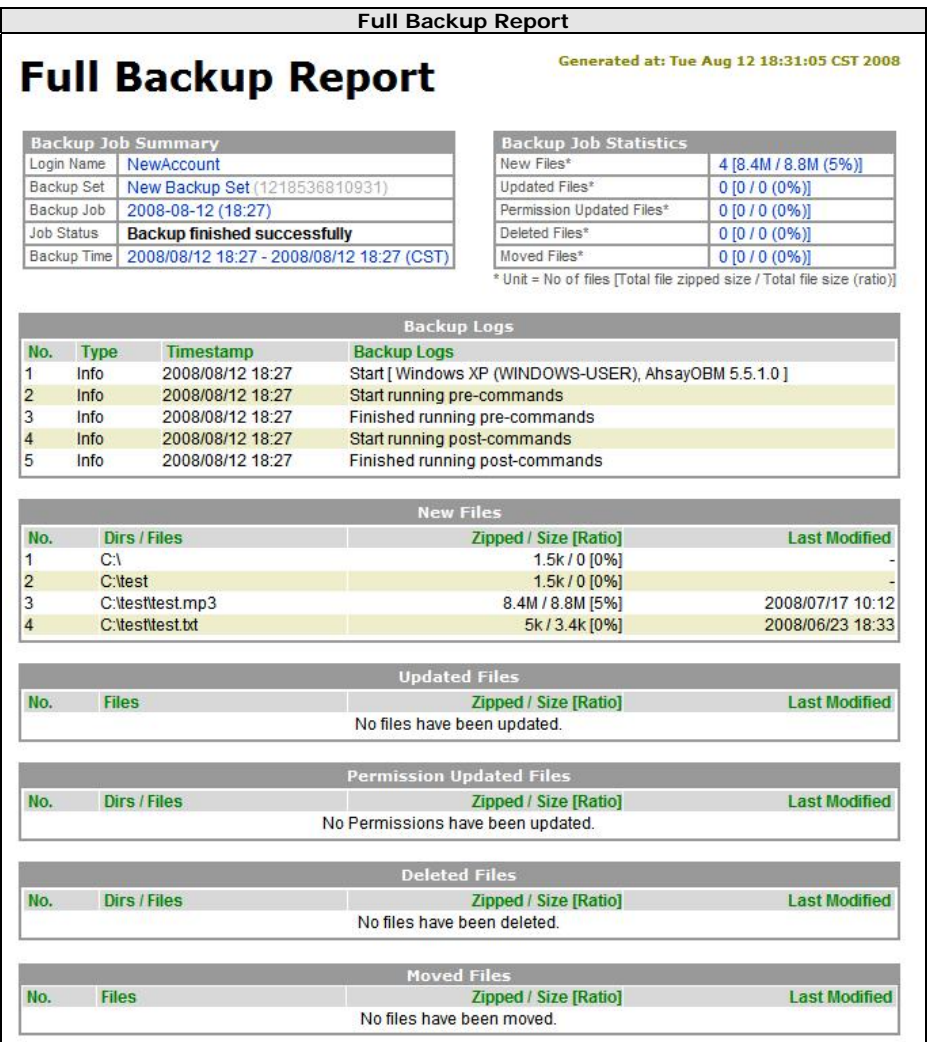

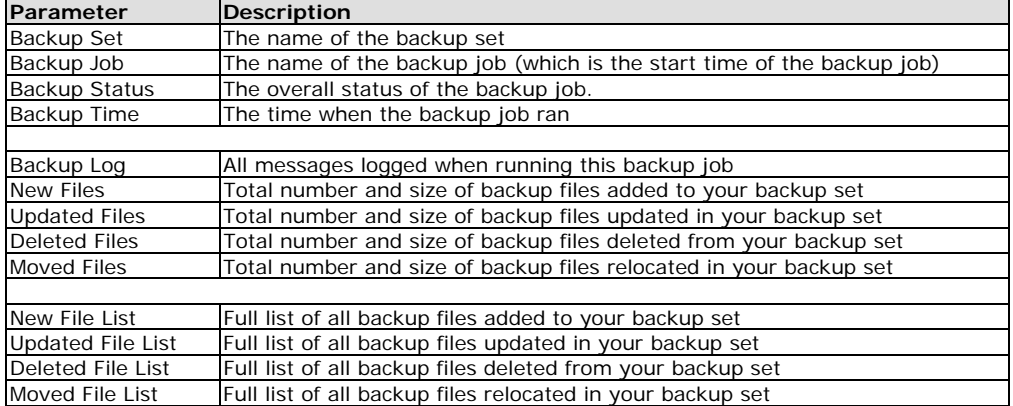

### **15.6 Review Storage Statistics**

You can review the amount of data you have stored on the backup server and uploaded to the backup server on each day by opening the [Statistics] panel available on the web interface. To review your storage statistics for a different month, just select the month you are after by selecting from the [Month] drop down list.

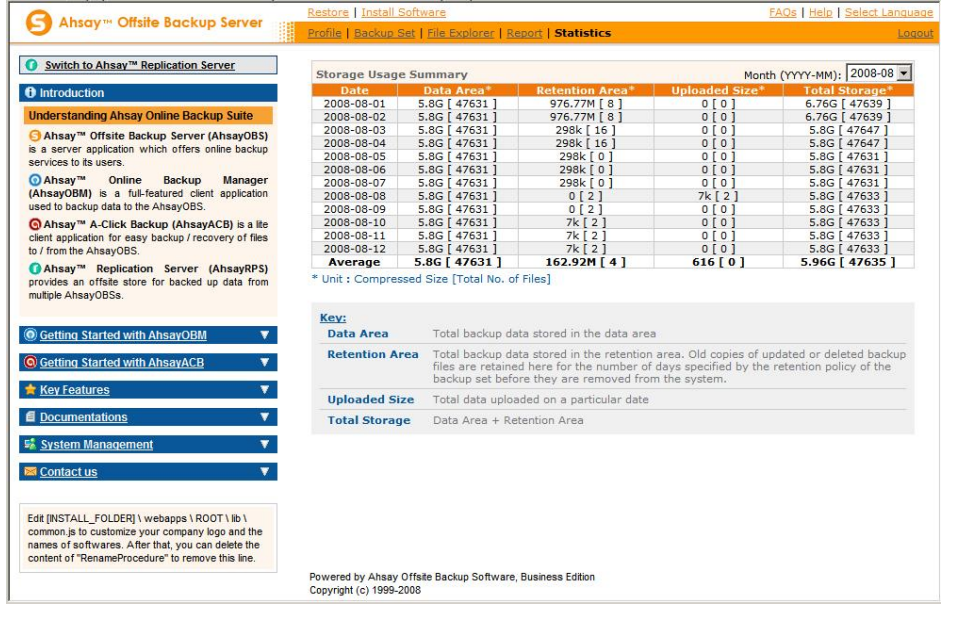

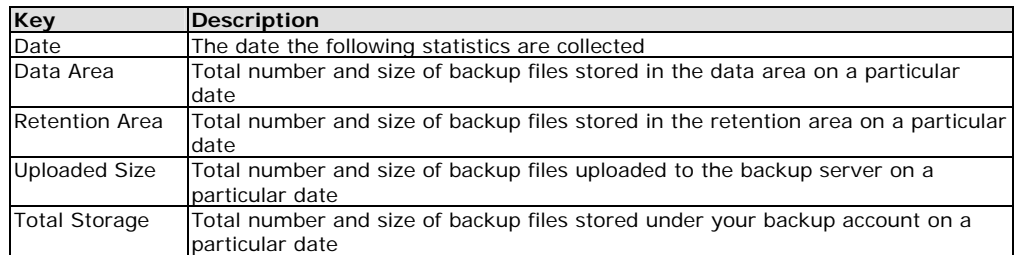

# **16 Further Information**

# **16.1 FAQs**

Please see if your question has already been answered in our FAQs available on our website.

# **16.2 Contact Us**

1-800-938-3282